## Specifications for V608CH

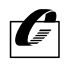

**Hakko Electronics Co., Ltd.** 

### **Record of Revision**

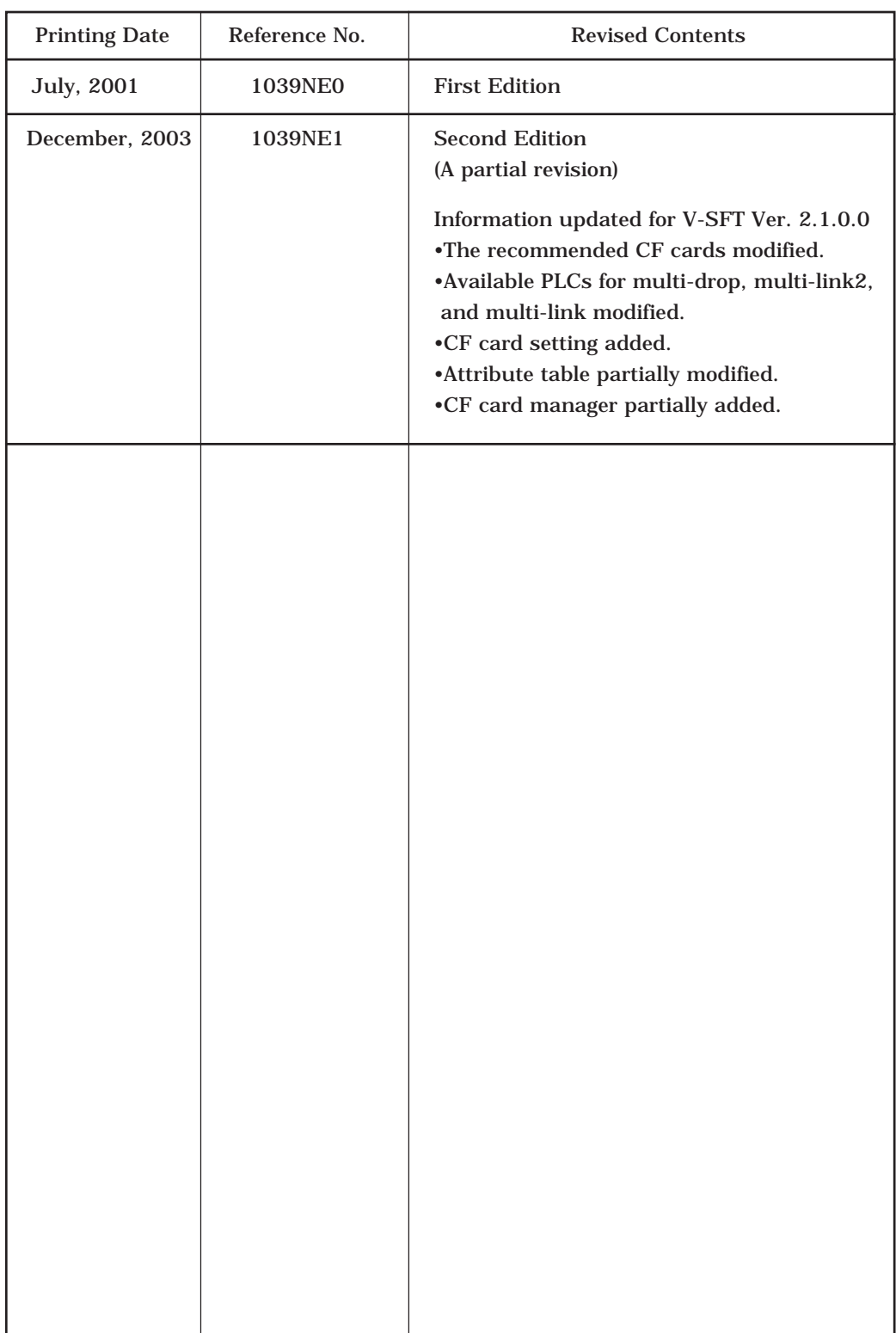

## Preface

Thank you for selecting the MONITOUCH V6 series.

For proper set-up, you are requested to read through this booklet to understand more about the product.

For more information about V6 series, refer to the following manuals.

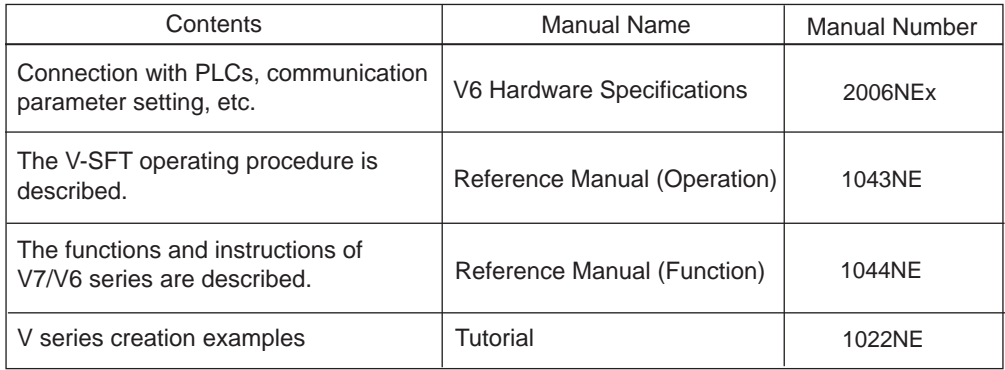

For further details about the PLC, see the manual attached to each PLC.

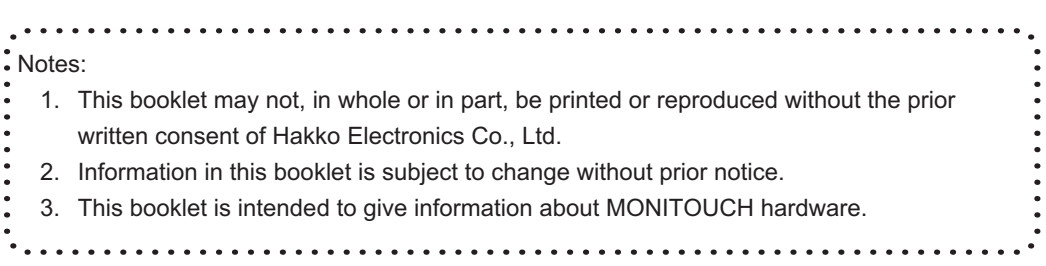

## Notes on safe usage of MONITOUCH

In this "Specifications for V608CH", you will find various notes categorized under the following three levels with the signal words "Danger," "Warning," and "Caution."

These signal words are to warn the user of possible misuse of the unit. To comprehend the critical notes on the safe procedure, you must go through this manual before you install MONITOUCH and operate it correctly.

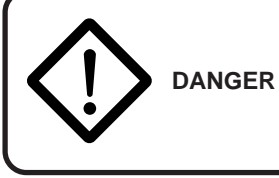

Danger

indicates an imminently hazardous situation which, if not avoided, will result in death or serious injury.

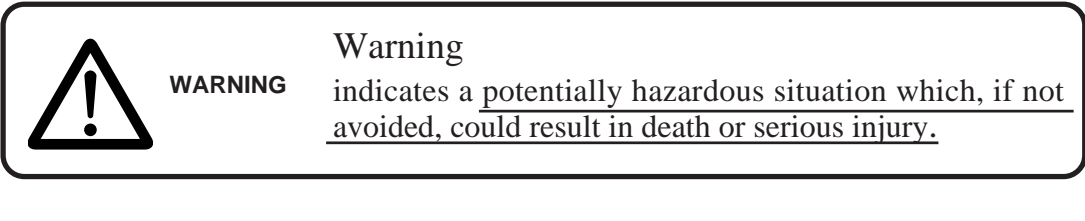

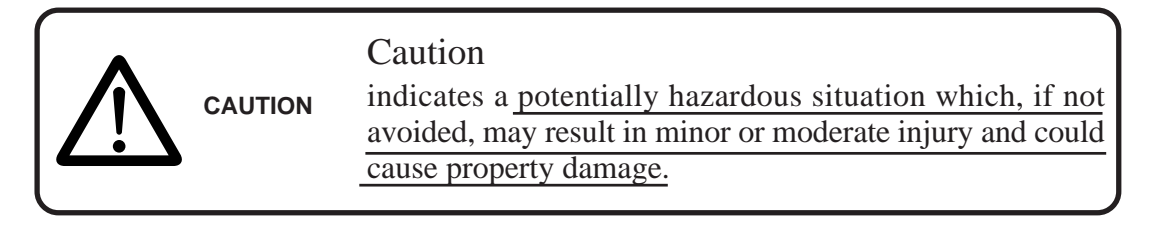

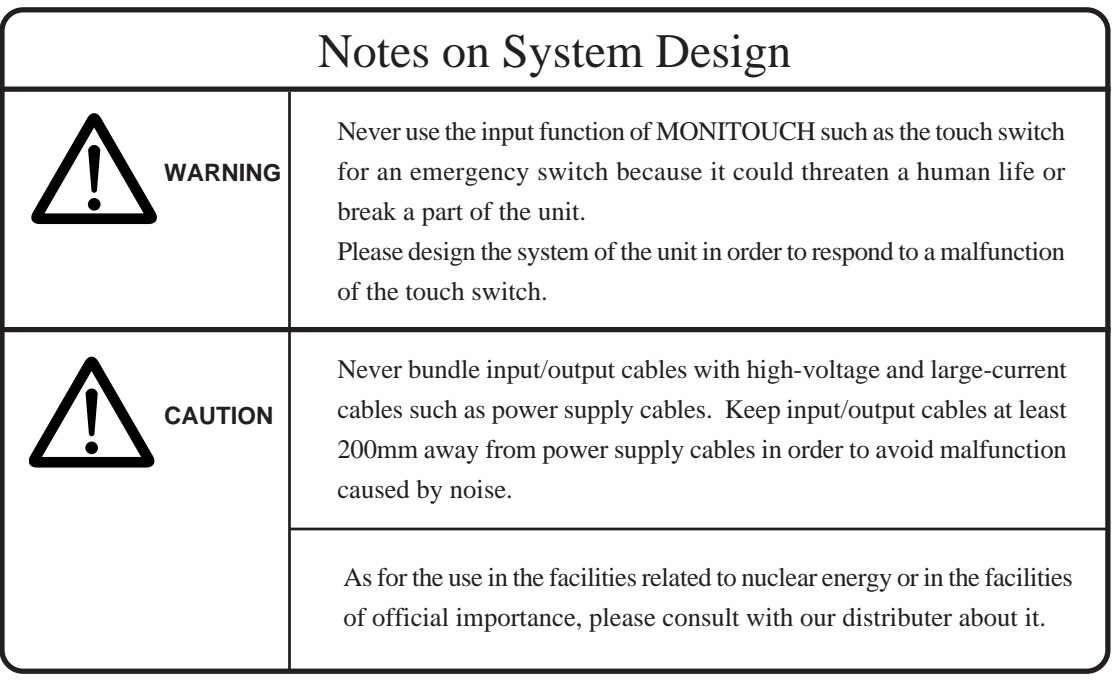

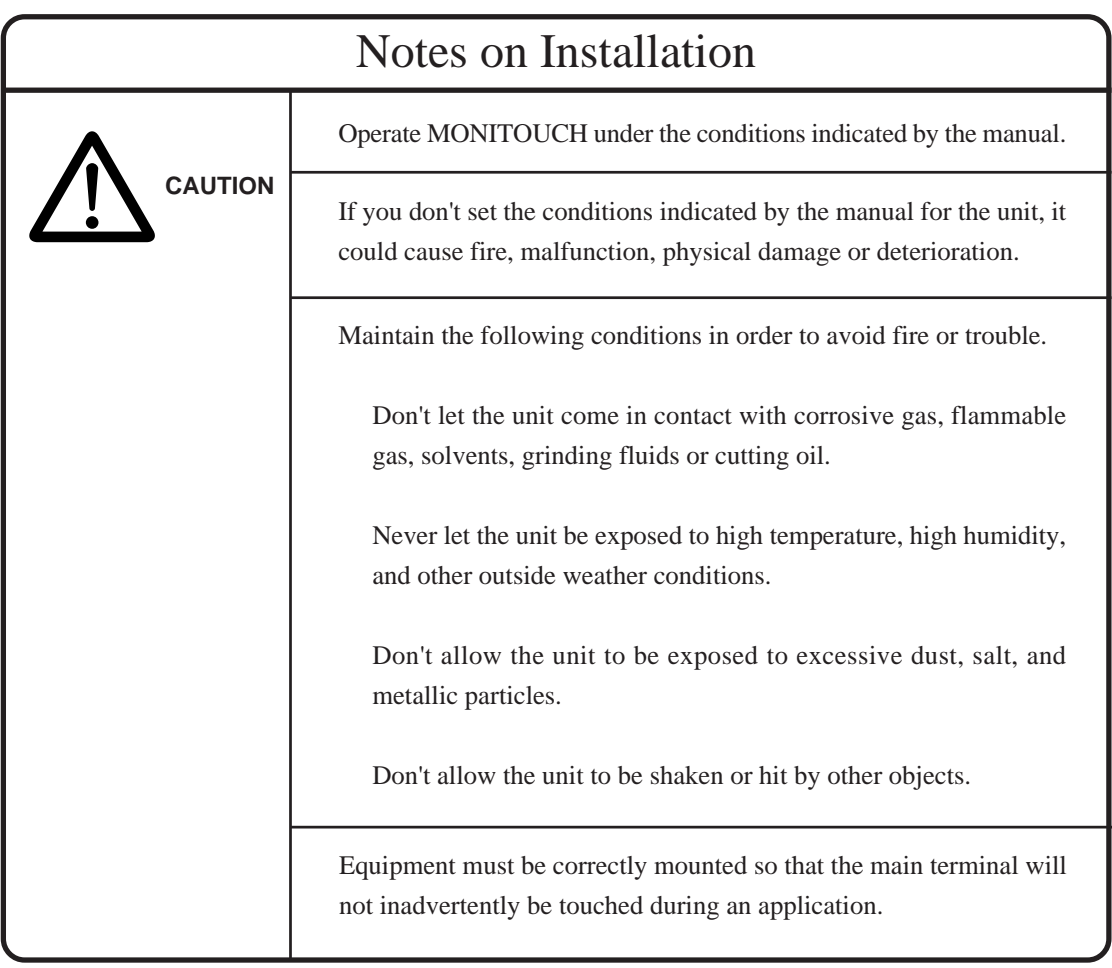

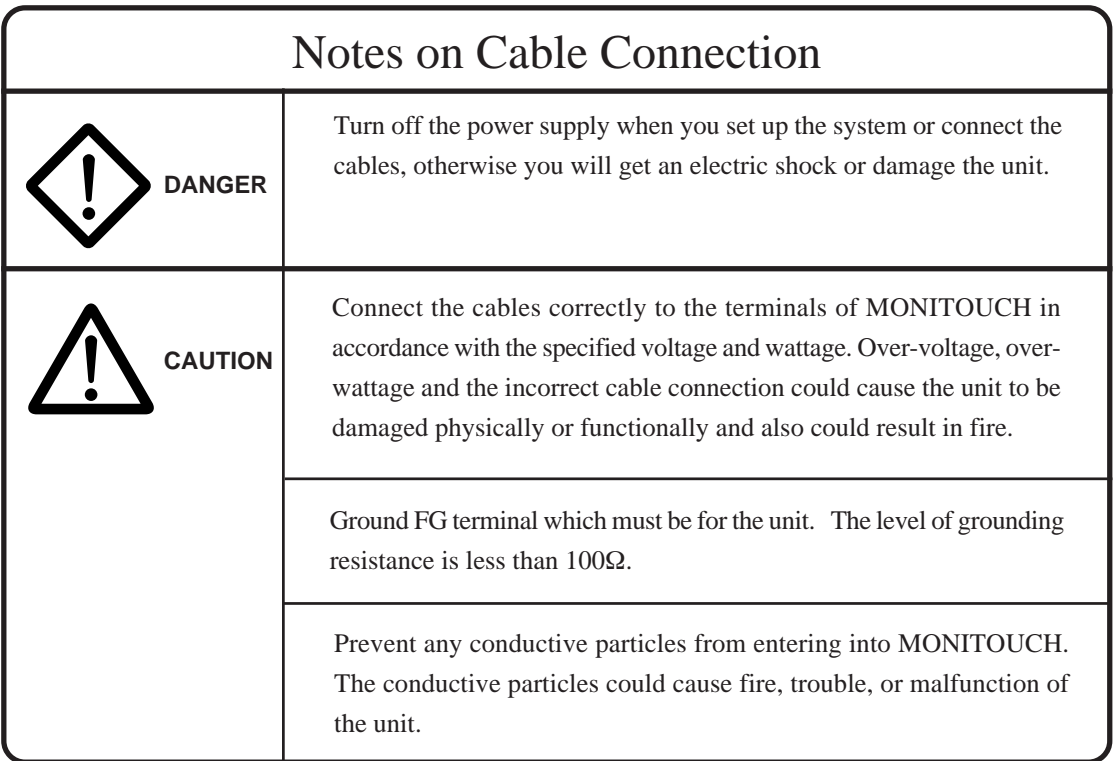

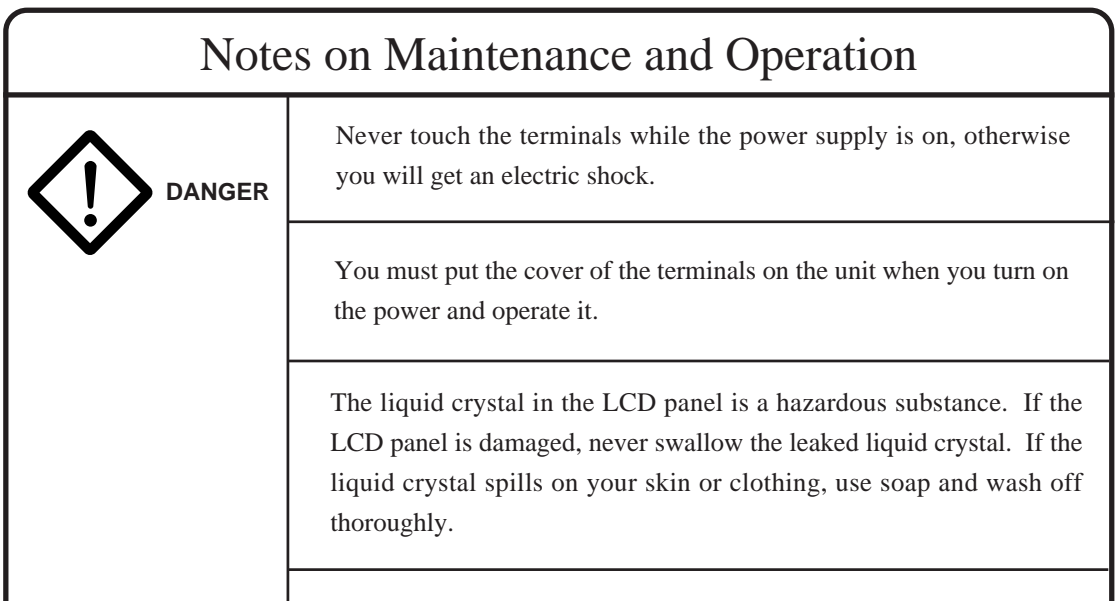

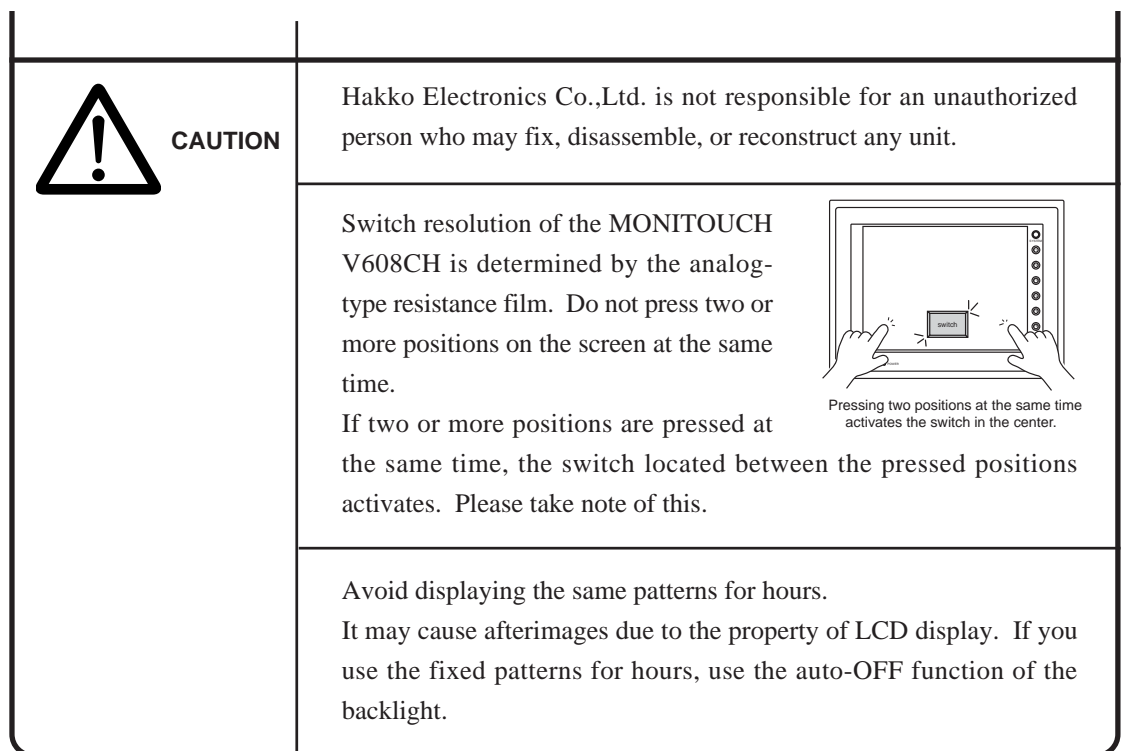

## **Contents**

## 1. Hardware Specifications

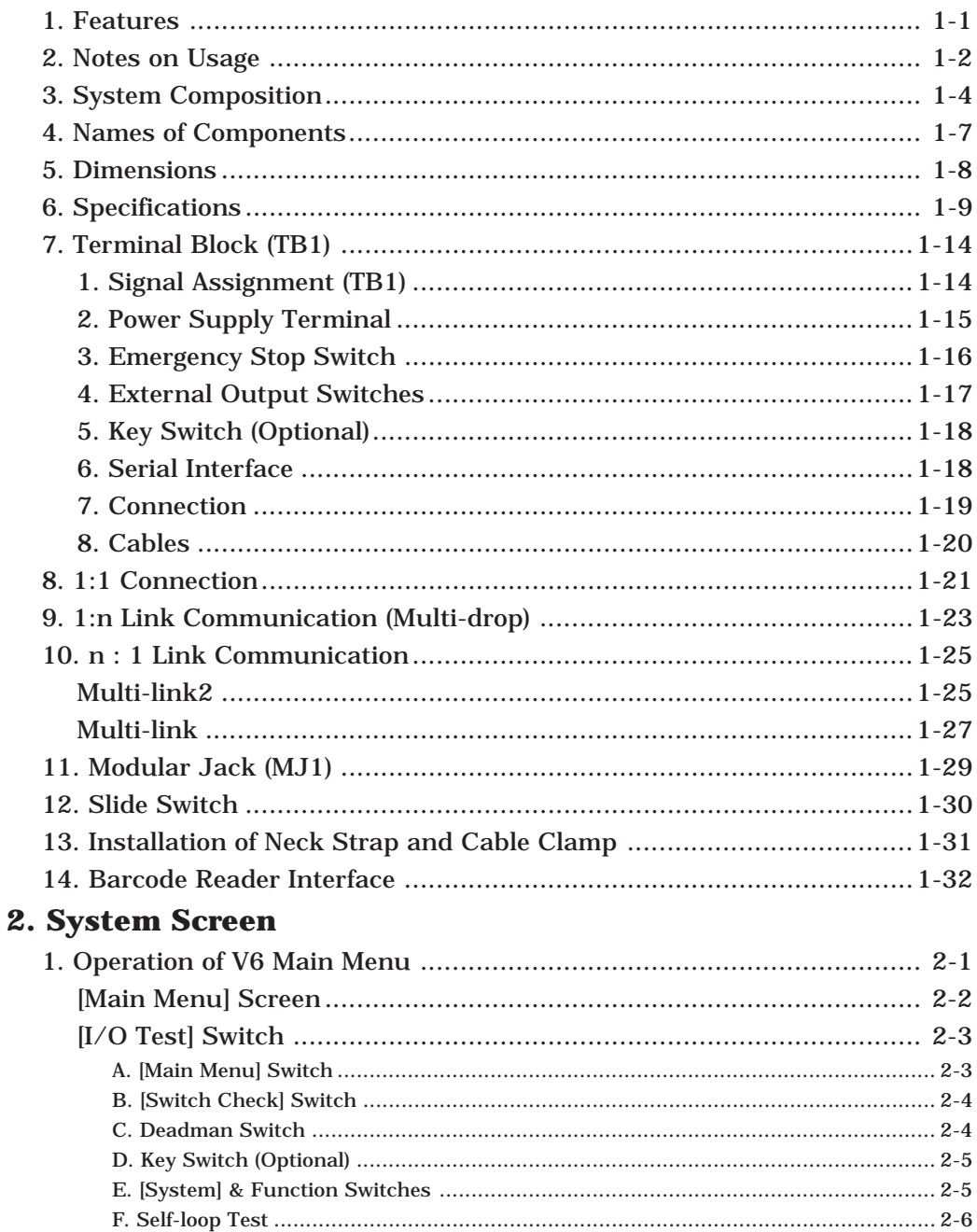

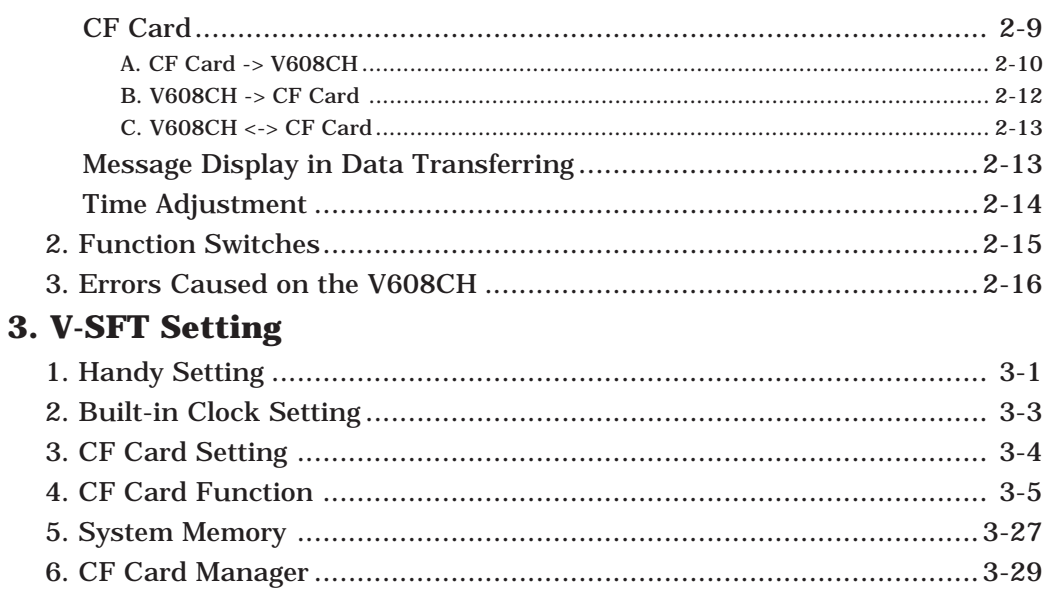

# **Hardware Specifications**

[1. Features](#page-14-0) [2. Notes on Usage](#page-15-0) [3. System Composition](#page-17-0) [4. Names of Components](#page-20-0) [5. Dimensions](#page-21-0) [6. Specifications](#page-22-0) [7. Terminal Block \(TB1\)](#page-27-0) [8. 1:1 Connection](#page-34-0) [9. 1:n Link Communication \(Multi-drop\)](#page-36-0) [10. n : 1 Link Communication](#page-38-0) [11. Modular Jack \(MJ1\)](#page-42-0) [12. Slide Switch](#page-43-0) 13. Installation of Neck Strap [and Cable Clamp](#page-44-0) [14. Barcode Reader Interface](#page-45-0)

## <span id="page-14-0"></span>**Features**

1) Handy-sized, Portable Unit

A slim, space-saving design makes the unit easily portable. It can be set up as either a wall-mount or desktop unit using the dedicated mounting hardware (optional; V6H-WF) or stand (optional; V6H-ST).

2) 128 Colors Displayable on the 7.7-inch LCD

Equipped with a high-intensity, high-resolution 7.7-inch STN color LCD, rich color display becomes possible on the 128-color V6 series screen. Bitmap files can also be displayed in extremely high quality.

3) VGA Display

A high-resolution VGA (640 dots by 480 dots) display is used. More information can be displayed on the screen.

4) Safety Function

A push-lock-type emergency stop switch (forced open-circuit mechanism) is provided as standard. Also, to prevent misoperations, a deadman switch (3-position switch available as an option) is provided. It is possible to implement increased security by adding a key switch (optional) that restricts the operation only to the person who has the relevant key.

5) CF (Compact Flash) Card Supported

V6 series supports large-capacity CF cards.

- Saving screen data and system programs Since multiple screen data can be saved, it is possible to exchange screen data in the field.
- Saving memo pads

Data in memo pads can be saved. Saved files can be converted into bitmap files using CF Card Manager included in V-SFT Editor.

• Saving patterns

Patterns that are used for screens can be saved on the CF card. It is possible to save memory for screen data.

- Saving hard copy image as a file Screen display can be saved as a file using the macro command. Also, it is possible to convert it into a bitmap file using CF Card Manager included in V-SFT Editor.
- Reading and writing CSV files CSV files can be imported into V608CH using the macro command. Data in the PLC memory or V6 internal memory can be output to a CSV file.
- Sampling function

Sampling data can be saved on the CF card. Sampling data can be converted into a CSV file using the macro command, which enables data editing on the computer.

## <span id="page-15-0"></span>2. Notes on Usage

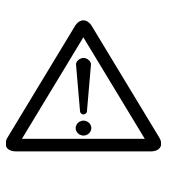

#### **Environmental Limits**

1. Use MONITOUCH at an ambient temperature of 0~50˚C, and a relative humidity of 85 %RH.

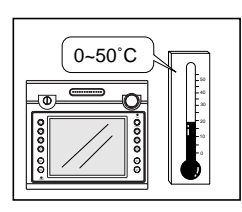

2. Avoid places where moisture may easily condense due to sudden temperature changes.

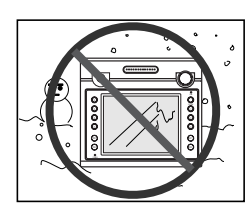

3. Avoid direct sunlight.

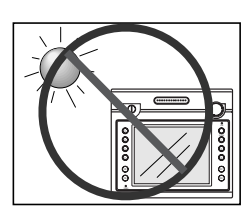

4. Never install MONITOUCH in a place where impacts or vibrations may be transmitted.

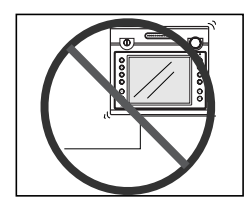

5. Avoid any place in which there is the possibility that water, corrosive gas, flammable gas, solvents, grinding fluids or cutting oil can come in contact with the unit. Never install the unit in a place where dust, salt and metallic particles are present.

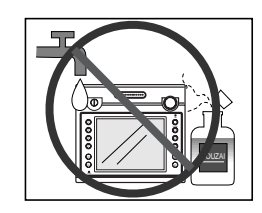

#### **Locations**

1. Secure sufficient space around MONITOUCH for ventilation.

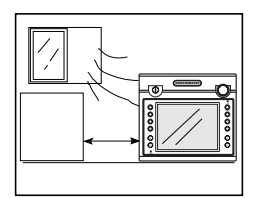

2. Never attach MONITOUCH to the top of any apparatus generating high levels of heat (heater, transformer, large-capacity resistor, etc.).

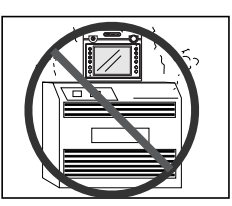

3. Never install MONITOUCH in the same compartment as high-voltage equipment. The unit should be at least 200 mm away from highvoltage lines or power cables.

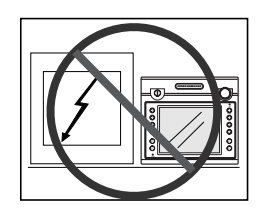

#### **Usage**

1. An emergency stop circuit must be composed of an external relay circuit with a start signal for MONITOUCH built in. Do not create switches on MONITOUCH to be used in case of emergency.

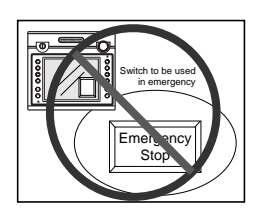

2. MONITOUCH has a glass screen. Never drop or subject the unit to strong impacts.

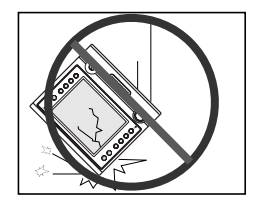

- 3. In a dry environment, MONITOUCH may generate a large amount of static electricity. Therefore, before touching the unit, touch a grounded metallic section to discharge the static electricity.
- 4. Application of thinner may discolor MONITOUCH. Use alcohol or benzine available commercially for cleaning.

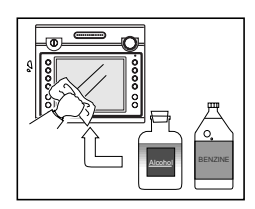

5. Never remove any printed circuit board from MONITOUCH. (This will harm the unit.)

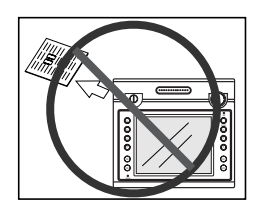

6. Never operate the display by using a tool with a sharp point like a screwdriver. Touch the display by fingers.

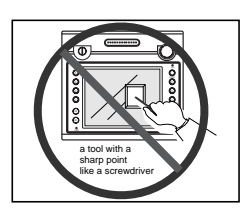

<span id="page-17-0"></span>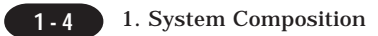

# **System Composition**

System Composition / Model Indication / Peripheral Equipment / Recommended CF Cards

#### **System Composition**

The following illustration shows possible system configurations using V608CH.

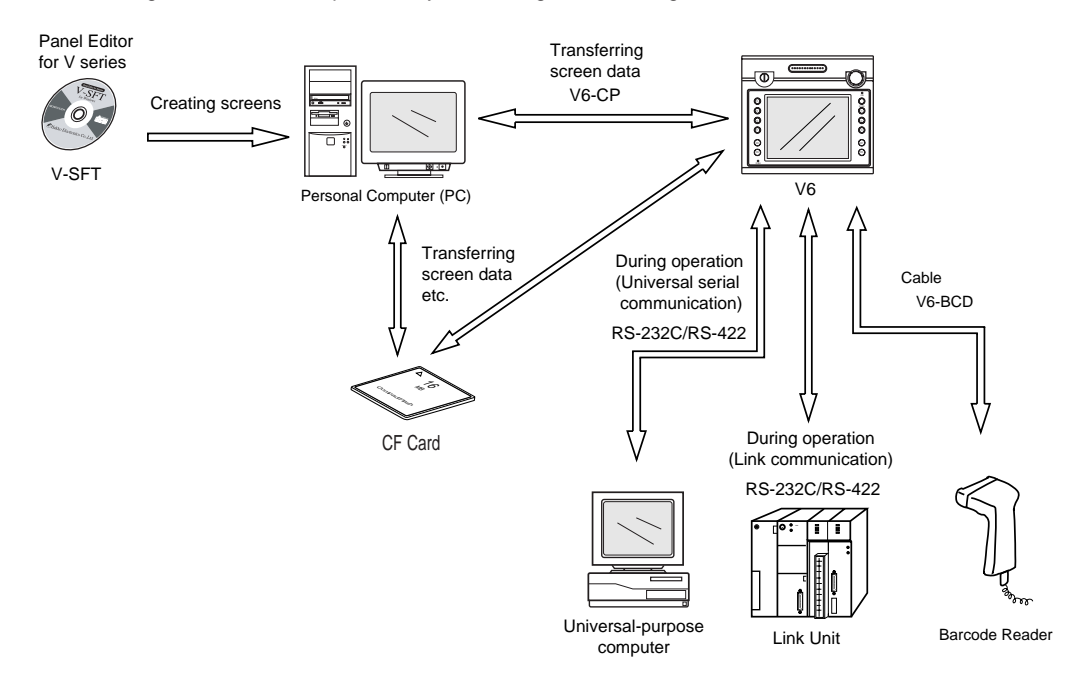

#### **List of Models**

The characters on the right of model names represent optional features and special specifications.

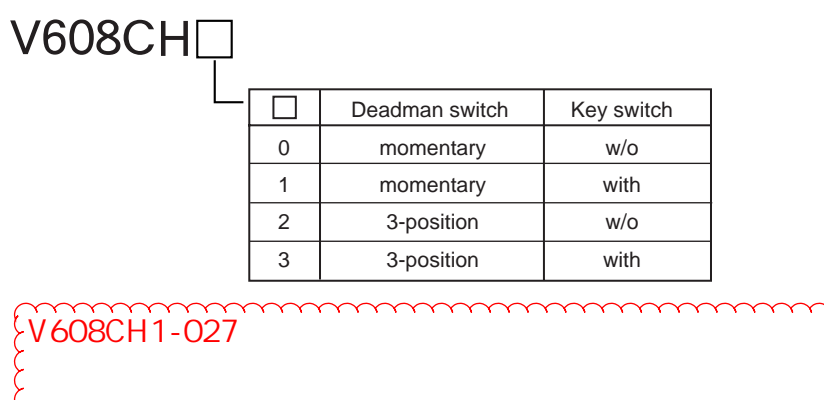

### **Peripheral Equipment**

The following options are available for V6 series.

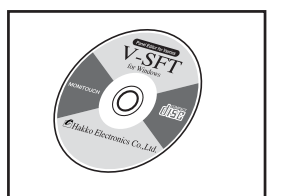

#### **V-SFT**

Application software for editing screen data (for Windows98/NT4.0/Me/2000/XP)

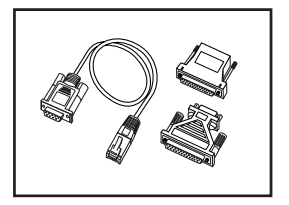

#### **V6-CP (data transfer cable) 3 m**

Connects V6 to a personal computer.

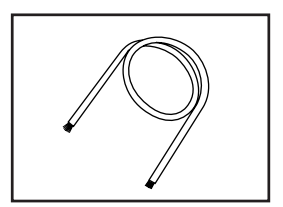

## **V6H-C□ (external connection cable)**  $\Box$ : 3, 5, 15, 20 (m)

30-wire cable for PLC communication or power supply

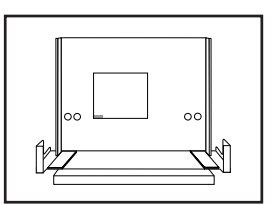

### **V6H-ST (desktop stand)**

Stand for desktop use. The vertical angle can be set as desired.

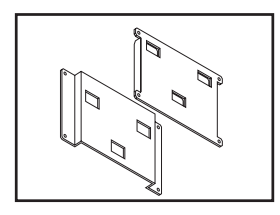

#### **V6H-WF (wall-mount bracket)**

Mounting bracket for wall-mount use. Two pieces (one for the V6 and the other for the wall) makes a set.

\* This wall-mount bracket cannot be used if the modular jack is in use.

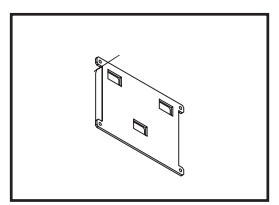

#### **V6H-WF1 (wall-side piece of wall-mount bracket)**

Mounting bracket for wall-mount use. This is the piece to be mounted on the wall.

\* This wall-mount hardware cannot be used if the modular jack is in use.

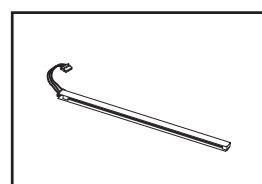

#### **V608C-FL (backlight)**

V608H backlight for replacement

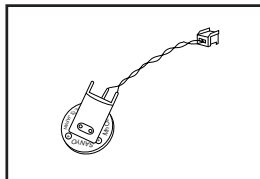

#### **V6H-RB (battery)**

Backup battery for the built-in clock

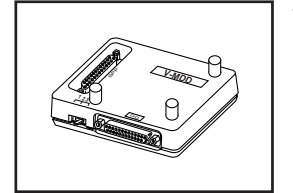

## **V-MDD (ACPU/QnACPU/FXCPU dual port interface)**

Add-on connector with two ports, specifically designed for the connector on Mitsubishi's ACPU/QnACPU/FXCPU programmer. This interface can be used when connecting V6 series directly to Mitsubishi's ACPU/ QnACPU/FXCPU programmer.

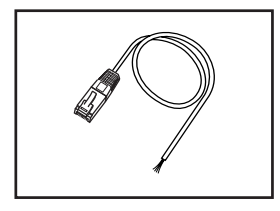

#### **V6-BCD (barcode reader cable) 3 m**

Connects V6 and a barcode reader.

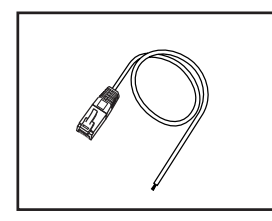

#### **V6-TMP (V-link cable) 3 m**

Connects V6 and a personal computer (PLC).

#### **Recommended CF Cards**

The recommended CF cards are shown in the following table.

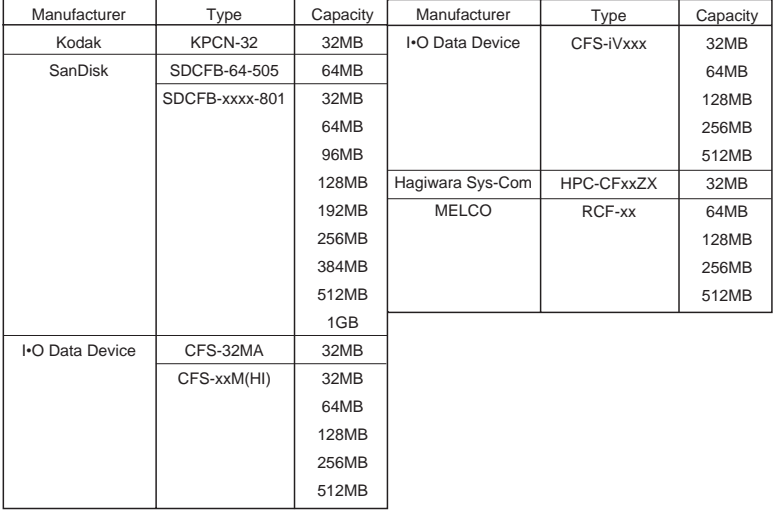

## <span id="page-20-0"></span>**Names of Components**

#### **Front Side**

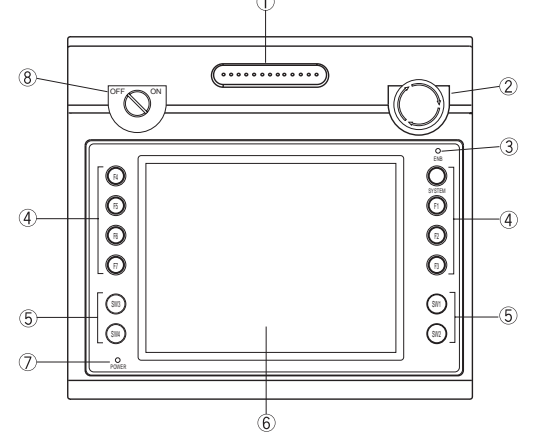

#### 1. Deadman switch / 3-position switch (Option)

- 2. Emergency stop switch
- 3. ENB lamp
- 4. Function keys (refer to P2-16)
- 5. Output switches
- 6. Display
- 7. Power lamp
- 8. Key switch (Option)

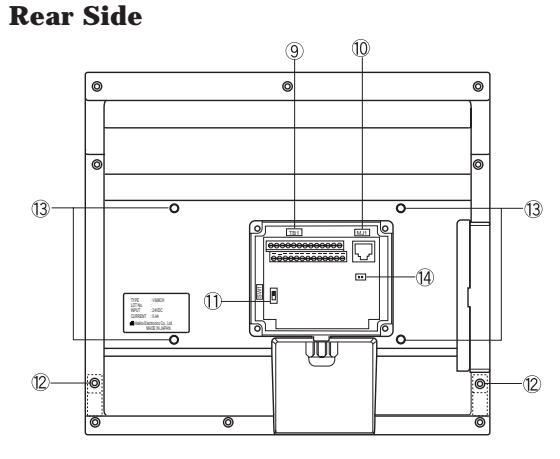

- 9. TB1 : Terminals for PLC communication, power supply and output (to outside)
- 10. MJ1 : for data transmission
- 11. SW1 : Terminal resistance (upper:on)
- 12. Mounting holes for cable clamp and neck strap
- 13. Mounting holes for bracket (V6H-WF : option)
- 14. Connector for battery (V6H-RB : option) maintaining the data of built-in clock
- 15. I/F cover

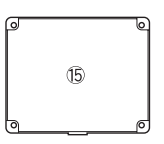

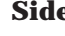

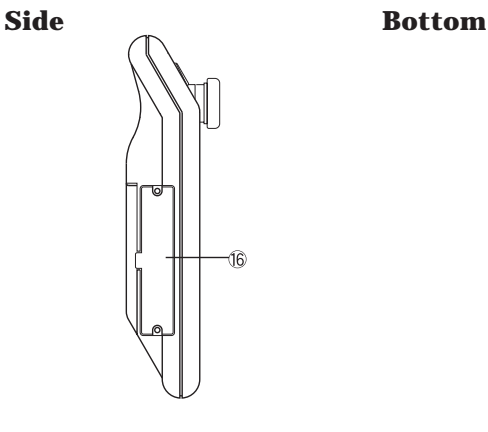

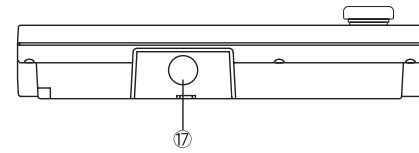

- 16. CF card interface
- 17. Mounting hole for communication cable

# <span id="page-21-0"></span>**Dimensions**

#### **Dimensions of V608CH**

Unit : mm

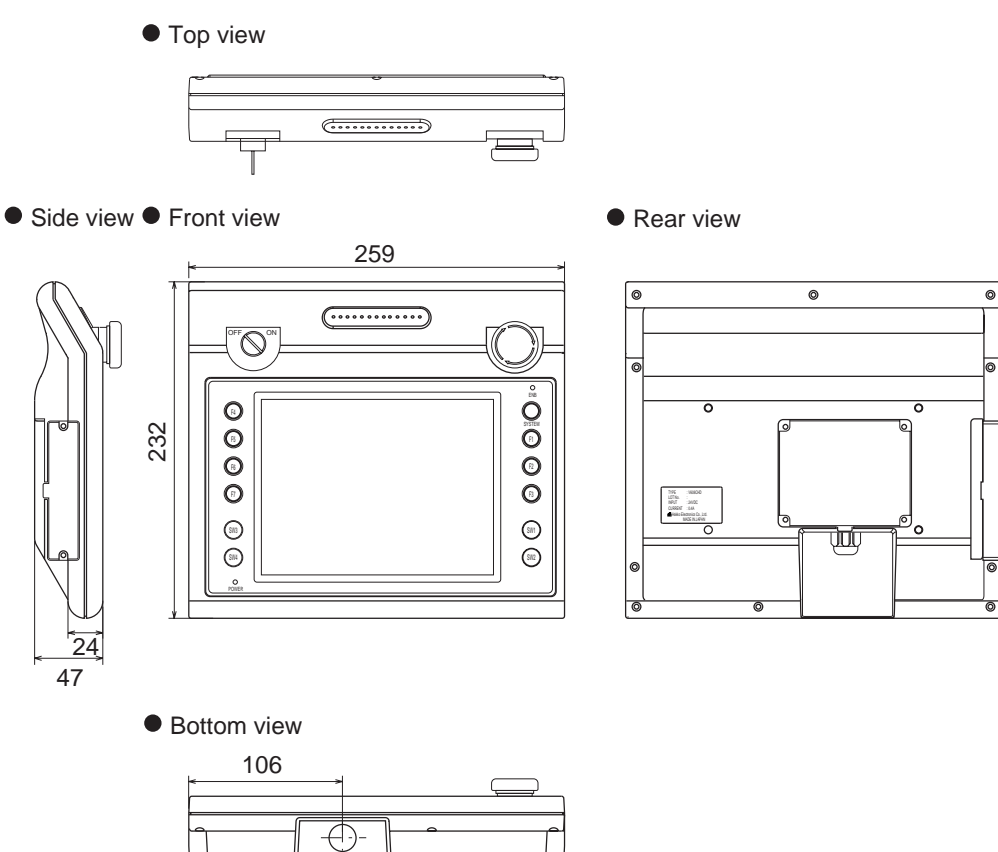

## <span id="page-22-0"></span>**6** Specifications

### **General Specifications**

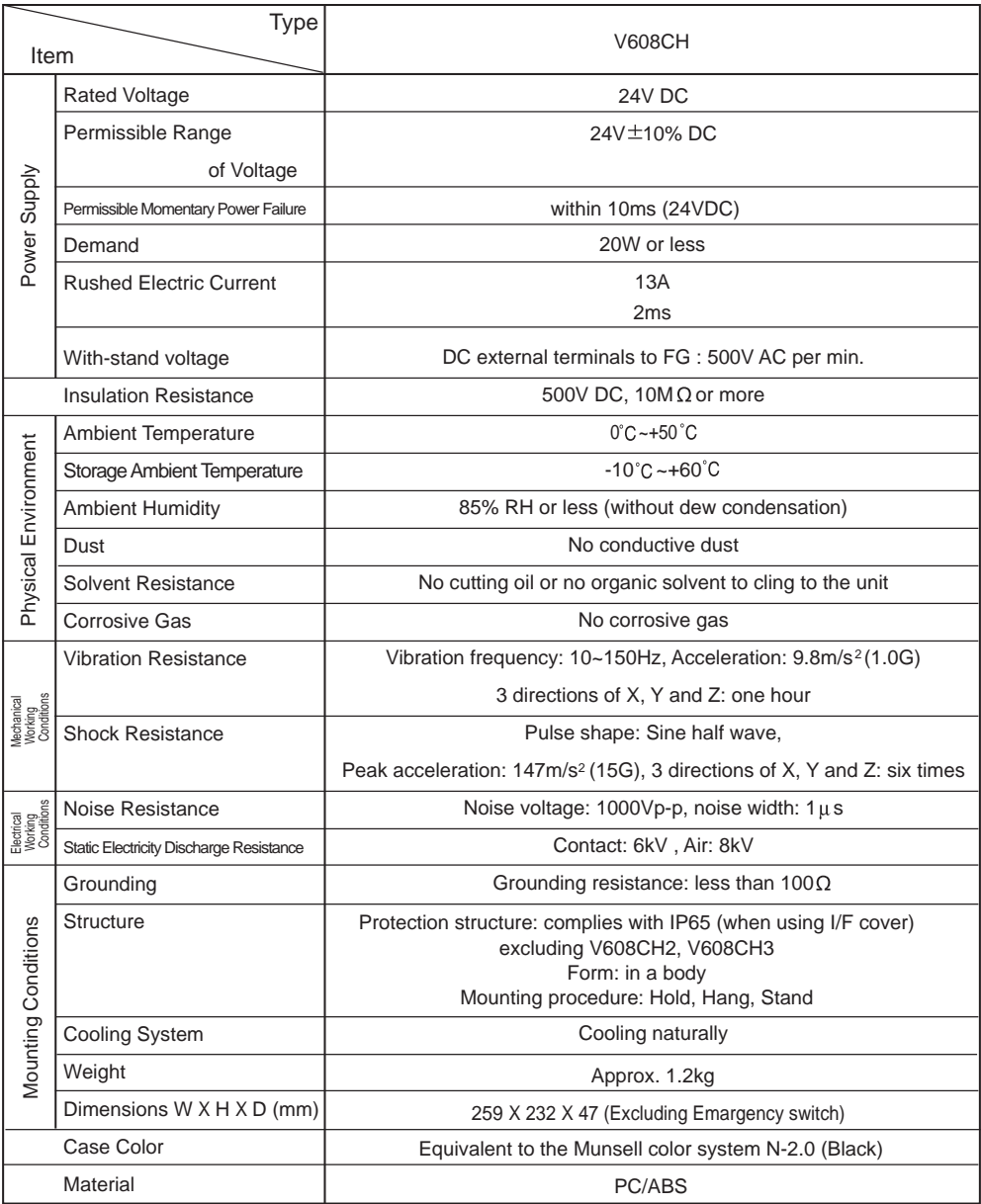

#### **Display Specificarions**

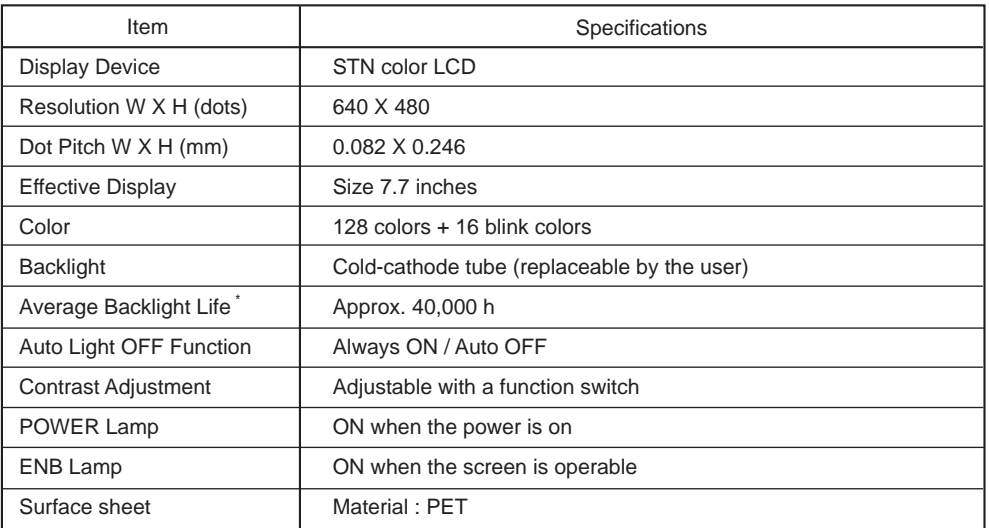

\* Room temperature of 25 C is assumed.

The backlight life is regarded as expired when brightness is decreased to 50% of the initial level.

#### **Touch Panel Specifications**

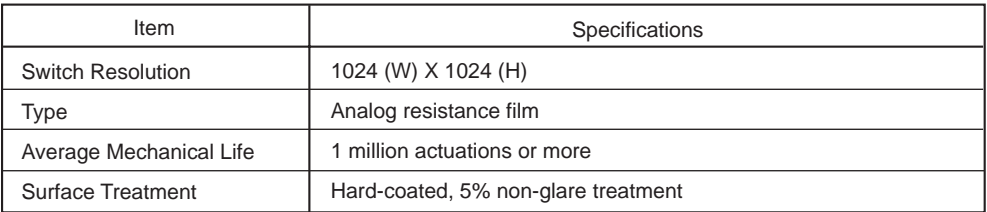

#### **Function Switch Specifications**

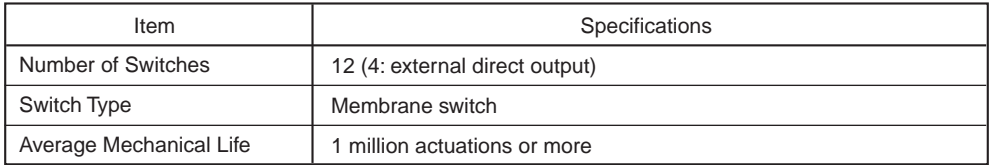

### **Emergency Stop Switch Specifications**

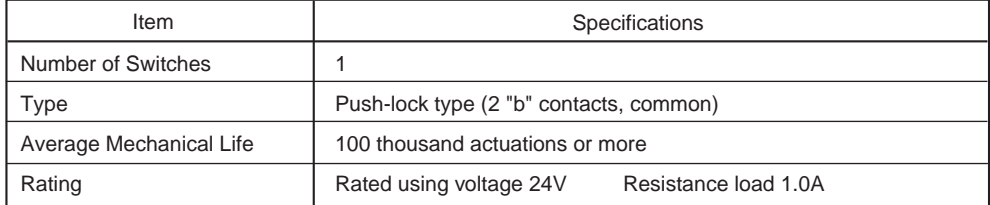

### **Deadman Switch Specifications**

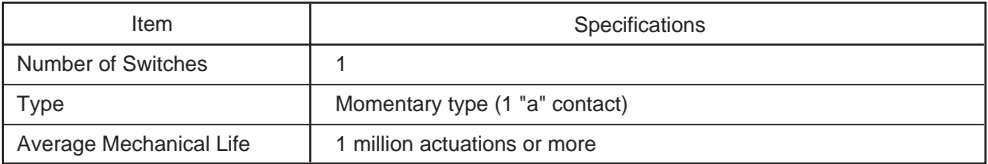

## **3-position Switch Specifications (Optional)**

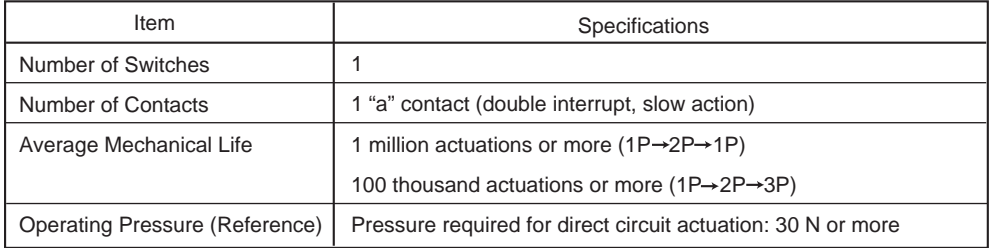

## **Key Switch Specifications (Optional)**

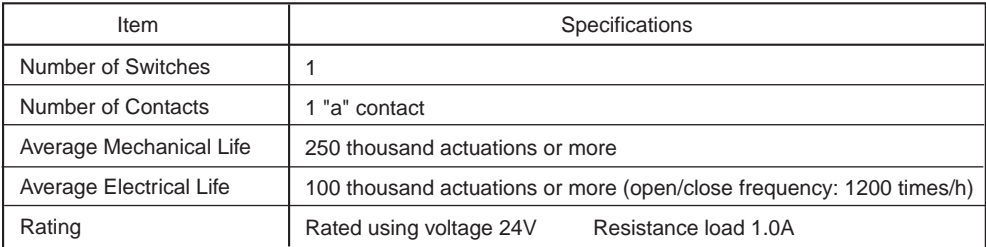

#### **Interface Specifications**

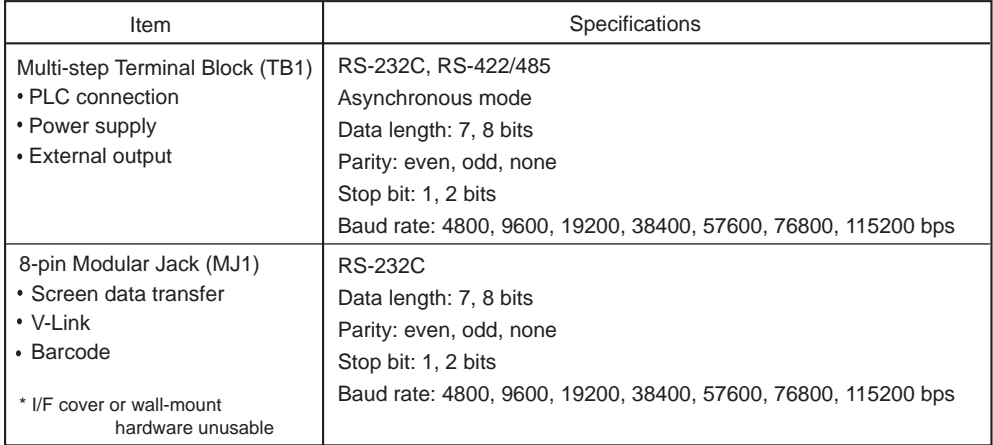

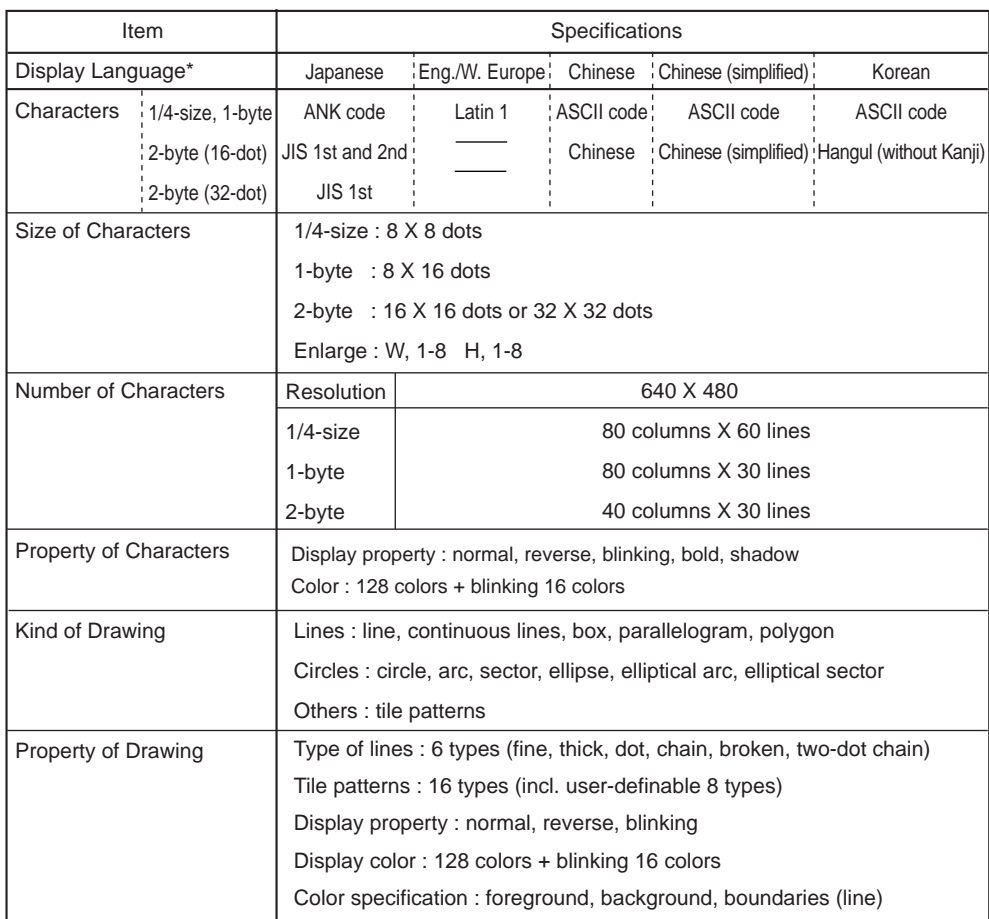

## **Display Function Specifications**

\*The following fonts are also available.

 For the details of Gothic, Central Europe, Cyrillic, Greek, and Turkish, refer to "Reference Manual (Operation)" and "V-SFT Additional Specifications."

#### **Drawing Environment**

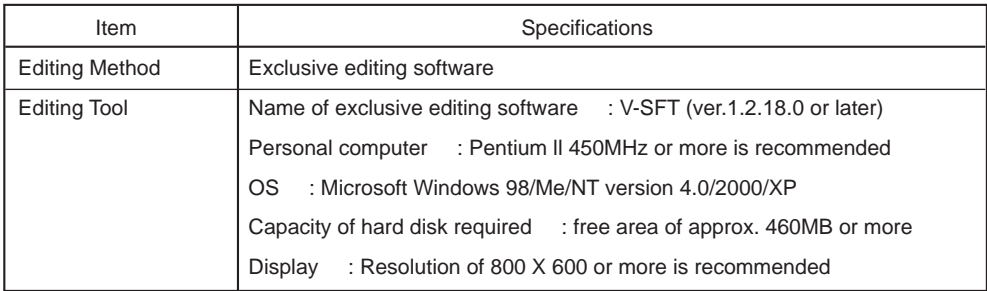

## **Function Performance Specifications**

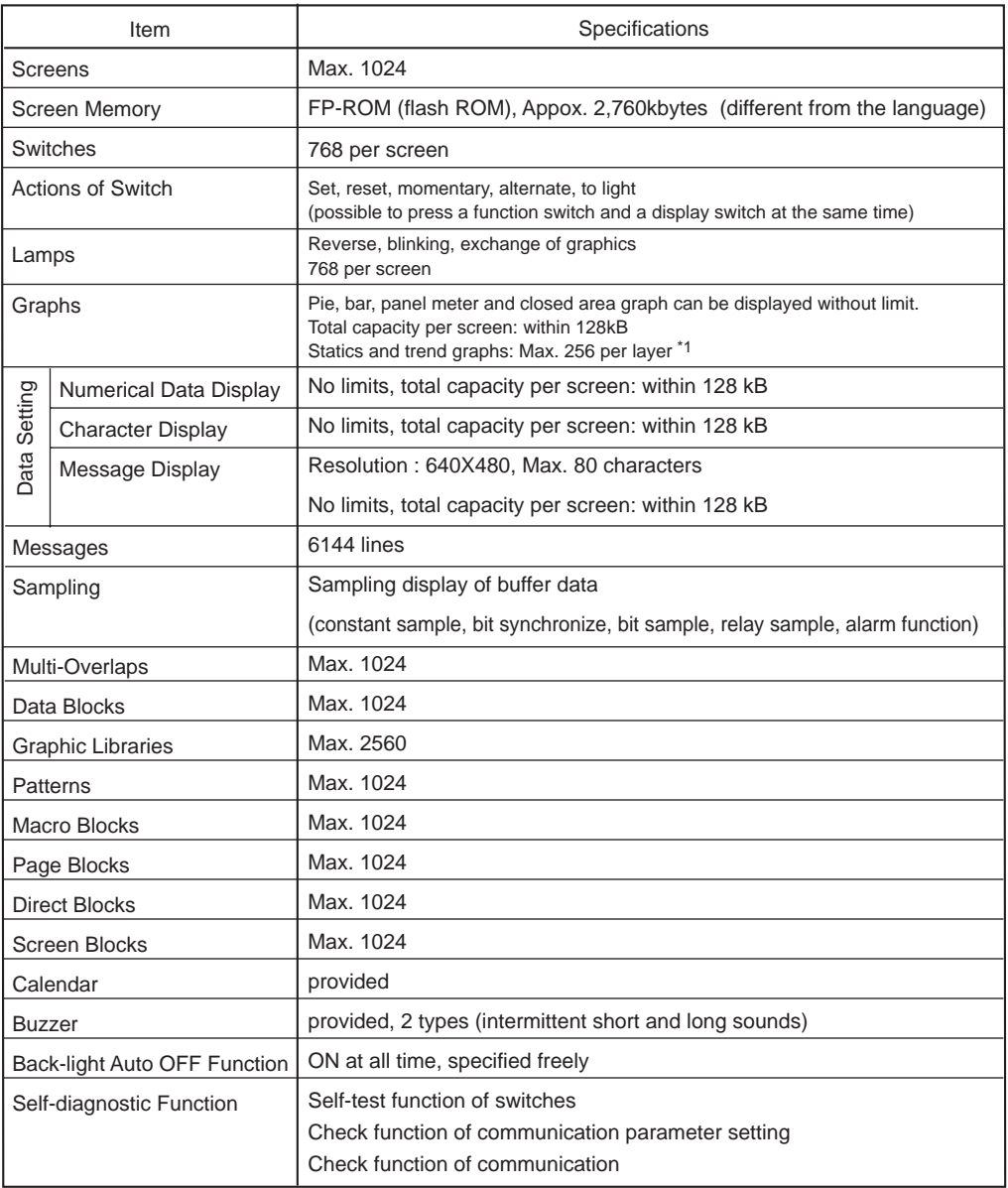

\*1 Layer : 4 per screen (base + 3 overlaps)

## <span id="page-27-0"></span>Terminal Block (TB1)

#### **1. Signal Assignment (TB1)**

Pin arrangement is shown below:

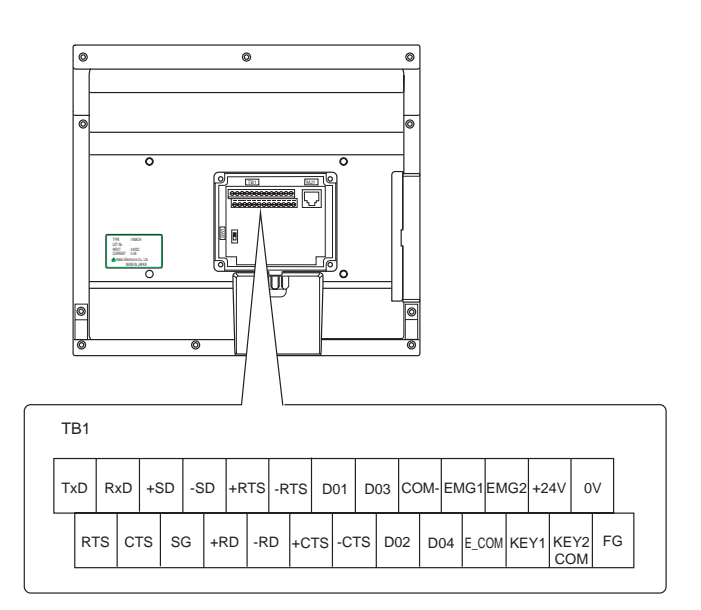

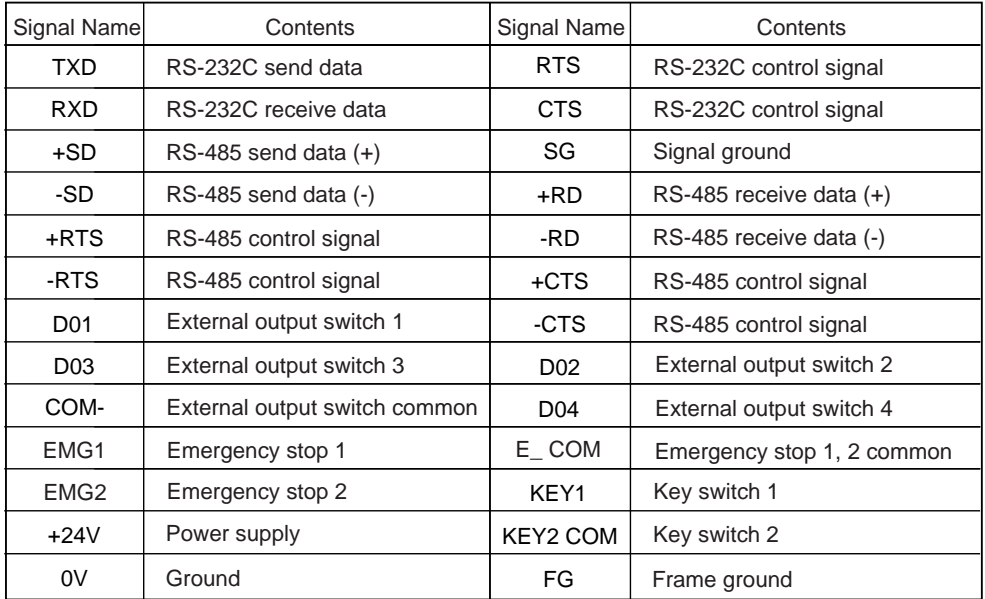

#### <span id="page-28-0"></span>**2. Power Supply Terminal**

Connect the power supply cable to the shaded positions.

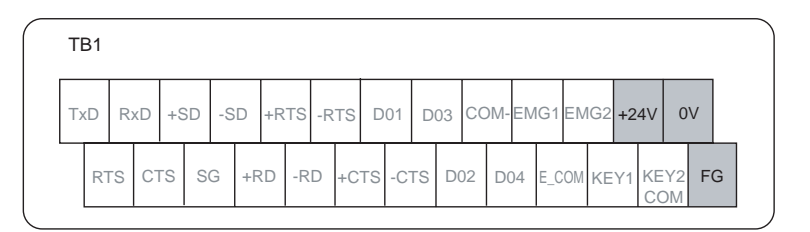

#### **Power Cable Connection**

- A power supply source within the allowable voltage fluctuation should be used.
- Use a power supply source with low noise between cables, and between cables and the ground.
- To reduce a possible voltage drop, use a thicker cable.
- Keep the 24-VDC line sufficiently away from high-voltage, large-current cables.

#### **Grounding**

## **Make sure that MONITOUCH is well grounded. (grounding resistance less than 100 ohm or less)**

#### **To supply the power from PLC**

• Connect FG on the side of the unit to the PLC earth, and ground the PLC earth.

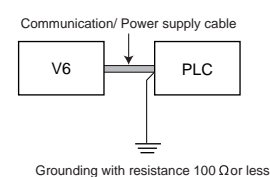

#### **To supply the power from the external unit**

• Connect FG on the side of the unit to the PLC earth, and ground the PLC earth if the input power supply between PLC and the external equipment is the same.

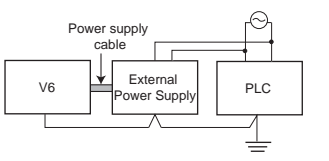

Grounding with resistance 100  $\Omega$  or less

• Ground individually if the input power supply between them is different.

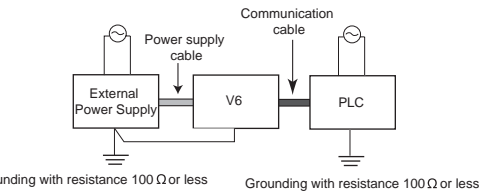

Grounding with resistance  $100 \Omega$  or less

- If the grounding conductor is shared or if the grounding cable is connected to a beam of the building, a harmful influence may be exerted. Be sure to avoid such connection.
- If grounding causes a malfunction, separate the FG terminal from the grounding conductor.

### <span id="page-29-0"></span>**3. Emergency Stop Switch**

The emergency stop switch signal is output. Connect the cable to the shaded positions.

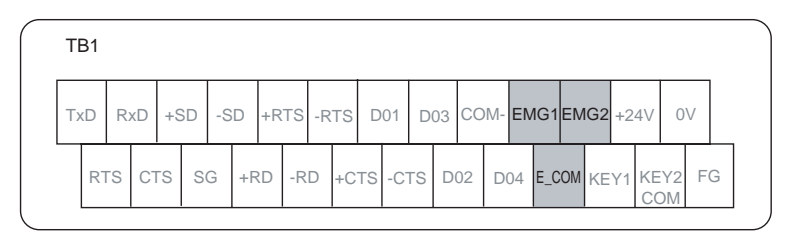

### **Emergency Stop Switch Specifications**

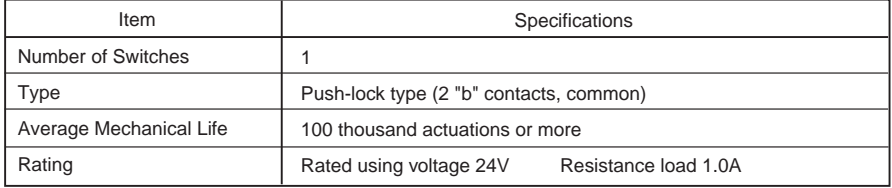

#### <span id="page-30-0"></span>**4. External Output Switches**

The external output switch signal is output to the external equipment. Connect the cable to the shaded positions.

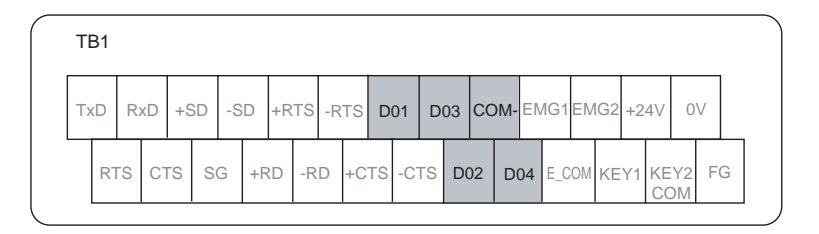

#### **External Output Switch Specifications**

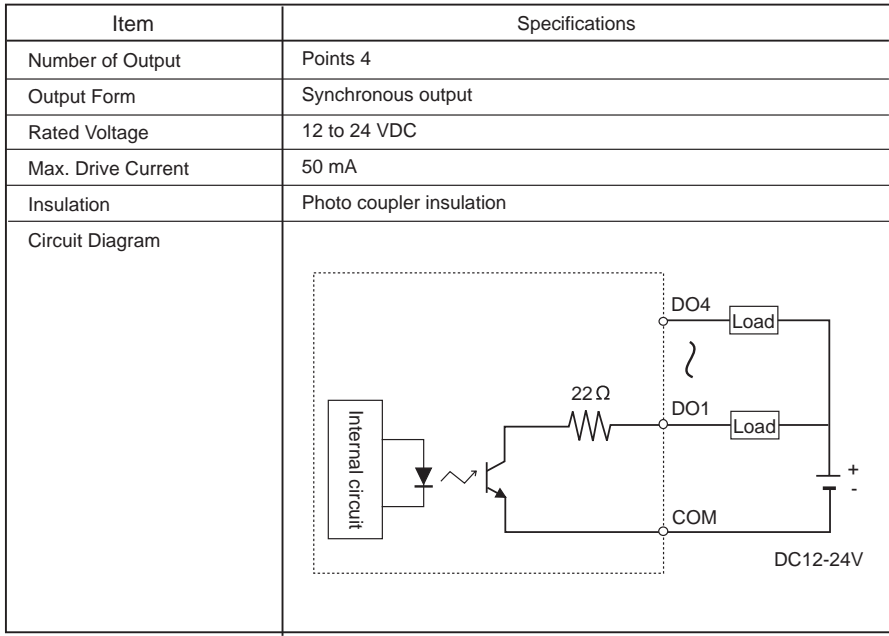

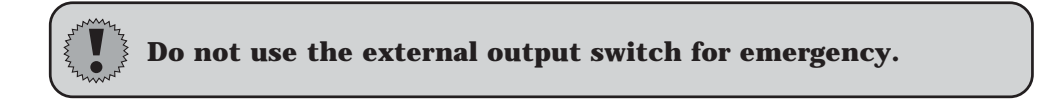

#### <span id="page-31-0"></span>**5. Key Switch (Optional)**

The key switch signal is output. Connect the cable to the shaded positions.

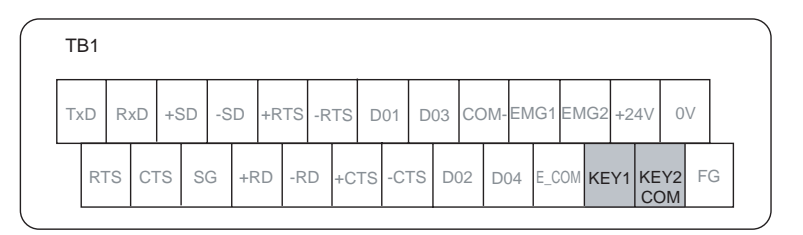

#### **Key Switch Specifications**

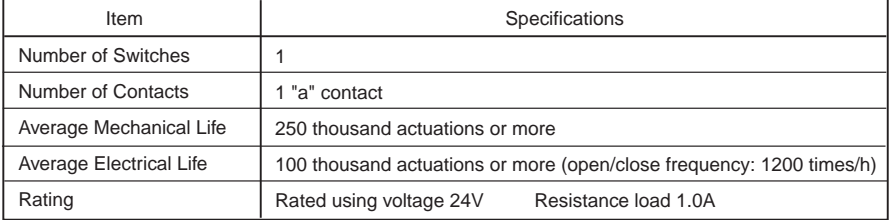

#### **6. Serial Interface**

PLC communication can be performed through the serial interface. Connect the cable to the shaded positions.

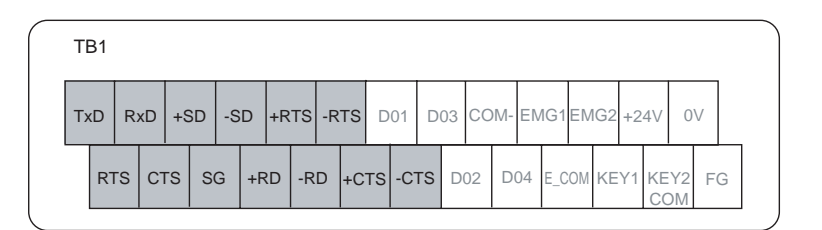

### **Interface Specifications**

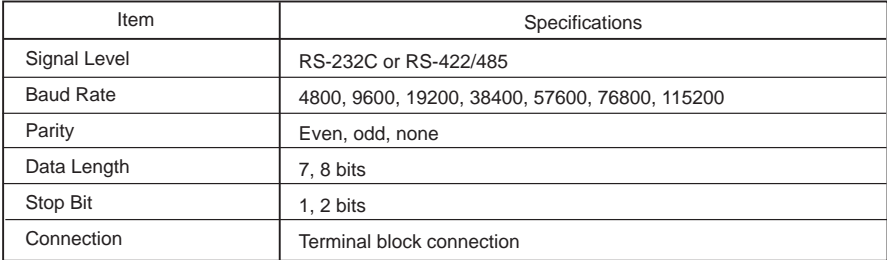

#### <span id="page-32-0"></span>**7. Connection**

Three kinds of V6 to PLC connection styles are available as shown below.

#### **1:1 Connection**

Connect one V6 to one PLC (1:1). Refer to [8. 1:1 connection] page 1-21.

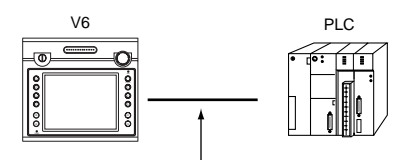

Via RS-232C or RS-422 (RS-485) interface

#### **1:n Link Communication (Multi-drop)**

Refer to [9. 1:n Link Communication] page 1-23.

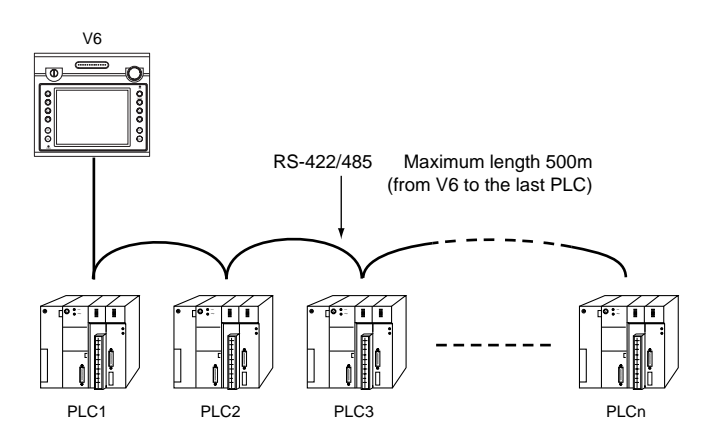

#### **n : 1 Link Communication (Multi-Link)**

Refer to [10. n:1 Link Communication] page 1-25.

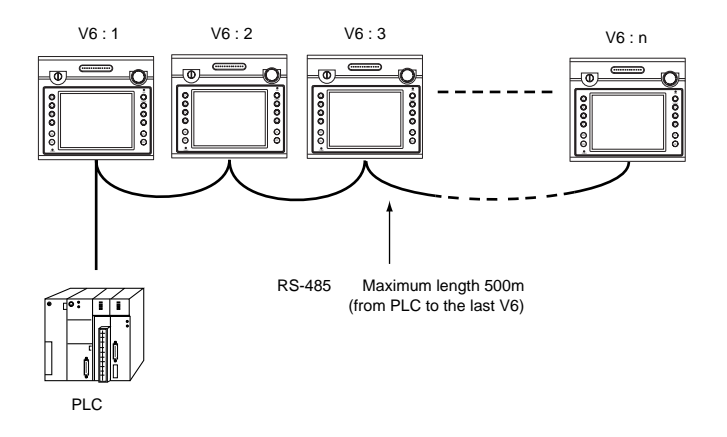

#### <span id="page-33-0"></span>**8. Cables**

- Use cables of OD ø8.5 to 10.5 mm. If a cable less than ø8.5 mm in diameter is used, IP65 cannot be retained.
- Recommended cables Use Hakko Electronics's cable "V6H-C  $\square$  ( $\square$ : 3.5, 15, 20 m)."
- Tighten terminal screws within the following torque range when connecting the cable.

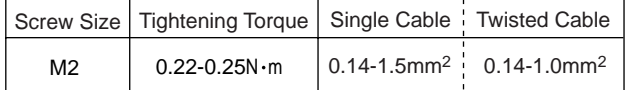

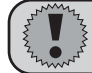

### **Do not tin core wires.**

• Recommended bar terminals

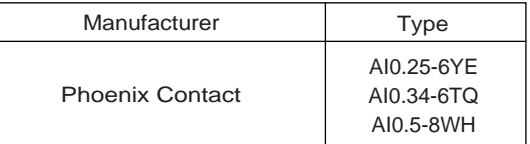

• Recommended connectors

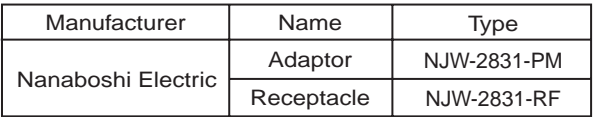

<Example>

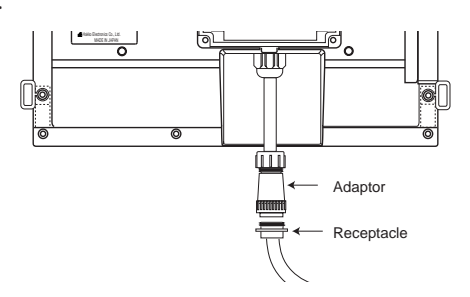

#### **Note on Communication Cable Connection**

- Do not connect the communication cable together with the electric circuit. Cable duct
- Do not tie the communication cable with electric cables in the duct as shown at right. Doing so may cause a noise problem.
- Connect the communication cable independently from other cables.

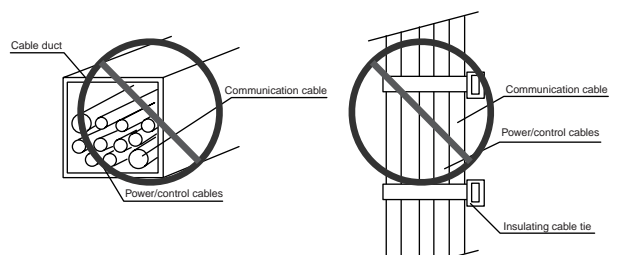

## <span id="page-34-0"></span>1:1 Connection

Connect one V6 to one PLC (1:1).

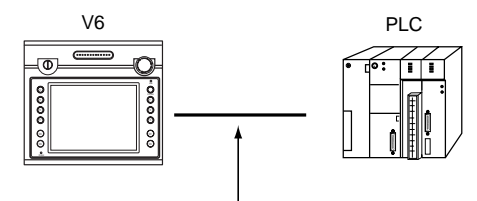

Via RS-232C or RS-422 (RS-485) interface

#### **RS-422 (RS-485) Communication**

For more information on connection with PLCs, refer to "V6 Hardware Specifications."

Match signal names between V608CH (TB1) and V6 (CN1) (shown in connection diagrams included in "V6 Hardware Specifications") for connection. Ignore pin numbers of V6 (CN1).

#### <Example>

When connecting V6 with MITSUBISHI's calculator link unit A1SJ71UC24-R4: Refer to connection diagram 3 (page 2-1) in "V6 Hardware Specifications."

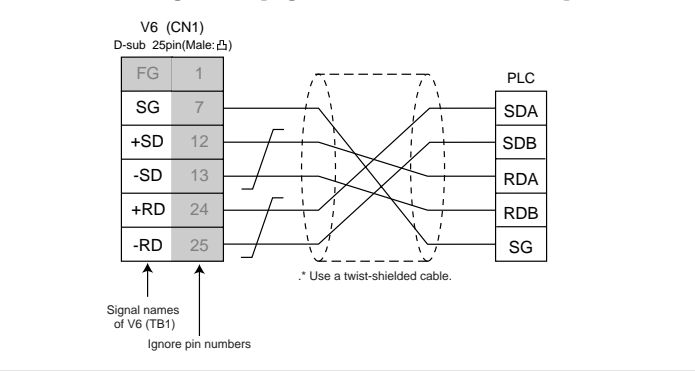

- In the case of RS-422 interface, +SD/-SD and +RD/-RD are paired.
- If SG is present, connect the wire.
- Connect the shielded cable to PLC.
- Set the terminating resistance with the Slide switch. (Refer to "12. Slide Switch.")

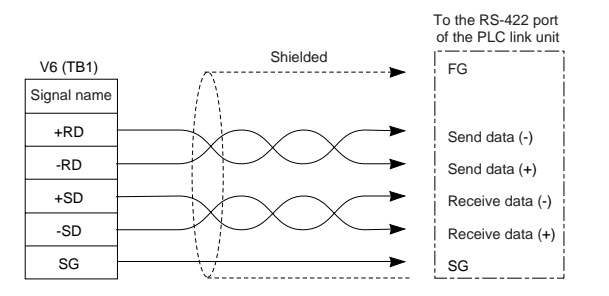

**1 - 21**

#### **RS-232C Communication**

For more information on connection with PLCs, refer to "V6 Hardware Specifications."

Match signal names between V608CH (TB1) and V6 (CN1) (shown in connection diagrams included in "V6 Hardware Specifications") for connection. Ignore pin numbers of V6 (CN1).

#### <Example>

When connecting V6 with MITSUBISHI's calculator link unit A1SJ71UC24-R2: Refer to connection diagram 1 (page 2-1) in "V6 Hardware Specifications."

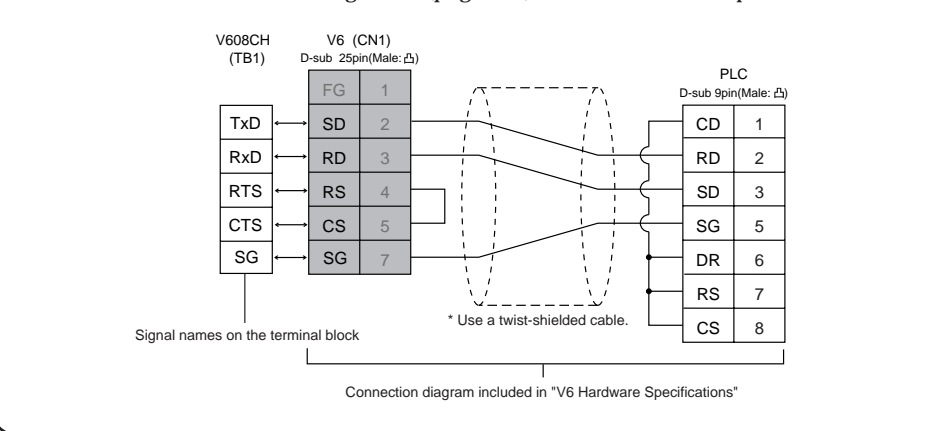

• Connect the shielded cable to either V6 or PLC.

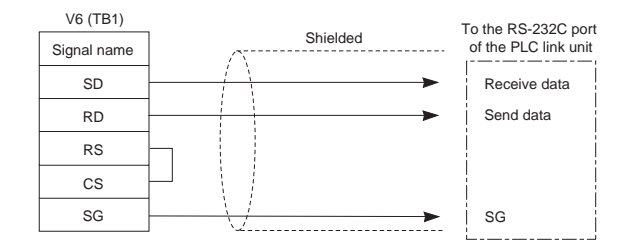

• When the communication between V6 and PLC is not performed properly due to noise, SD/SG and RD/SG are paired.

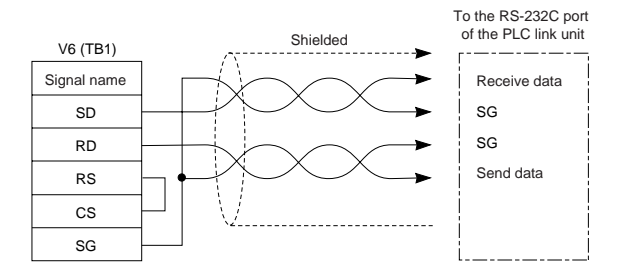
# 1:n Link Communication<br>(Multi-drop)

One V6 and multiple PLCs are connected.  $(n = 1 to 32)$ 

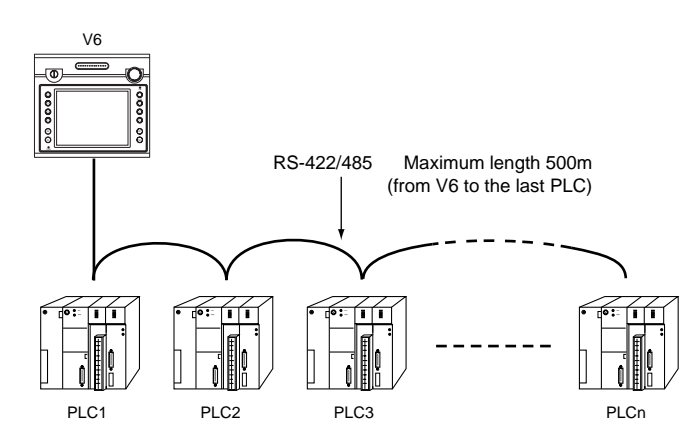

### **Available PLC for multi-drop communication**

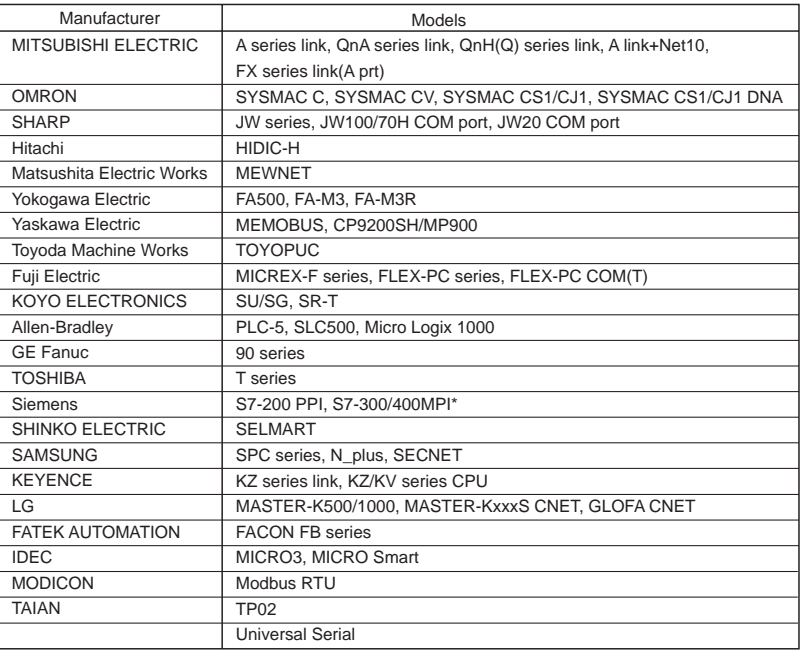

\* Up to 4 PLCs can be connected to one V6.

### **Multi-drop Communication (RS-422)**

Refer to the PLC manual of each manufacturer for connection.

### <E.g.>

The following example describes how one V6 is connected to three PLCs made by MITSUBISHI. See MITSUBISHI's manual for further details.

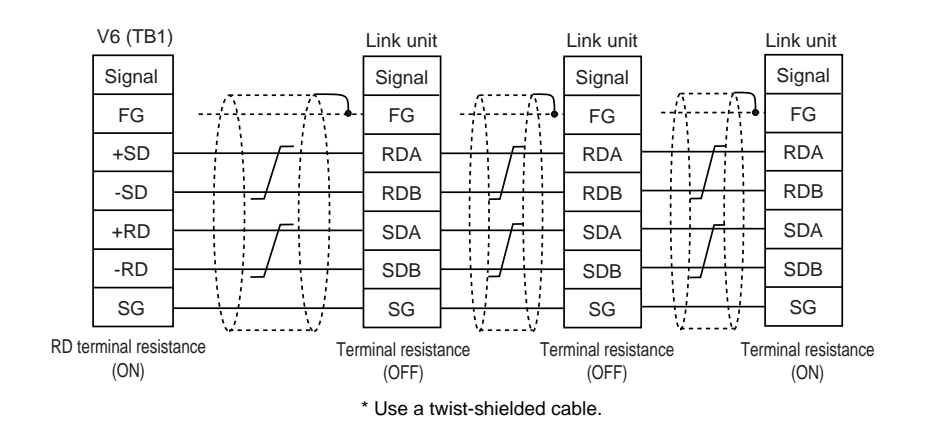

### 10n : 1 Link Communication

### **Multi-link2**

Up to 4 units can be connected to one PLC.

\* Between a PLC and the V6 master station is the same as those for 1:1 communication.

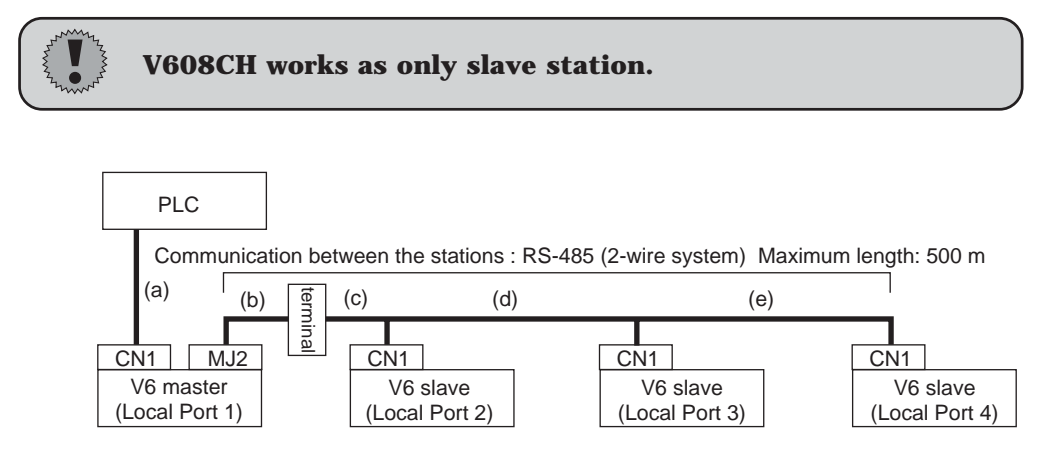

- For the I/F driver, the Multi-Link 2 is supported by the version of 1.100 or later
- To use V608CH for slave station, the hardware version of the V6 master station makes sure as follows. The hardware version record [LOT No] of V6 is on the rear side.

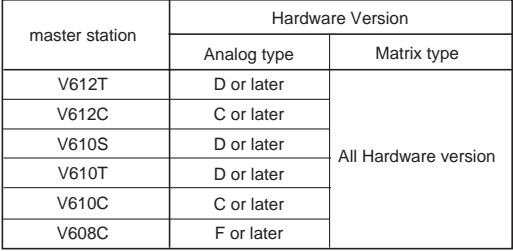

 $\frac{C}{C}$  Hakko Electronics Co., Ltd.<br>MADE IN JAPAN Hard Version TYPE :V610T LOT No :9040054 E INPUT :100-240VAC CURRENT :0.6-0.4A

- **\*** The Multi-Link 2 cannot be used with a communication interface unit such as CU-00, 01, 02, 03, 04, 05.
- \* The Multi-Link 2 cannot be used with Temperature control network.

### **Available PLCs for multi-link2.**

**1 - 26**

As of December 2003, the PLCs supported are as follows. All the PLCs which are usable for 1:1 communication will be supported.

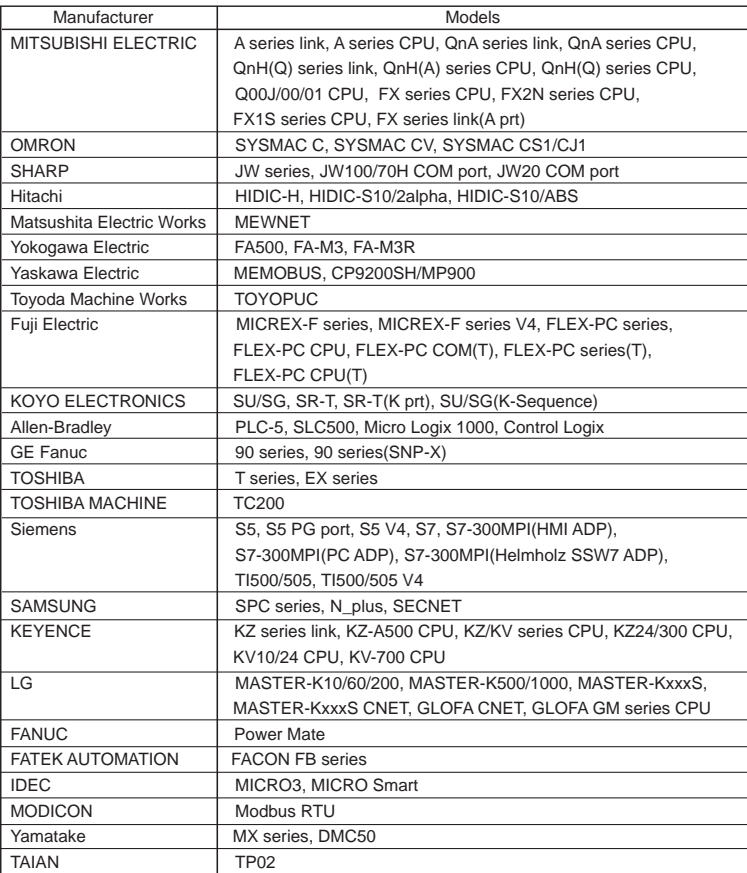

### **Example of a connection between V6 units.**

See Multi-link2 manual for further details.

\* In order to avoid noise, wire the shielded FG only at the one of both sides so that they are not connected.<br>(b)

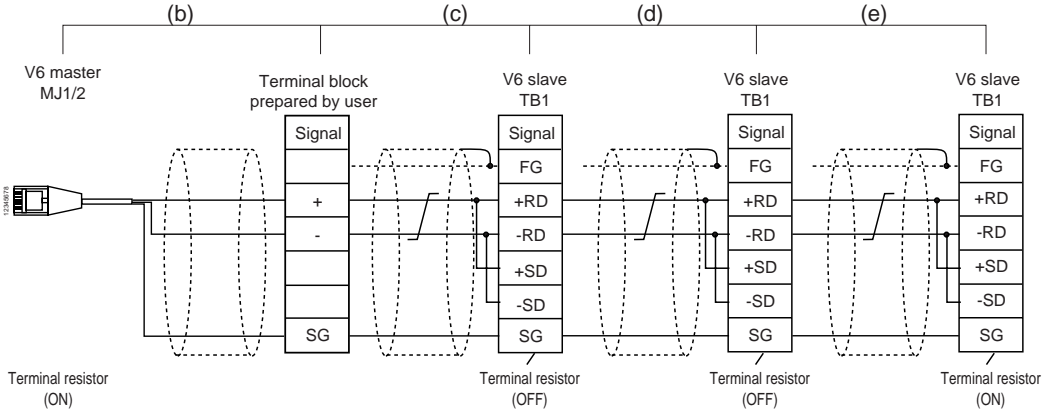

### **Multi-link**

Multiple V6 and a PLC are connected. (n=1 to 32)

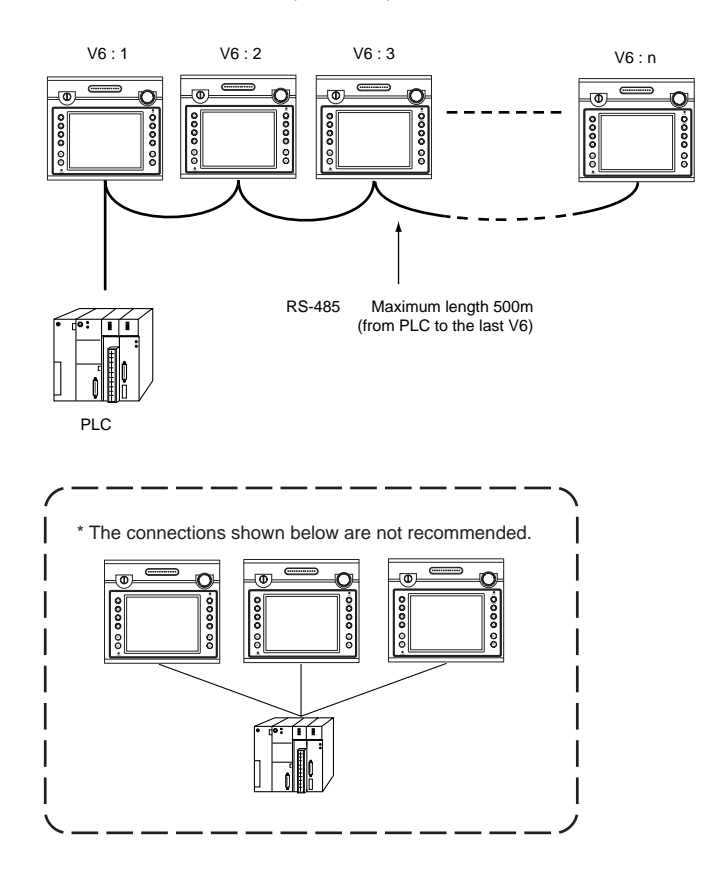

### **Available PLCs for multi-link**

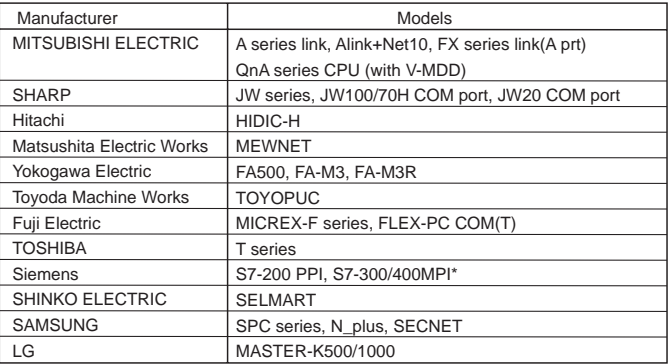

\* Up to 3 units can be connected to one PLC.

### **When multiple V6 are connected to a link unit of PLC**

Connect multiple V6 to a PLC by 2-wire connection.

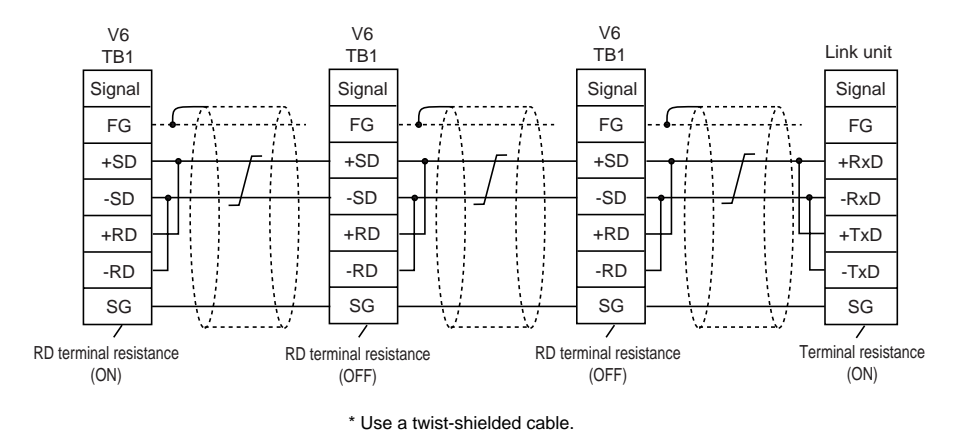

### **When multiple V6 are connected directly to MITSUBISHI's QnA series CPU**

The optional equipment, V-MDD is required.

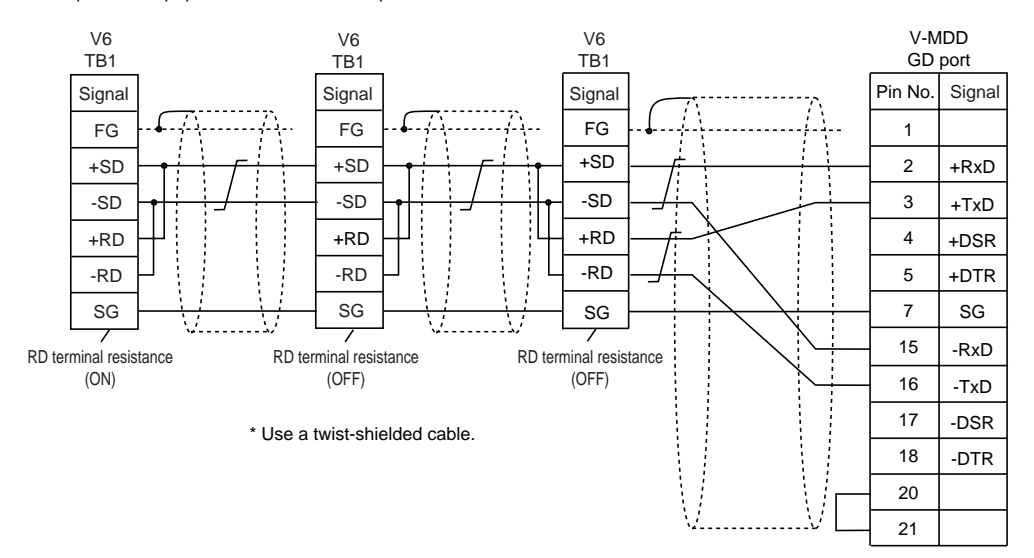

### 11 Modular Jack (MJ1)

### **Modular Jack (MJ1)**

Pin numbers and signal names of modular jack 1 are shown below:

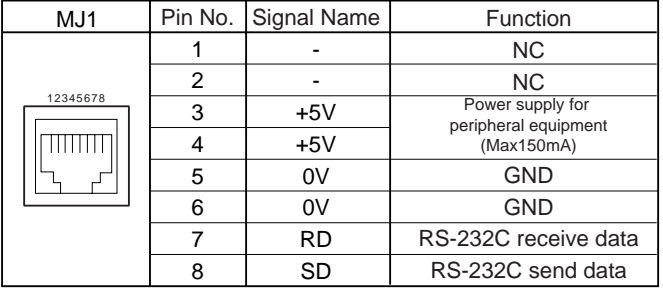

### **Setting of Modular Jack (MJ1)**

- Set the use of modular jack 1 on V-SFT Editor.
- Go to [System Setting] from the menu bar, and click [Modular]. Select the following options for [Modular Jack 1].

Modular Jack 1 [Editor port] [Barcode] [V-Link]\* [Modbus Slave]

\* For more information about "V-Link," refer to "V-Link Manual."

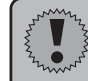

### **When using the modular jack, remove the I/F cover. Wallmount hardware cannot be used.**

### **Screen Data Transfer**

- When transferring screen data, use modular jack 1 (MJ1).
- When [Editor port] is selected for [Modular Jack 1] on the V-SFT, it is possible to select the run/local main mode automatically. Screen data can be transferred in the run mode as well. Also, on-line editing or simulation is possible.
- When an option other than [Editor port] is selected for [Modular Jack 1], select the local main mode for screen data transfer. On-line editing or simulation is not possible.
- When transferring screen data, use the cable for screen data transfer (V6-CP, 3 m) for connection between the personal computer and V6.

## $\mathbf{Z}$  Slide Switch

### **Setting of Slide Switch (SW1)**

Setting of terminating resistance

• When V6 is connected with the PLC via RS-422/485 interface, set SW1 in the ON position.

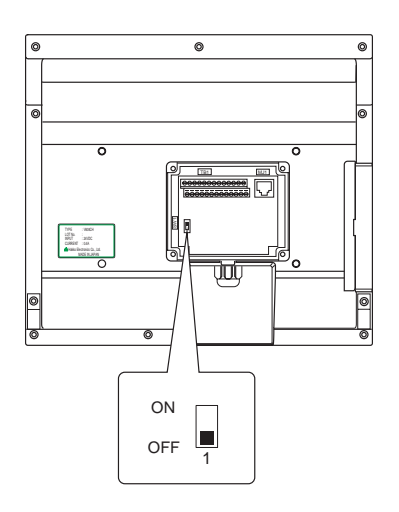

**1 - 31**

# 13 Installation of Neck Strap and Cable Clamp

The neck strap, a V608CH accessory, is used to prevent the unit from dropping; another accessory, a cable clamp is used to secure the communication cable.

Secure the neck strap and the cable clamp with screws (M3 x 10) at the machine as shown below.

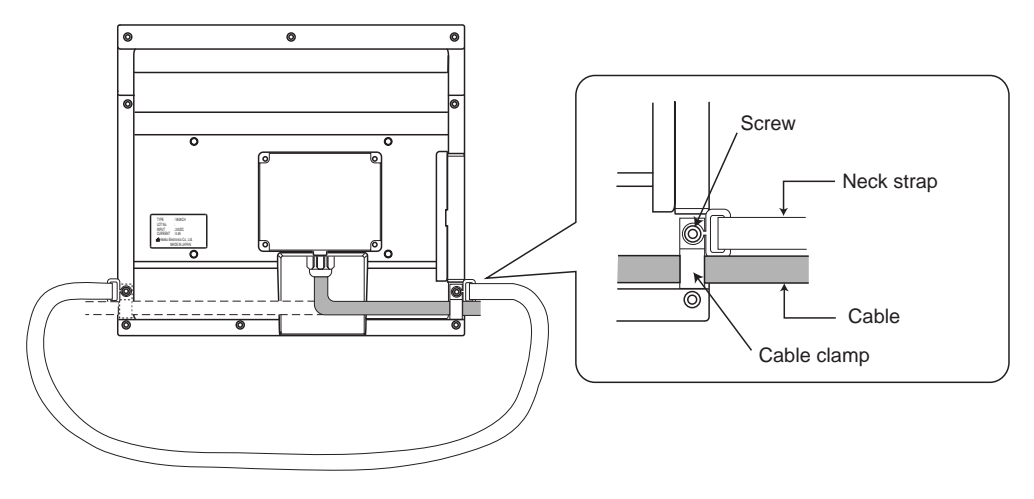

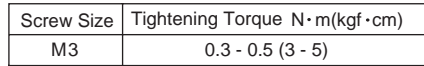

### 14 Barcode Reader Interface

- It is possible to receive the signal from a barcode reader by removing I/F cover from V6 and connecting a barcode reader to V6 via the modular jack (MJ1) of V6 series.
- To connect a barcode reader to V6 via MJ1, use the cable which is the optional equipment made by Hakko Electronics Co., Ltd. (V6-BCD).

Length : 3m Accessory : Modular Plug

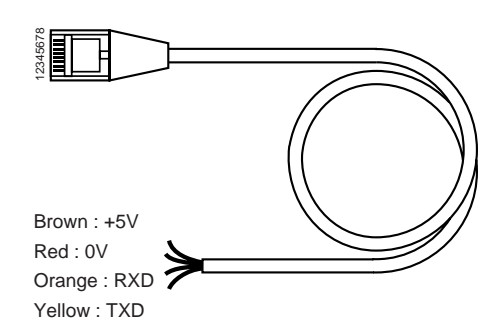

### Notes on Connection

- In case of using the barcode reader which uses the CTS and RTS control, the barcode reader may not work normally without jumping RTS and CTS.
- The output power supply (+5V) is max. 150mA. (Refer to page1-29.)
- When the barcode reader connected to V4 is used, connect it to V6 by the following cable.

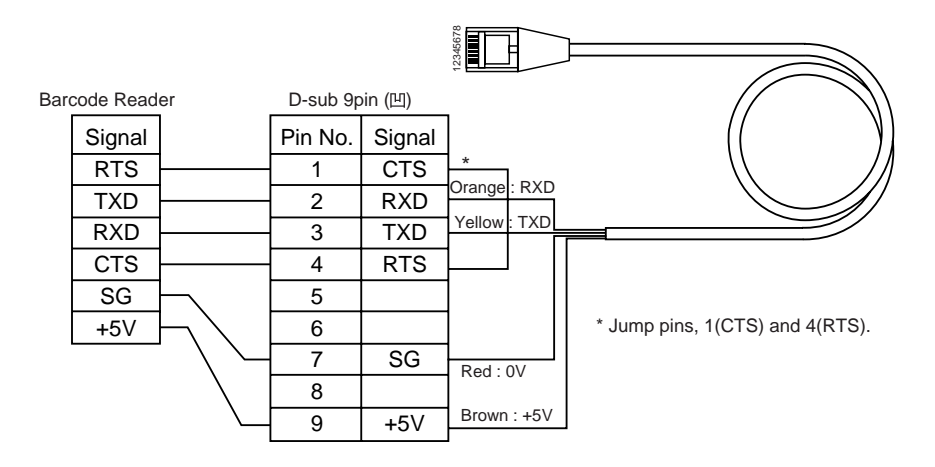

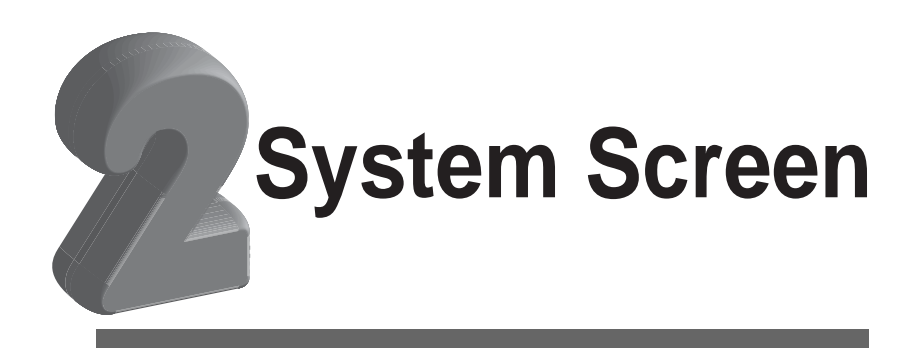

[1. Operation of V6 Main Menu](#page-48-0)

[2. Function Switches](#page-62-0)

[3. Errors Caused on the V608CH](#page-63-0)

### <span id="page-48-0"></span>**Operation of V6 Main Menu**

When the power of V6 is turned on for the first time, the screen on the below left is displayed.

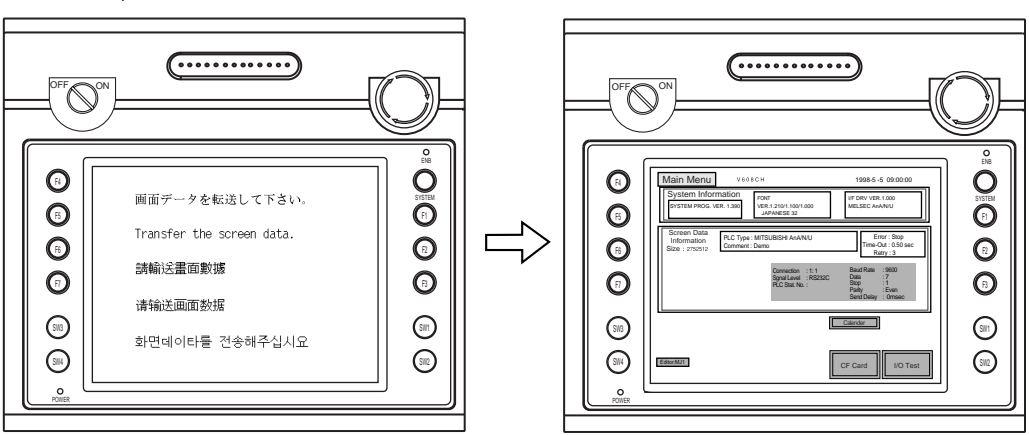

When power is turned on for the first time: "When power is turned on for the first time: "Main Menu" after the transfering data

To move back to [Main Menu] when the screen data has been already transferred to V6, press the [SYSTEM] switch, then press the [F1] switch when the [ENB] lamp is lighting.

If the [ENB] lamp is off, press the [deadman] switch to turn the lamp on. (see page 3-2.)

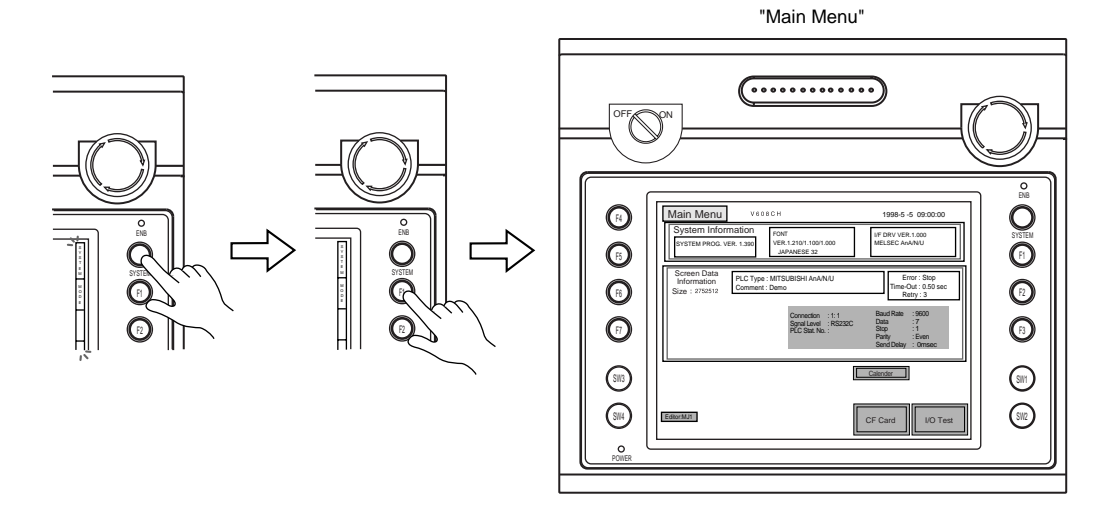

### **[Main Menu] Screen**

V6 system information or screen data information is displayed on the [Main Menu] screen. When an option other than [Editor Port] is selected for [Modular Jack 1], be sure to select the [Main Menu] for screen data transfer.

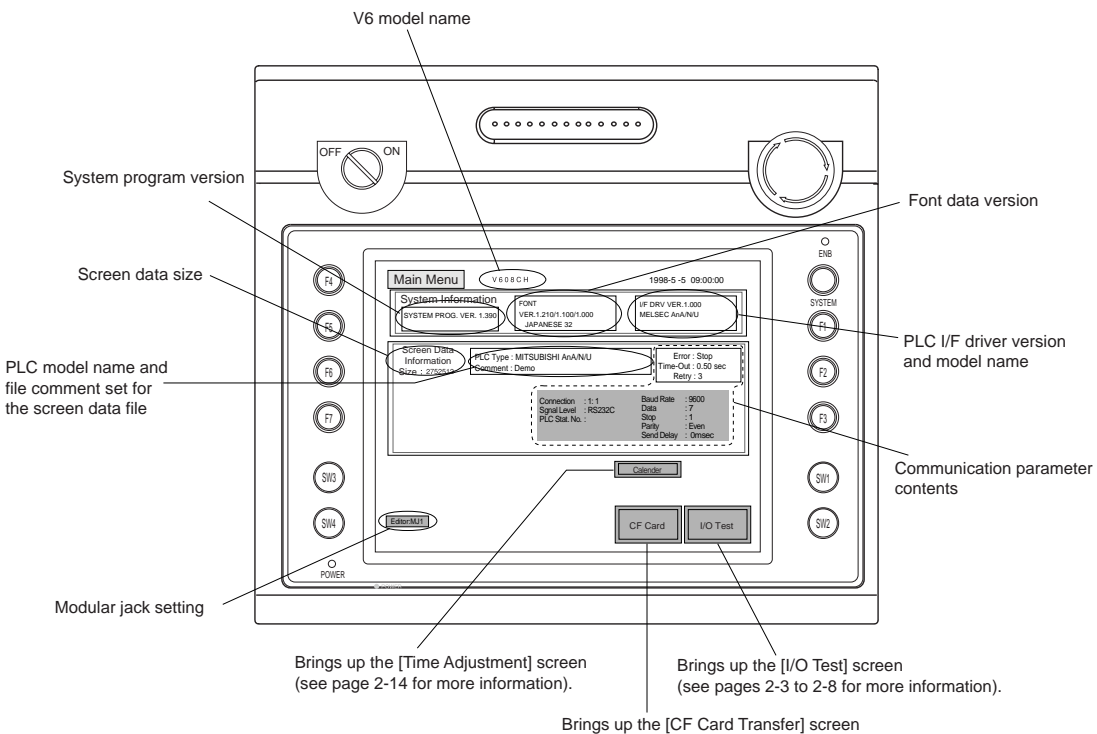

(see pages 2-9 to 2-13 for more information).

### **[I/O Test] Switch**

When the [I/O Test] switch on the [Main Menu] screen is pressed, the following [I/O Test] screen is displayed. This screen is used to perform a hardware check of V6.

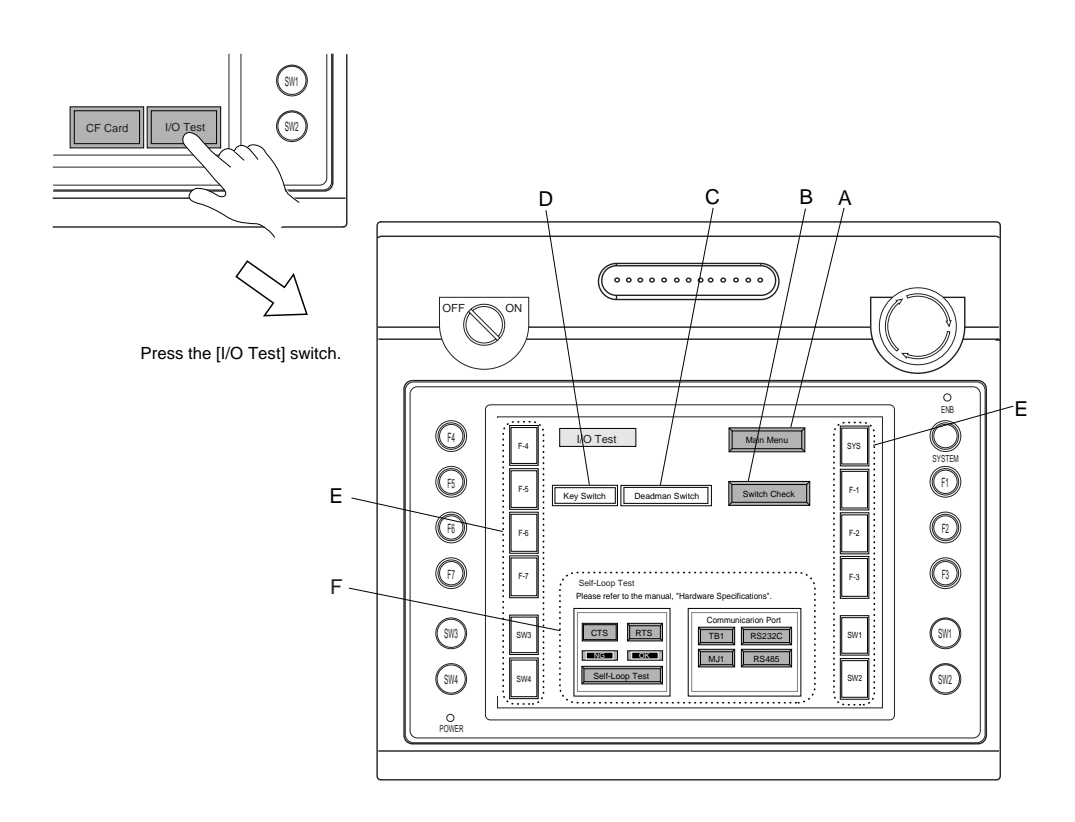

### **A. [Main Menu] Switch**

Pressing this switch brings back the [Main Menu] screen.

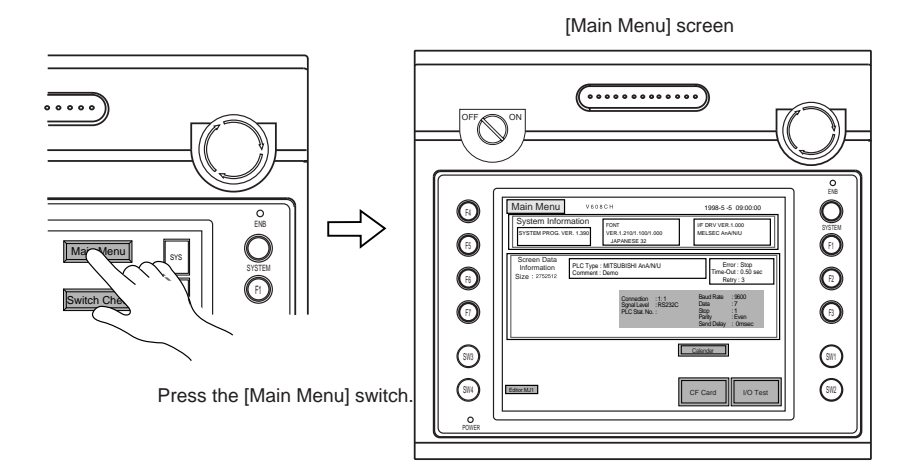

### **B. [Switch Check] Switch**

It is possible to check the response of touch switches on the V6 screen.

Pressing the [Switch Check] switch brings up the screen that is divided into tiles.

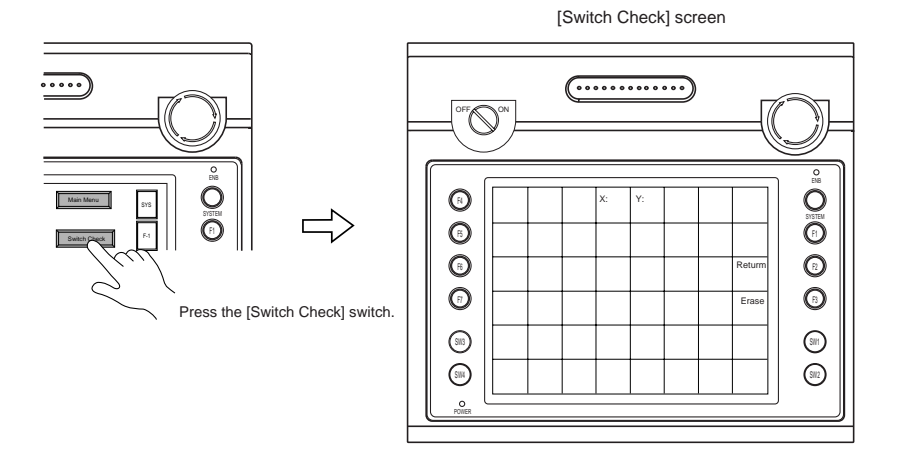

Press on the touch screen and check that the pressed tiles turn white.

When the tiles turn white, touch switches are responsive and working properly.

To move back to the [I/O Test] screen, press the [F2] switch.

To clear the screen, press the [F3] switch.

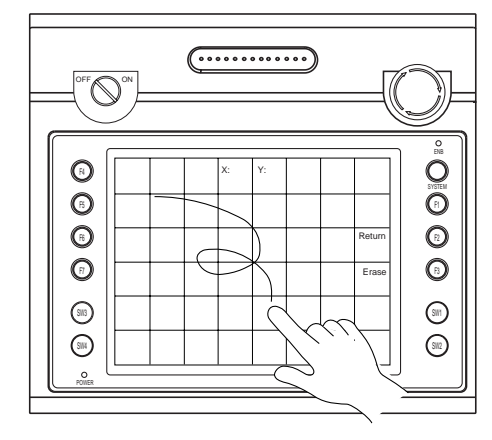

### **C. Deadman Switch**

It is possible to check actuation of the deadman switch. Hold down the deadman switch and check that the [Deadman Switch] lamp lights on the screen.

If the [3-Position Deadman Switch] is used, and the lamp is lighting, check that the lamp goes off when the switch is pressed more strongly.

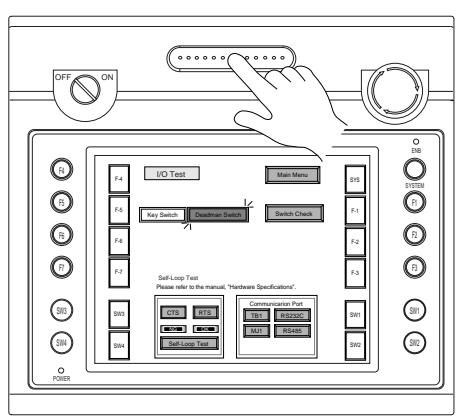

Press the deadman switch.

**2 - 5**

### **D. Key Switch (Optional)**

It is possible to check actuation of the key switch.

Unlock the key switch and check that the [Key Switch] lamp lights on the screen.

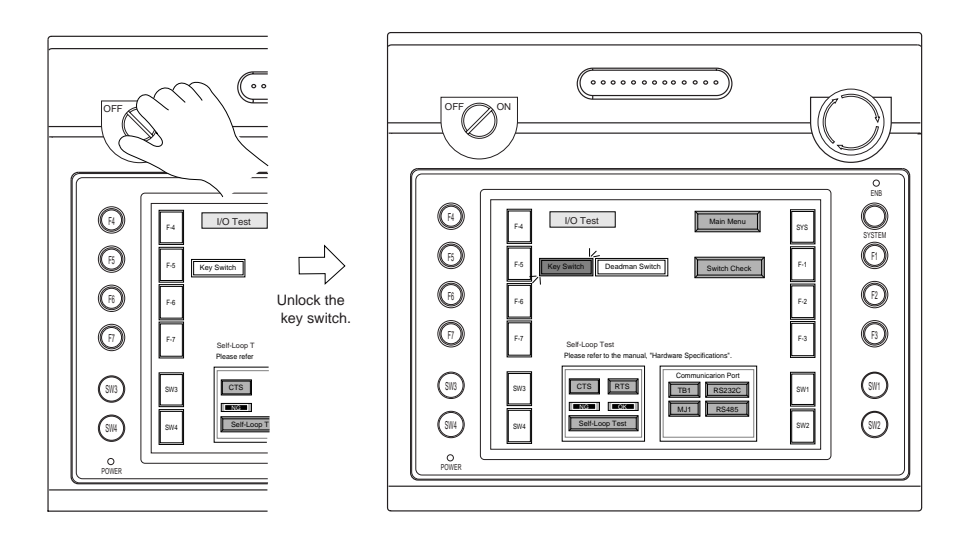

### **E. [System] & Function Switches**

Actuation of 12 switches vertically arranged on both sides of the touch screen can be checked. Hold down each switch and check that the corresponding lamp lights on the screen.

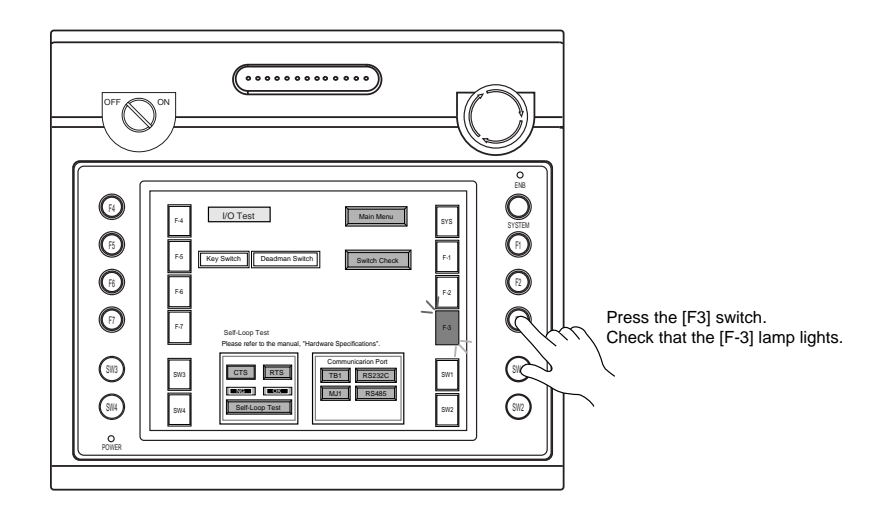

### **F. Self-loop Test**

This screen is used for checking the signals that are minimally required for V6 to achieve communication.

### $\Diamond$  TB1: RS-232C Signal Test

Turn on the [TB1] switch and the [RS232C] switch in the [Communication Port] field.

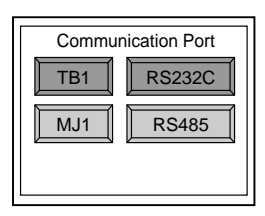

### Loop-back test

The SD and RD signals are checked.

- 1. Install a jumper between "TxD" and "RxD" of TB1 on the backside of V608CH.
- 2. Press the [Self-Loop Test] switch and check that the [OK] lamp lights.

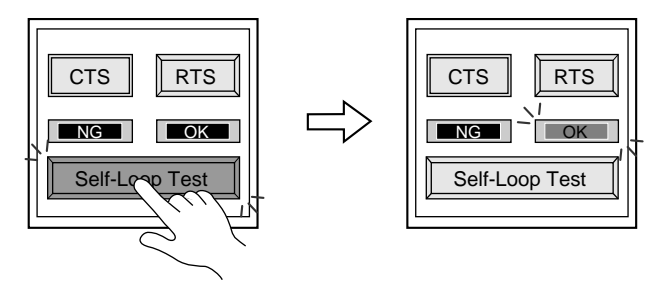

### **\* If the [NG] lamp lights, contact your local distributor.**

### CTS/RTS test

The CTS and RTS signals are checked.

- 1. Install a jumper between "RTS" and "CTS" of TB1 on the backside of V608CH.
- 2. Press the [RTS] switch and check that both [RTS] and [CTS] lamps light. Press the [RTS] switch again and check that both [RTS] and [CTS] lamps go off.

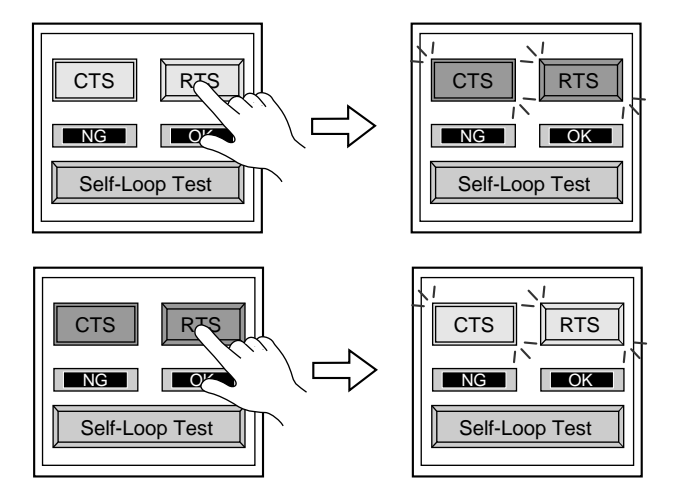

### $\Diamond$  TB1: RS-485 Signal Test

Turn on the [TB1] switch and the [RS485] switch in the [Communication Port] field.

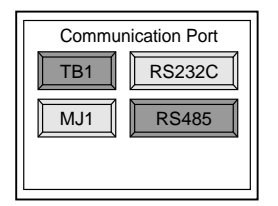

### **Loop-back test**

The SD and RD signals are checked.

- 1. Install jumpers between "+SD" and "+RD," and "-SD" and "-RD" of TB1 on the backside of V608CH.
- 2. Press the [Self-Loop Test] switch and check that the [OK] lamp lights.

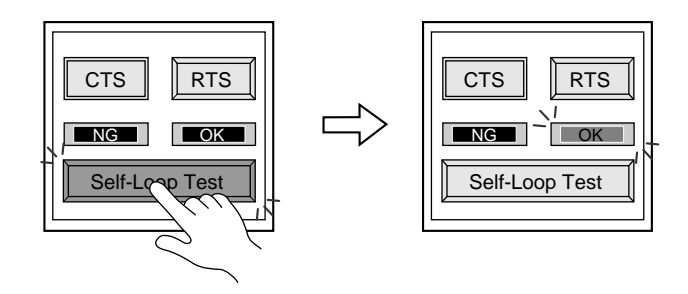

### **\* If the [NG] lamp lights, contact your local distributor.**

### **← CTS/RTS test**

The CTS and RTS signals are checked.

- 1. Install a jumper between "+RTS" and "+CTS," and "-RTS" and "-CTS" of TB1 on the backside of V608CH.
- 2. Press the [RTS] switch and check that both [RTS] and [CTS] lamps light. Press the [RTS] switch again and check that both [RTS] and [CTS] lamps go off.

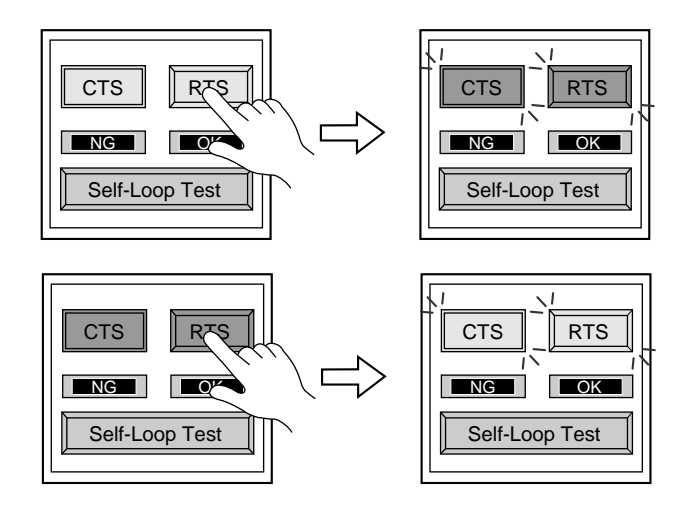

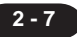

### $\diamondsuit$  MJ1: RS-232C Signal Test

Turn on the [MJ1] switch and the [RS232C] switch in the [Communication Port] field.

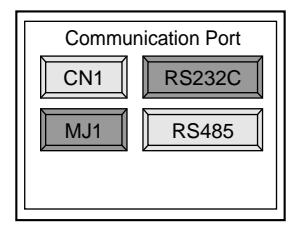

### Loop-back test

The SD and RD signals are checked.

Execute the test by connecting the data transfer cable (V6-CP) to CN1.

- 1. Connect the modular jack side of V6-CP to MJ1.
- 2. Install jumpers between pin no.2 side of D-sub connector and "RxD" of TB1 on the backside of V608CH, and between pin no.3 and "TxD" of TB1.

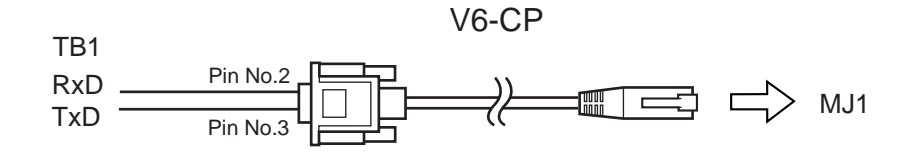

3. Press the [Self-Loop Test] switch and check that the [OK] lamp lights.

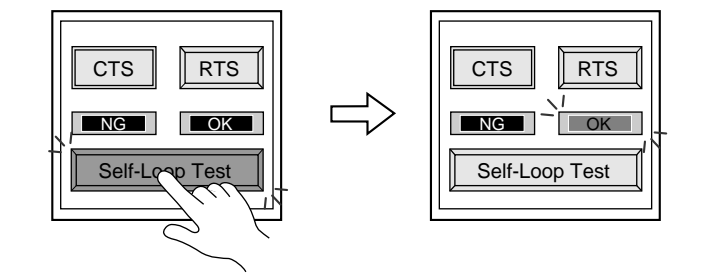

**\* If the [NG] lamp lights, contact your local distributor.**

**2 - 9**

### **CF Card**

Pressing the [CF Card] switch on the [Main Menu] screen brings up the following [CF Card Transfer] screen. It is possible to transfer data between CF Card and V608CH on this screen.

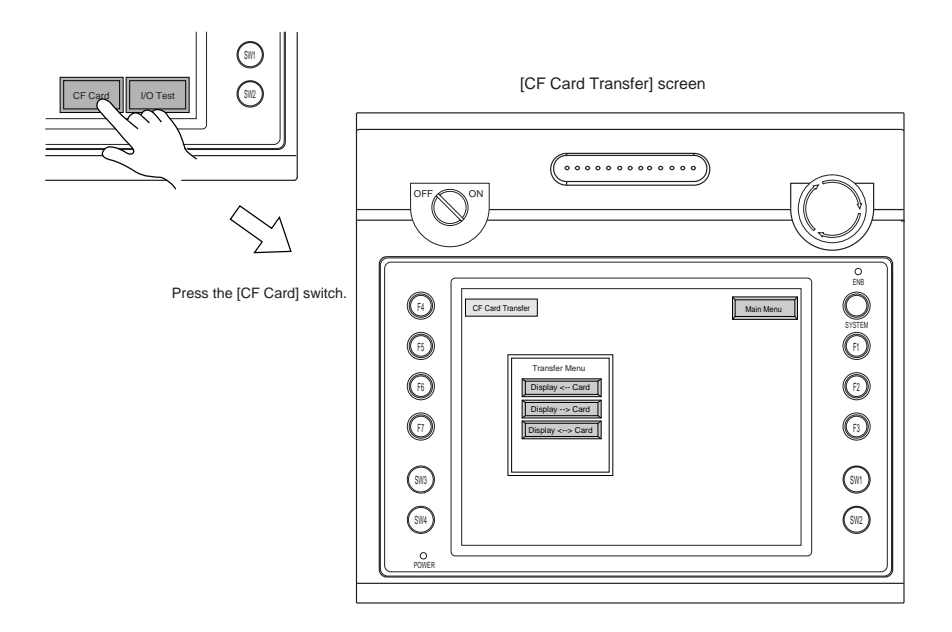

 $\diamondsuit$  Folder Hierarchical Structure  $\diamondsuit$ 

The hierarchical structure of folders on the CF card is shown below:

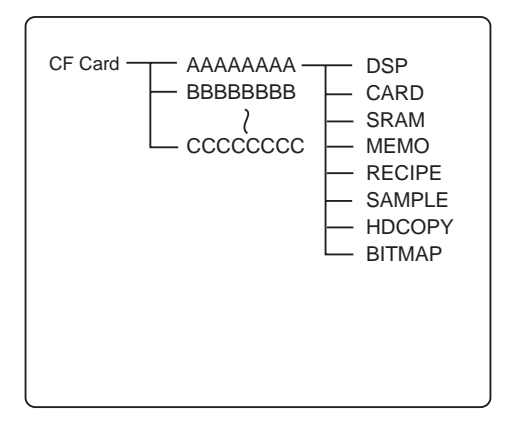

Root Folders

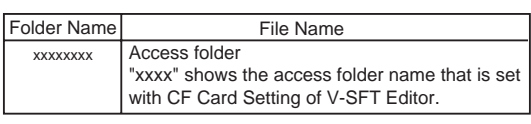

DATxxxx Folders

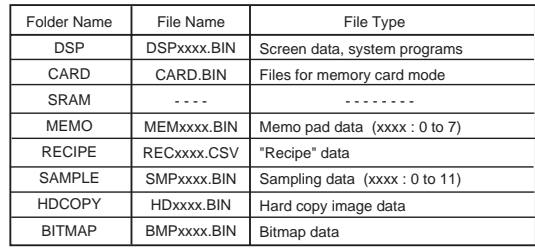

### **A. Display <- Card**

Data on the CF card can be transferred to V608CH

**It is necessary to transfer a screen data to CF card from the V-SFT Editor in advance. Use [CF Card Manager] function of the V-SFT, an application software for editing screen data, in order to transfer a screen data to CF Card from the editor. For about [CF Card Manager], See Chapter 3 "6 CF Card Manager" in this specification.**

1. Press the [Display <- Card] switch in the [Transfer Menu] field. The [CF Card File Information window] is displayed.

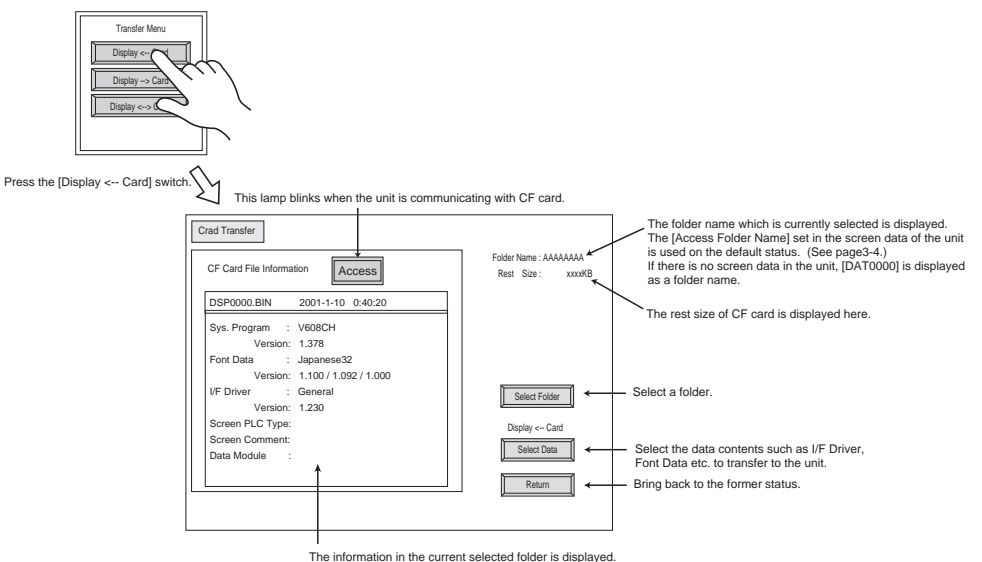

If the screen data does not exsit, the blank appears.

2. Select a folder on the CF Card. (Skip this process if it is not required to change a folder. ) Press the [Select Folder] switch.

The Select Folder window is displayed.

Select the desired folder using  $[\uparrow]$  or  $[\downarrow]$ , and press the [OK] switch.

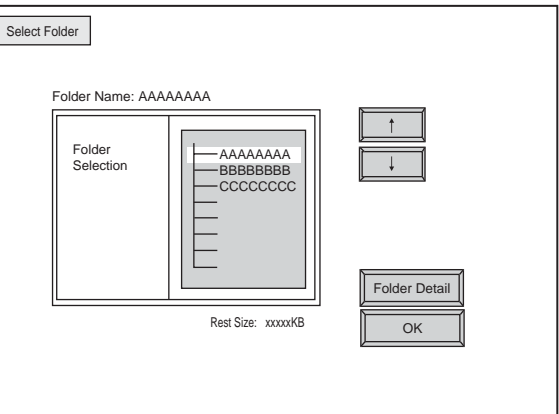

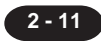

Press the [Folder Detail] switch to see details of each folder.

The [Folder Detail] screen is displayed.

Confirm the contents of each folder using [1] and [1] switch, and then press the [Folder Selection] switch to move back to the [Select Folder] screen.

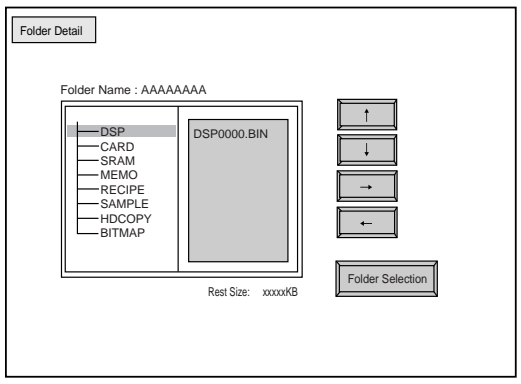

- 3. Press the [OK] switch to move back to [Card Transfer] screen. Confirm the contents of [CF Card File Information] , and press the [Select Data] switch. The [Data Selection] window is displayed.
- 4. Select the data that will be transferred to the unit, and press the [Start] switch.

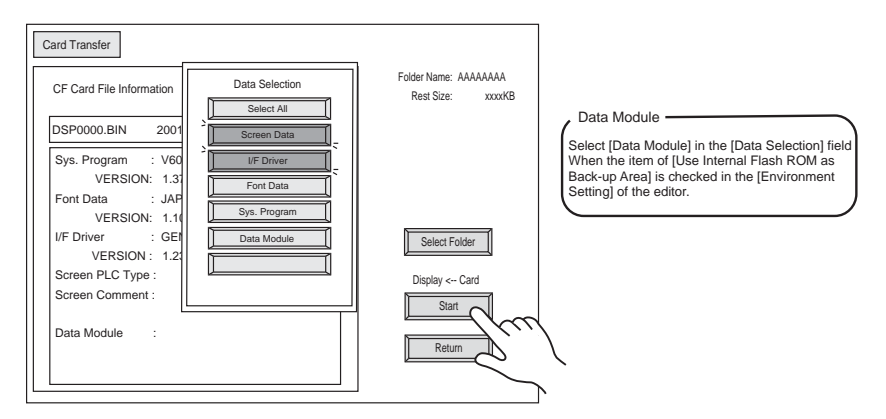

5. The [Start] switch changes to [Transferring] and blinks. When the transfer has been completed successfully, the following window is displayed. Press the [OK] switch.

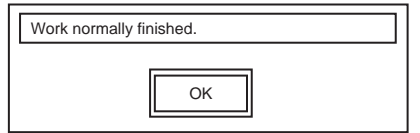

For information about other messages, see page 2-13.

### **B. Display -> Card**

Data in V608CH can be saved on the CF card.

1. Press the [Display --> Card] switch, and then the [Card Transfer] screen is displayed.

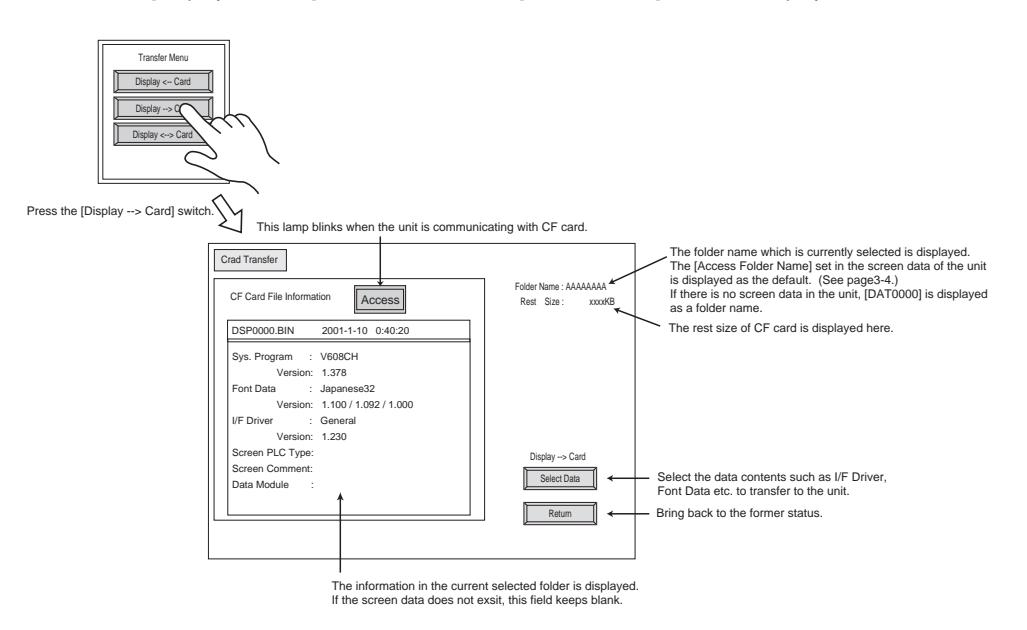

2. Confirm the [CF Card File Information], and press the [Start] switch.

**When the [CF Card File Information] field is displayed on the screen, data in the unit is overwritten. Take note that the pre-data is gone off when the overwrite is executed. If the [CF Card File Information] field is blank, a new file is created in the DSP folder located below the [Folder Name]**

3. The [Start] switch changes to [Transferring] and blinks. When the transfer has been completed successfully, the following window is displayed. Press the [OK] switch.

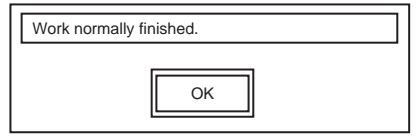

For information about other messages, see page 2-13.

### **C. Display <-> Card**

Data in V608CH can be compared with that on the CF card.

- 1. Select [Display <-> Card] in the [Transfer Menu] field, and press the [Card Transfer] screen is displayed.
- 2. The [CF Card File Information] is displayed. Data in this screen can be compared with that in the unit.

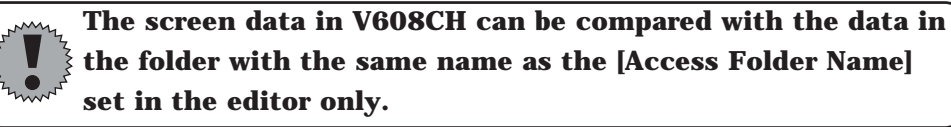

- 3. Press the [Start] switch.
- 4. The [Start] switch changes to [Transferring] and blinks.
- 5. When the comparison has been completed, a window is displayed. Follow the instructions displayed on the screen.
- Message Display in Data Transferring If an error occurs during transferring data, the message display window shown on the right is displayed. The kinds and the contents of the messages are as shown below.

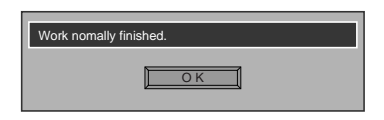

### **In case V608CH, the word [Memory-Card] in the following table is [CF card].**

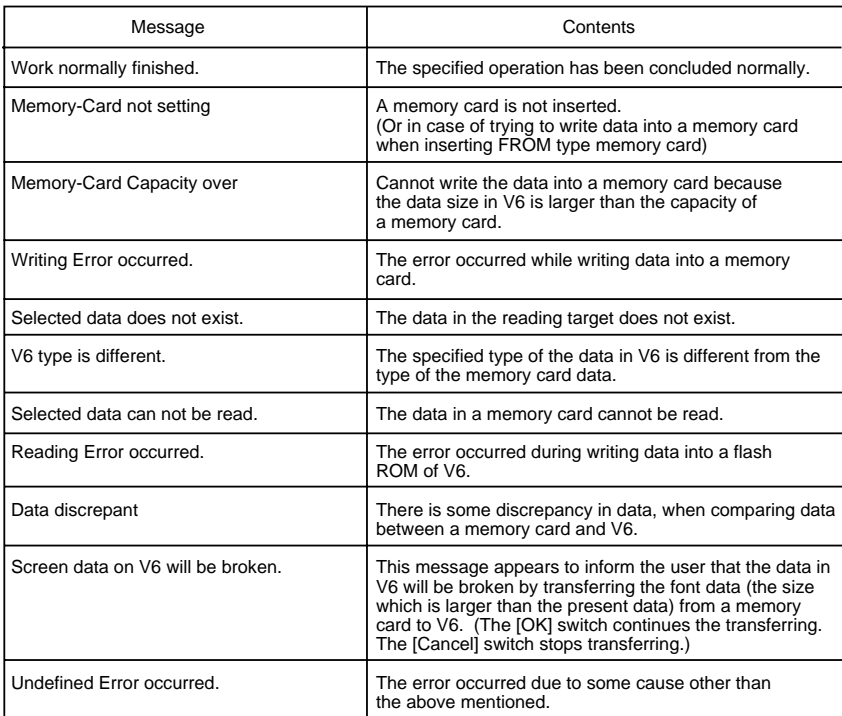

### **Time Adjustment**

When the clock built in V608CH is used, the time can be adjusted on the [Time Adjustment] screen.

Pressing the [Calendar] switch on the [Main Menu] screen brings up the following [Time Adjustment] screen.

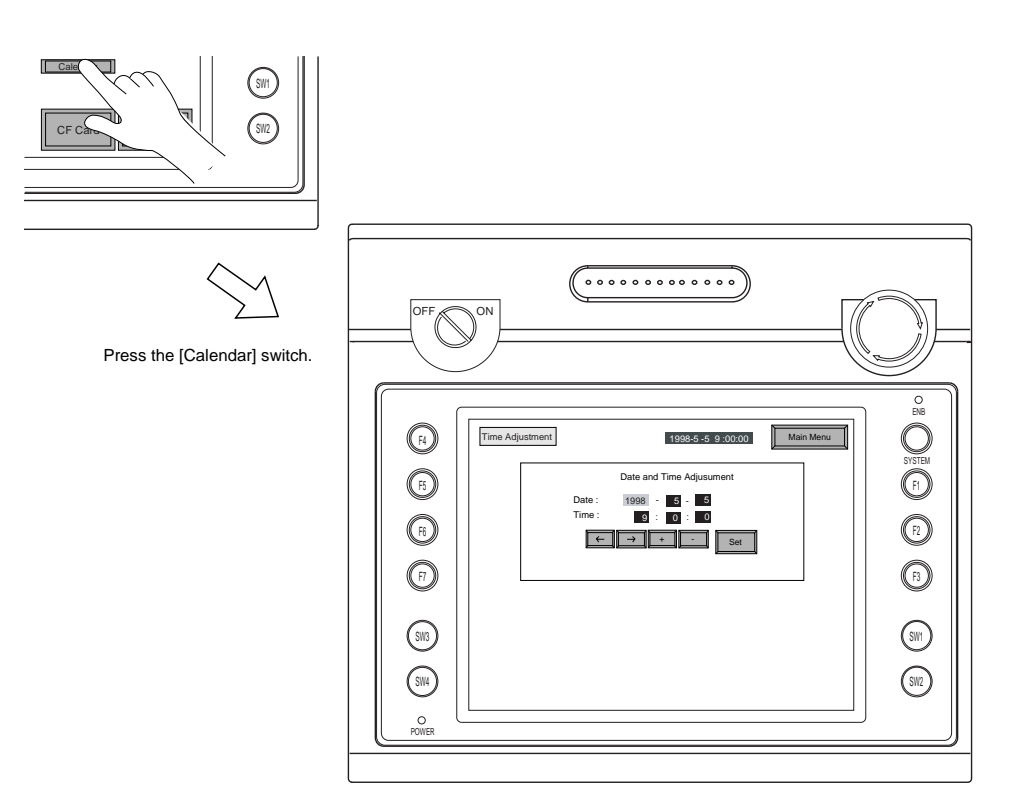

- 1. Set the current date and time using the  $[$   $\leftarrow$   $],$   $[$   $\rightarrow$   $],$   $[$  +  $]$  and  $[$  - $]$  switches on the screen.
- 2. Press the [Set] switch to determine the setting. The date and time indicated in the top of the screen changes accordingly.

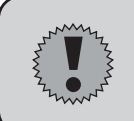

**To use the internal clock of V608CH, check [Use Built-in Clock] in the [Built-in Clock Setting] dialog of V-SFT Editor beforehand. (See page 3-3.)**

### <span id="page-62-0"></span>**Function Switches**

### **Type**

[SYSTEM], [F1], [F2], [F3], [F4], [F5], [F6], [F7]

### **the [SYSTEM] switch**

By pressing this switch, the functions of the switches  $[F1]$  ~  $[F7]$  are defined. The type of the [SYSTEM] switch is alternate. When this switch is pressed once, the switch menu is displayed by the side of the function switches  $[F1] \sim [F5]$ , and each function switch corresponds to an item on the displayed switch menu.

When the [SYSTEM] switch is pressed again, the switch menu which is displayed on the screen will disappear, and the switches [F1] ~ [F7] make outputs to PLC as defined by the user.

### **Function of [F1] ~ [F5] when the switch menu is displayed**

 $\circ$  [F1] : Mode

This switch changes the operation mode. Main Menu Mode --> RUN Mode

Run Mode --> Main Menu Mode (possible to specify the changing time)

- $\circ$  [F2] : Contrast Adjustment (dark) This switch adjusts the contrast of LCD. When the [F2] switch is pressed once, the LCD color becomes dark. If this switch is held down for 1 second, the LCD color changes rapidly into darkness.
- [F3] : Contrast Adjustment (intermediate) This switch also adjusts the contrast of LCD. When the [F3] switch is pressed once, the LCD color becomes intermediate.
- $\circ$  [F4] : Contrast Adjustment (light)

This switch adjusts the contrast of LCD. When the [F4] switch is pressed once, the LCD color becomes light. If this switch is held down for 1 second, the LCD color changes rapidly into lightness.

 $\circ$  [F5] : Backlight

This switch turns the backlight of V6 on or off.

If you want to use this function, you have to set [Backlight] of the [Unit Setting] dialog in [System Setting].

The following list shows the backlight function specified in the editing software.

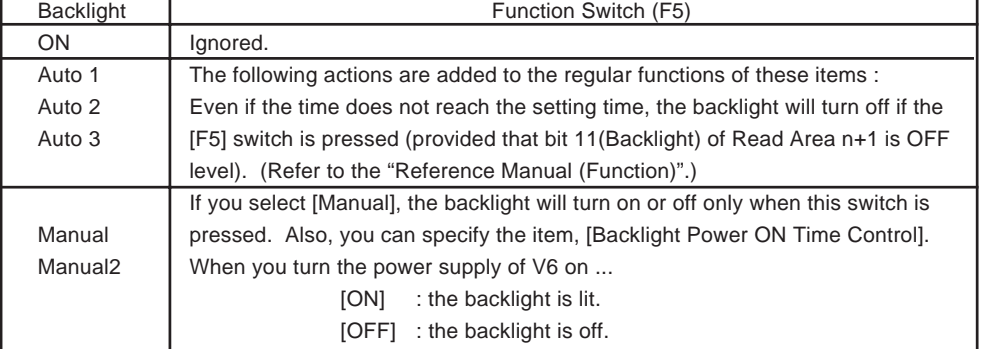

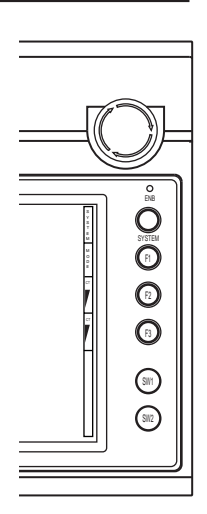

### <span id="page-63-0"></span>Errors Caused on the V608CH

### **Communication Error**

The followings are the errors which are often caused on the V6 series.

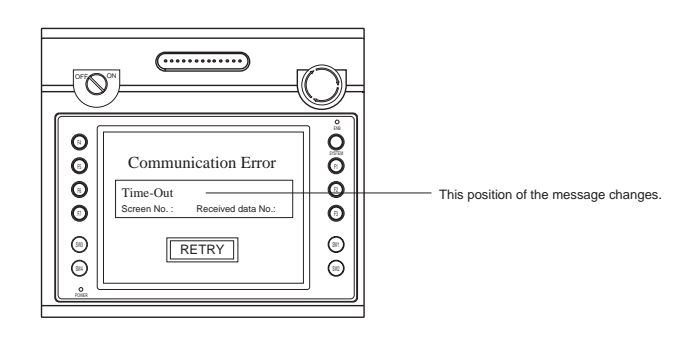

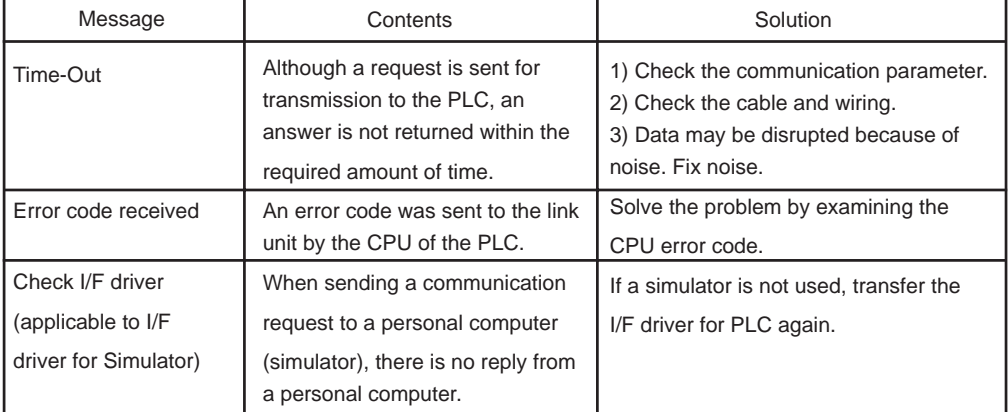

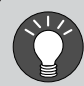

**About any other errors except these errors, refer to "Appendix 3 Error" of "Reference Manual (Function)."**

### **Check**

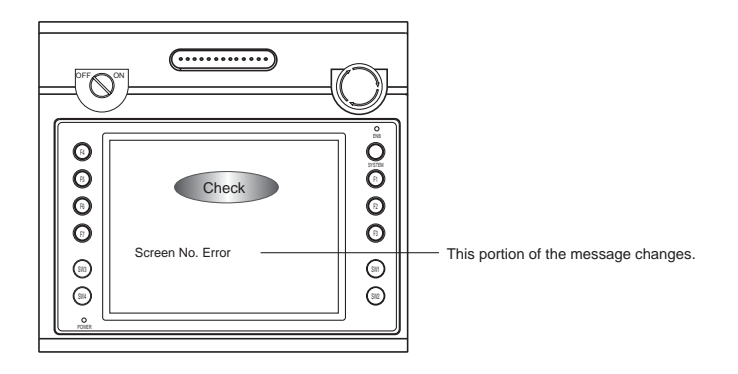

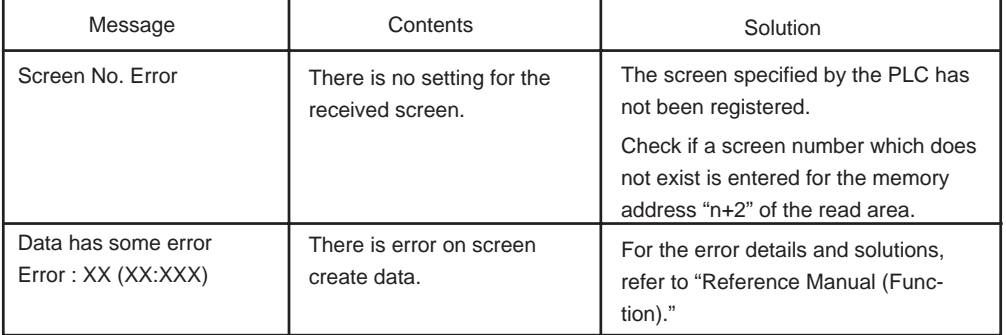

 $\Diamond$  Use the item number and sub item number to confirm the location where the error took place. Confirm error details with the error number and make corrections.

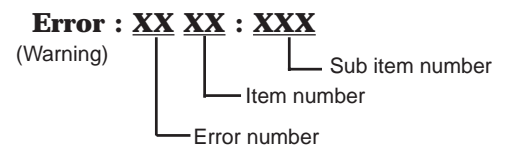

 $\diamondsuit$  Item number

The item number shows the editing screen or the other place where the error is detected.

26 : CF Attribute Table

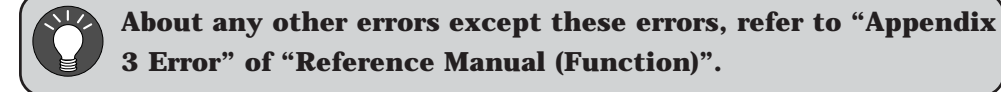

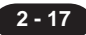

### **SYSTEM ERROR**

**2 - 18**

When a system error is detected, the following error screen is displayed.

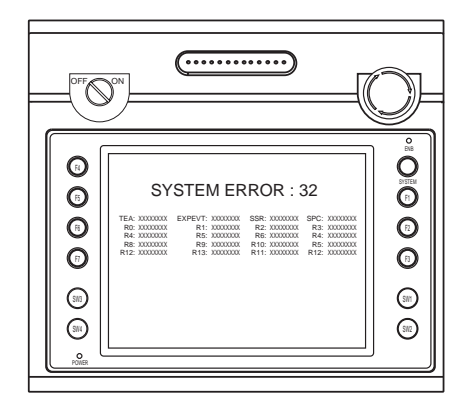

### SYSTEM Error : XX

- 1 : Watch dock timer error
- 11: Switch table error
- 30 : Request for displaying full error
- 31 : Memory allocation system error
- 32 : General exceptions/MMU address system error
- 33 : RTOS system error
- 34 : Memory error

(when detecting an error by self-check of RAM)

35 : Inaccurate memory error

(when detecting an access to a memory of an inaccurate memory model,

e.g. PLC or internal memory etc.)

The source of the error could be one of the following three problems. Contact the technical support department of your distributor.

- 1) Program crash due to noise
- 2) Hardware problem
- 3) Bad program

### **Others**

About any other errors like [Warning] or [Touch switch is active], refer to "Appendix 3 Error" of "Reference Manual (Function)."

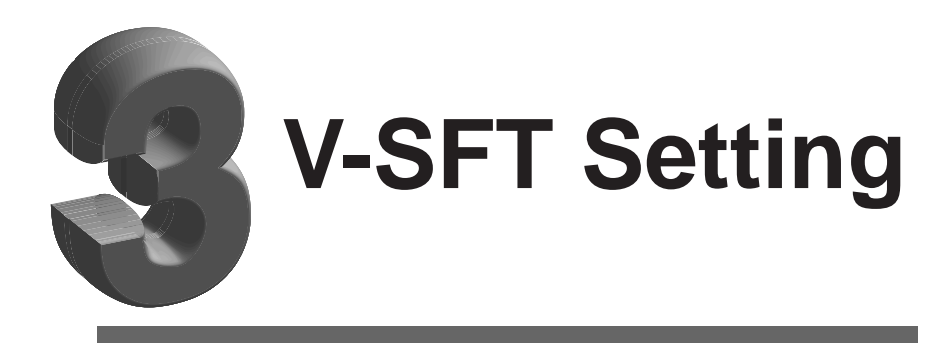

[1. Handy Setting](#page-68-0)

[2. Built-in Clock Setting](#page-70-0)

[3. CF Card Setting](#page-71-0)

[4. CF Card Function](#page-72-0)

[5. System Memory](#page-94-0)

[6. CF Card Manager](#page-96-0)

**3 - 1**

### <span id="page-68-0"></span>**Handy Setting**

To use V608CH, select [V608CH (640\*480 7.7 inches)] in the [Edit Model] dialog of [System Setting].

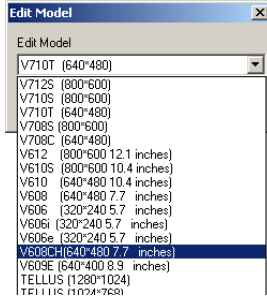

Also, make settings for the deadman switch and the key lock switch in the [Handy Setting] dialog.

1. Select [System Setting] from the menu bar, and click the [Unit Setting].

The [Unit Setting] dialog is displayed.

PLC Type... Comm. Parameter... Edit Model Selection... Unit Setting. Font Setting..

System Setting Tool Window

2. Select the [Handy Setting] tab. The [Handy Setting] dialog comes up.

Use/no use of the deadman switch can be switched during the run mode using the macro command. (See the next page.) The selection in the [Handy Setting] dialog is validated at power-up.

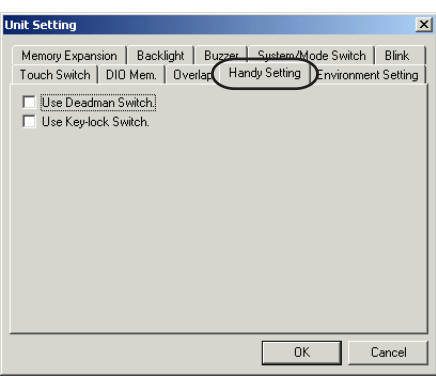

[ Use Deadman Switch]

Choose whether or not to use the deadman switch for operation. To allow screen operation at all times, uncheck this box.

[<sup>11</sup>] Use Key-lock Switch]

Check this box to use the key switch.

To allow screen operation at all times regardless of the key switch setting, uncheck this box.

### **Deadman Switch**

To prevent misoperations, V608CH is equipped with a deadman switch.

- $\bigcirc$  When the deadman switch is used: Screen operation is available only when the deadman switch is on (ENB lamp ON).
- $\bigcirc$  When the deadman switch is not used: Screen operation is available whether the deadman switch is on or off.

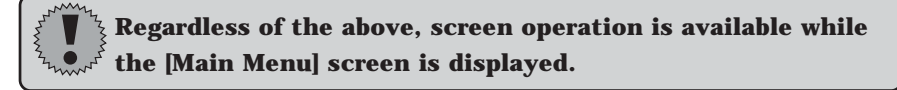

### **Setting Procedure**

Use/no use of the dead man switch can be set in the following two methods.

- (a) Select [System Setting] from the menu bar, and click [Handy Setting] in the [Unit Setting] on V-SFT Editor (See the previous page.)
- (b) Macro command "SET\_DSW"

Usable Device

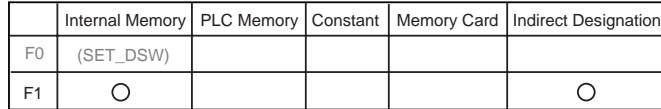

SYS(SET\_DSW) F1

F1 0: Not used 1: Used

**The selection in the [Handy Setting] dialog is validated at power-up (default setting).**

**To change the selection during the run mode, use the macro command. The setting made with the macro command is reset to the default when the power is turned off.**

### <span id="page-70-0"></span>2. Built-in Clock Setting

The current time and date can be displayed on V608CH in the following two methods:

- To use the clock built in V608CH
- $\bigcirc$  To use the PLC's calendar data

When using the clock built in V608CH, set the [Built-in Clock Setting] dialog of V-SFT Editor.

Setting Item

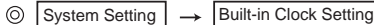

Check the [Use Built-in Clock] box.

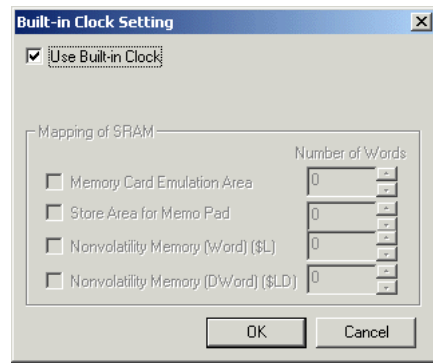

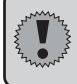

**To retain calendar data when the power is off, use a backup battery "V6H-RB," that is available as an optional accessory.**

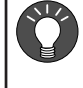

**Calendar data can be adjusted on the [Main Menu] screen of V608CH. Refer to "Time Adjustment" (page 2-14).**

<span id="page-71-0"></span>**3 - 4**

### **CF Card Setting**

The following three items, Access Folder Name, Use Cache and Range of Patterns to be saved to CF Card can be set in the [CF Card Setting] dialog.

1. Select the [System Setting] from the menu bar, and click the [CF Card Setting].

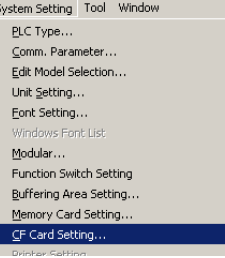

2. The [CF Card] dialog is displayed.

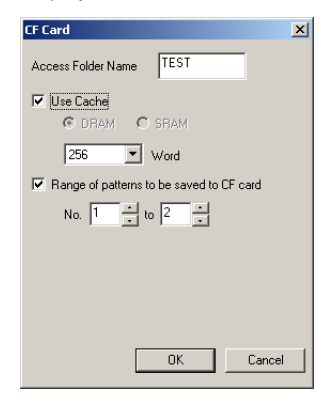

[Access Folder Name]

This is used as a folder name when data is saved on the Compact Flash card (CF card).

All the sampling data and hard copy data are stored in this folder. Set this name within 8 characters (0 to 9, A to Z: a capital letter).

[<sup>1</sup>Use Cache]

Check the [Use Cache] box in order to use cache.

If the [Use Cache] is checked, cache memory is allocated for each buffering area No. Also, size of cache can be set.

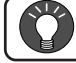

### **For more information about cache, see page 3-11.**

[ $\Box$  Range of patterns to be saved to CF card]

Check the [Range of patterns to be saved to CF card] box in order to save them on the card.

If the [Range of patterns to be saved to CF card] is checked, the setting of range of patterns can be selected.
# 4 CF Card Function

# **CF Card Function**

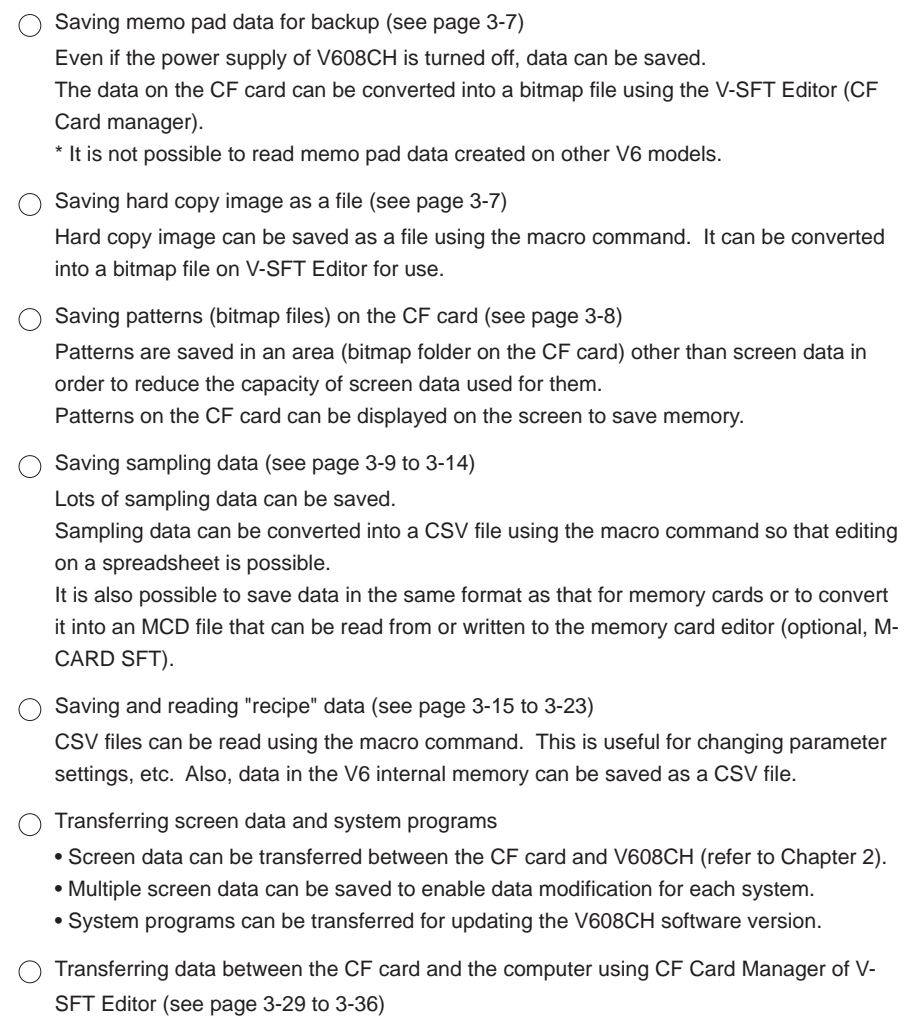

### **Notes on Use of CF Cards**

Note the following points when using CF cards:

- 1. Save a backup copy at regular intervals.
- 2. If a disk error arises and data read/write operation is defeated, perform scandisk operation on Windows98/Me/2000/XP and restore the disk. If the disk cannot be restored, format the disk. (Windows is a registered trademark of Microsoft Corporation. For Scan Disk and the

operation of Windows, refer to manuals for Windows.) 3. Do not allow file size to exceed the capacity of a CF card.

- 4. When accessing the CF card; • turning the power off or resetting • removing or inserting the CF card may destroy data on the CF card. Before removing or inserting the CF card during the run mode, check that data is not being transferred. The CF card can be removed or inserted while the [Main Menu] screen is displayed.
- 5. The CF card has an average life of approx. 300 thousand write operations. Consequently, repeating write operations at very close intervals may shorten the card's useful life. When saving sampling data, be careful about the sampling time. (See page 3-11.) Also, avoid frequent write operations using the cycle macro command.

#### **1. Memo Pad Data Backup**

Memo pad data can be saved.

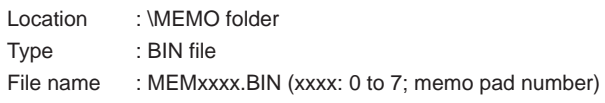

Setting Item

 $\circledcirc$ Memo pad

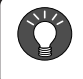

**For the setting procedure of memo pad, refer to Chapter 12 in "Reference Manual (Function)."**

- $\blacklozenge$  Timing of Saving on the CF Card
	- When the [Plus Block], [Minus Block] or [Block] switch is pressed
	- When the screen is changed or the [Main Menu] screen is displayed from the run mode

# **2. Hard Copy Image File**

The current screen image can be saved on the CF card using the macro command.

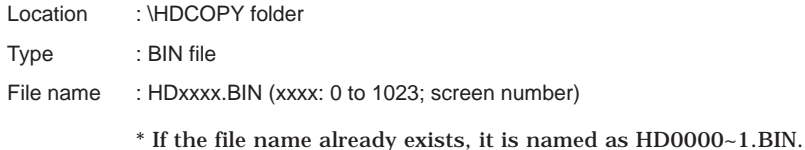

Setting Item

Macro command "HDCOPY"

#### **3. Showing Patterns on the CF Card**

Patterns (bitmap files) saved on the CF card can be displayed on the screen. Memory for screen data can be saved.

Setting Item

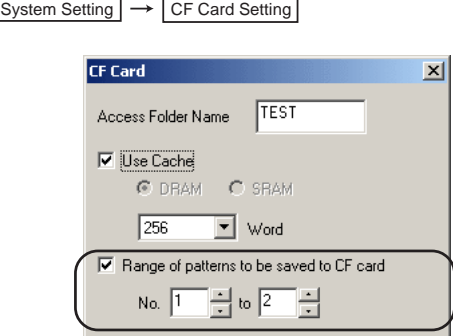

Check the [Range of patterns to be saved to CF card] box. Specify the range of patterns you would like to save on the CF card.

- Saving Patterns on the CF Card
	- 1. Select the [File] on the menu bar, and click the [CF Card Manager] to start writing.
	- 2. Insert the CF card into the CF Card Reader/Writer that is connected to the com puter.
	- 3. Click the [Write to CF Card] of the [File], and specify the screen data. When the screen data is saved on the CF card, pattern data is simultaneously saved in the [BITMAP] folder on the CF card.
	- 4. Remove the CF card from the CF Card Reader/Writer in order to insert it into the unit.

Patterns saved on the CF card are displayed on the screen.

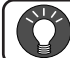

**For more information on CF Card Manager, see page 3-29.**

#### **4. Saving Sampling Data on the CF Card I**

Sampling data can be saved on the CF card in the same format as it is saved in on the SRAM card.

It is also possible to convert sampling data into an MCD file using CF Card Manager of V-SFT Editor, so that it can be opened or edited on the memory card editor (M-CARD SFT).

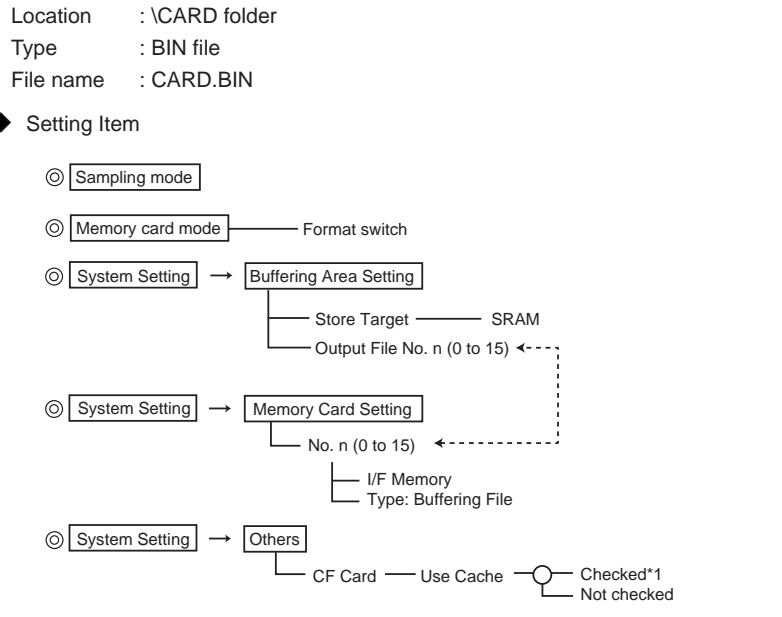

\*1 Depending on the timing of saving, the macro command "SMPL\_SAVE" may be required.

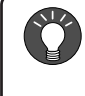

**For more information about these settings except for the CF card, refer to Chapter 10 "Sampling" and Chapter 25 "Memory Card Mode" in "Reference Manual (Function)."**

- $\diamondsuit$  Buffering Area Setting Select [SRAM] for [Store Target]. Set the same number as the one set for memory card setting for [Output File].
- $\diamondsuit$  Memory Card Setting Set the same number as the one set for [Output File] for buffering area setting. Select [Buffering File] for [Type].

It is recommended to check [Use Cache] due to the limited number of write operations to the CF card.

 $\Diamond$  CF Card Setting When [Use Cache] is not checked: Sampling data is saved on the CF card each time sampling is performed. When [Use Cache] is checked: Sampling data is stored temporarily in the V6 cache, and when some data is accumulated, it is saved on the CF card.

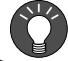

#### **For more information about cache, see page 3-11.**

 $\Diamond$  Macro Command "SMPL SAVE" To output sampling data in cache to the CF card at random timing, use the macro command.

# **5. Saving Sampling Data on the CF Card II**

Sampling data can be saved on the CF card. It is not necessary to format the CF card for screen data as was required for the SRAM card. Simply insert the CF card into V608CH.

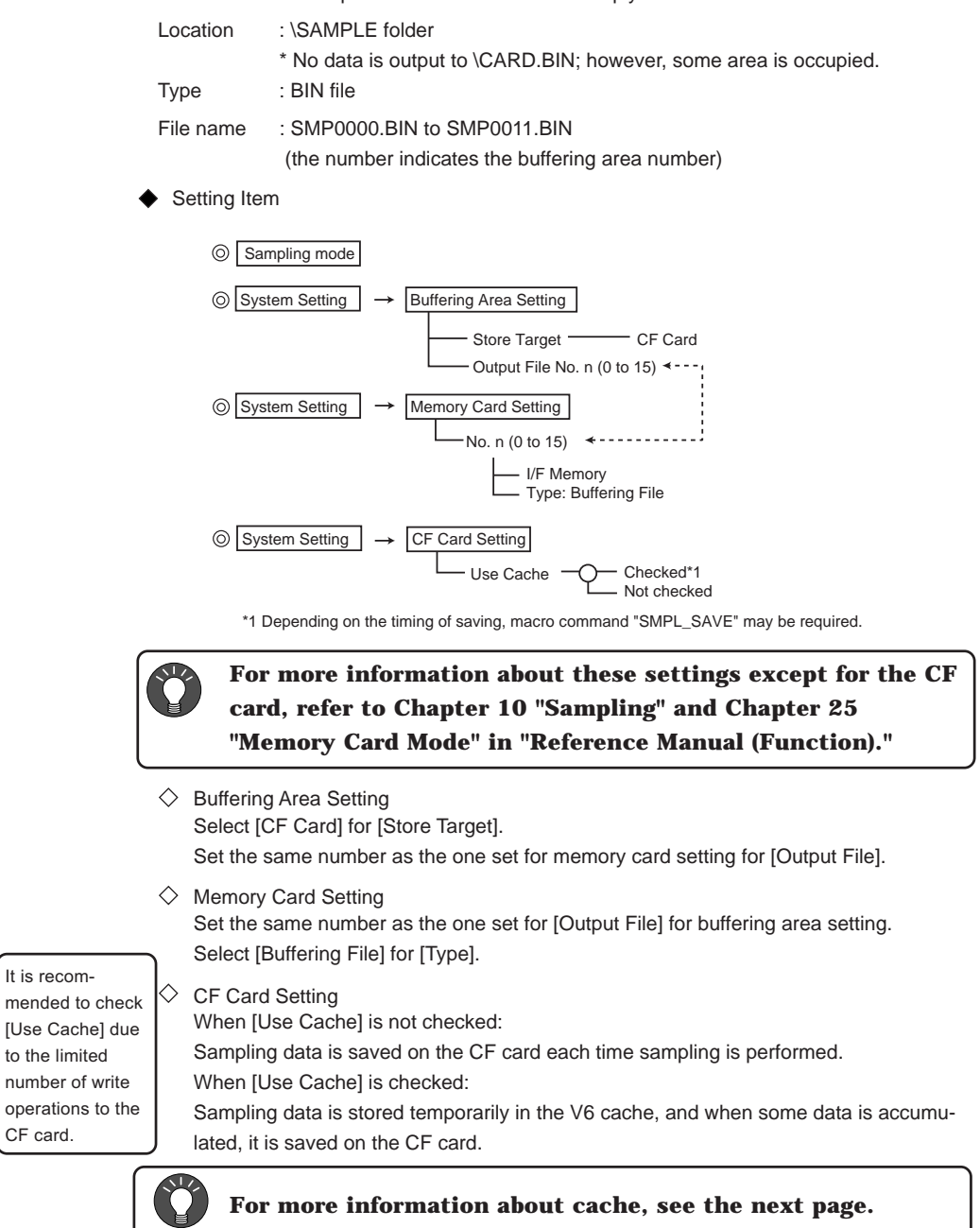

 $\Diamond$  Macro Command "SMPL\_SAVE"

To output sampling data in cache to the CF card at random timing, use the macro command.

**3 - 10**

It is recom-

to the limited

CF card.

About Cache:

1. Cache Function

There is a limit on the number of write operations available with the CF card. The limit does not show the total number of write operations with the CF card but the number of write operations every unit called sector (512 bytes). It is impossible to access files (a part of file) including the sector if the limit comes. Consequently, if write operation is performed frequently during sampling, access may be disabled sooner than is normal. When [Use Cache] is checked, cache memory is allocated for each buffering area number. Sampling data is stored temporarily until the output condition (see 4. below) to the CF card is satisfied, so that the number of write operations can be reduced. Cache function can be used when either [Memory Card] or [CF Card] is selected for [Store Target].

<Note>

Cache memory is volatile; when the power is turned off or when the CF card is removed, data is lost. Therefore, before turning the power off or removing the CF card, execute the macro command "SMPL\_SAVE" to save data on the CF card.

2. Cache Size Adjustment

The sample buffer size is determined by the sampling method, [No. of Words] and [No. of Samples]. (See page 10-17 in "Reference Manual (Operation).") Also, the time interval for outputting to the CF card is determined by [Sampling Time] and [No. of Samples].

Refer to the above information and adjust the cache size to reduce the number of write operations.

The cache size can be 256 words to 2048 words.

#### <Reference>

- Average CF card life: Approx. 300 thousand write operations
- If data is written every 5 minutes in 24-hour operation: Approx. 3 years
- If data is written every 3 minutes in 24-hour operation: Approx. 1.8 years

#### 3. Cache Action

Cache Size > Sampling Buffer Size

#### Constant Sample

1 sample : 8 words (The number of words for sample 6+2) The number of samples : 30 times Size of cache : 256 words

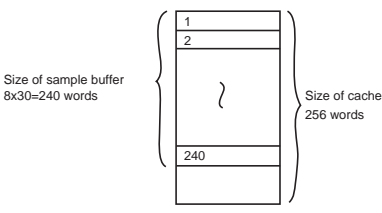

Data for 240 words stored temporarily in cache is saved to CF card when sampling time is satisfied. If sampling is performed at the interval of 10 sec., data is saved to the card every 300 sec. (5 min.)

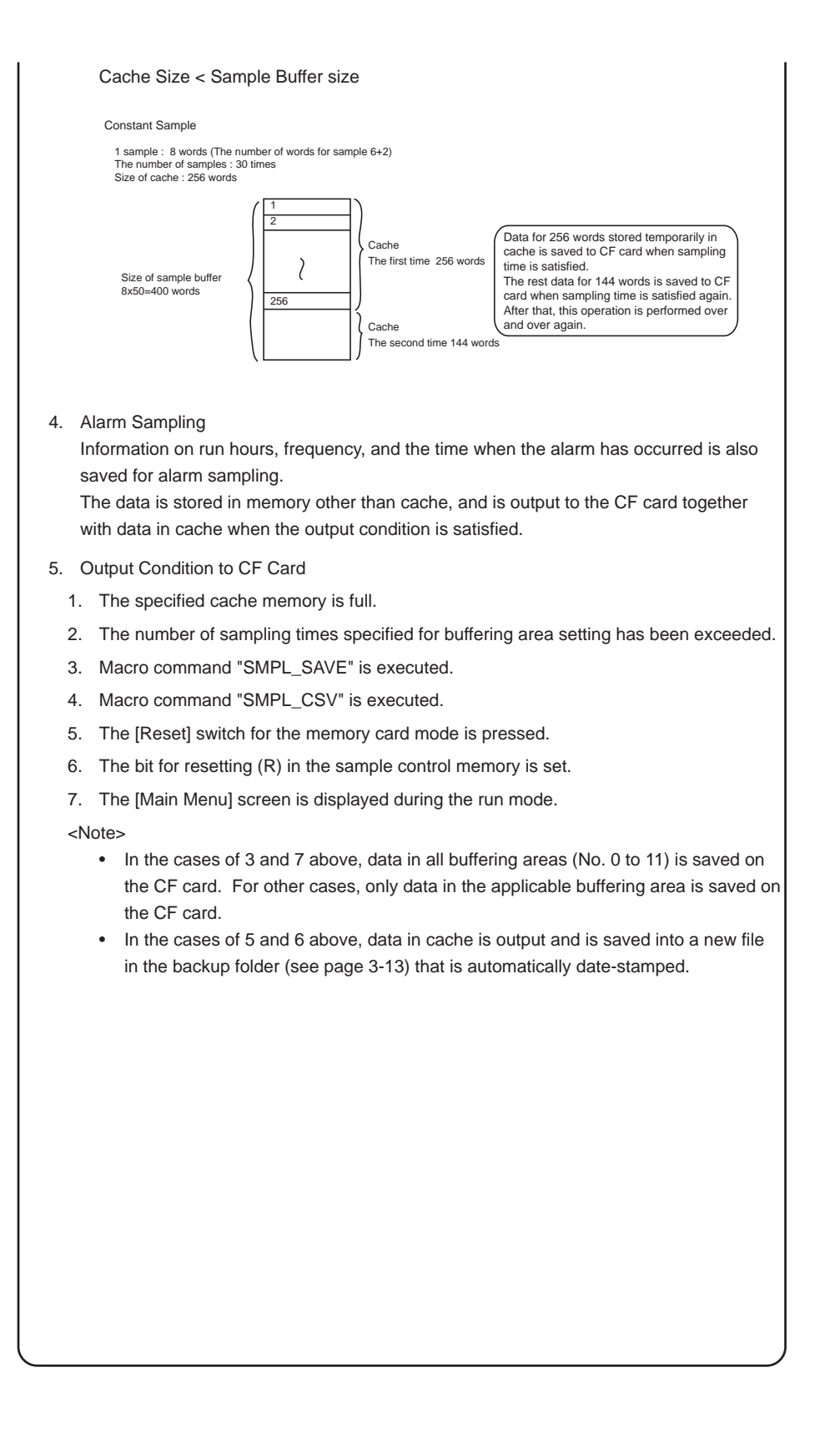

# **6. Sampling Data Backup**

It is possible to save a backup copy of sampling data stored in the \SAMPLE folder on the CF card. Use the macro command "SMPL\_BAK."

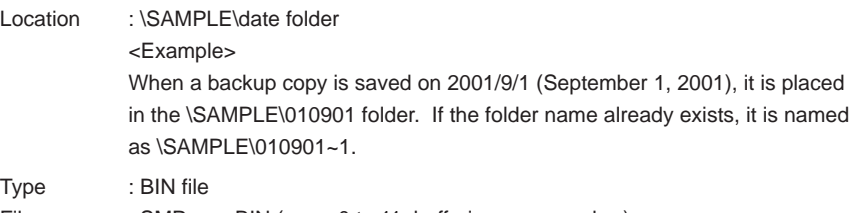

File name : SMPxxxx.BIN (xxxx: 0 to 11; buffering area number)

Setting Item

Macro command "SMPL\_BAK"

A backup copy of sampling data in buffering area No. "F0" is saved on the CF card.

Usable Device

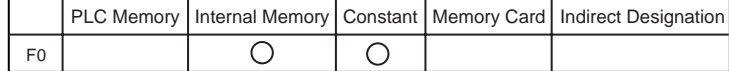

SMPL\_BAK F0

#### **7. Saving Sampling Data as a CSV file on the CF Card**

A sampling data file (\SAMPLE\SMPxxxx.BIN) in the CF card can be converted into a CSV file and saved.

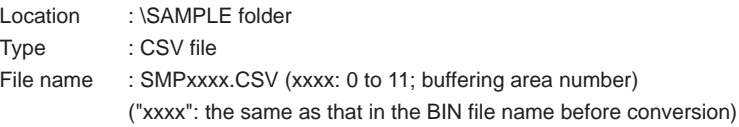

Setting Item

 $\circledcirc$  System Setting  $\rightarrow$  Attribute Table

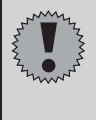

**When converting a BIN file into a CSV file, it is necessary to set the attribute table (that contains the display format information) on V-SFT Editor.**

**For the setting procedure of attribute tables, see page 3-18.**

Macro command "SMPL\_CSV"

The BIN file of the specified buffering file number "F0" is converted into a CSV file.

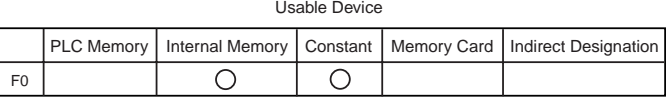

SMPL\_CSV F0

# **8. Transferring "Recipe" Data**

"Recipe" data in the \RECIPE folder on the CF card can be imported in the V6 internal memory.

It is also possible to transfer data from the V6 internal memory to the CF card.

# **a. Importing a CSV File**

A CSV file in the \RECIPE folder can be transferred to the V6 internal memory.

- Setting Item
	- $\circledcirc$  System Setting  $\rightarrow$  Attribute Table

Create CSV File File Name: RECxxxx.csv Saves in the RECIPE folder

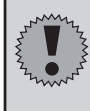

**It is necessary to set the attribute table (that contains the display format information) on V-SFT Editor.**

**For the setting procedure of attribute tables, see page 3-18.**

**Create a CSV file and save it in the \RECIPE folder.**

Macro Command "LD\_RECIPE"

The CSV file number "F1" is transferred to the memory areas starting with "F0." For the file number, specify the same number set in the "ITEM No." column of the attribute table.

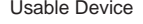

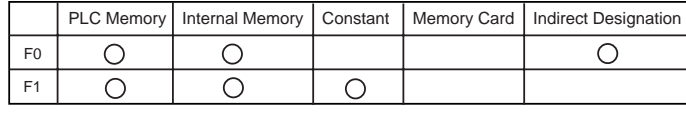

LD\_RECIPE F0 F1

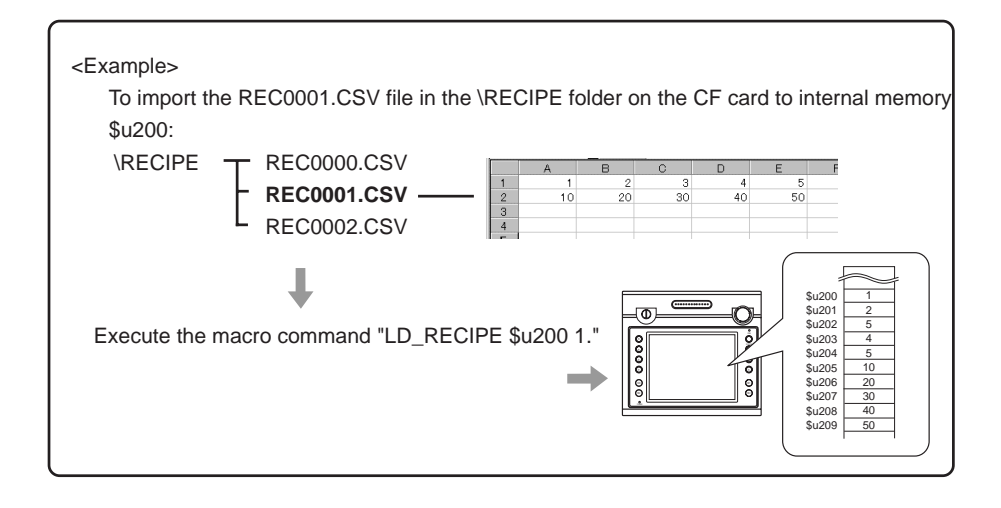

# **b. Importing Part of a CSV File**

Specified columns or rows of a CSV file in the \RECIPE folder can be transferred to the V6 internal memory.

Setting Item

 $\circledcirc$  System Setting  $\rightarrow$  Attribute Table Create CSV File File Name: RECxxxx.csv Saves in the \RECIPE folder

**It is necessary to set the attribute table (that contains the display format information) on V-SFT Editor. For the setting procedure of attribute tables, see page 3-18.**

**Create a CSV file and save it in the \RECIPE folder.**

Macro Command "LD\_RECIPESEL"

Columns or rows of the CSV file number stored in the "F1" memory are transferred to the memory areas starting with "F0."

Usable Device

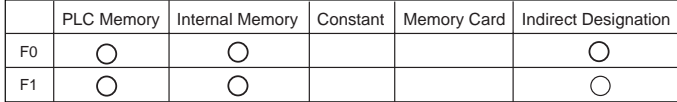

LD\_RECIPESEL F0 F1

#### "F1" memory

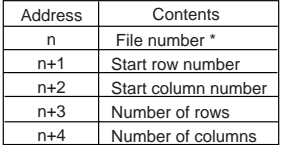

\* For the file number, specify the same number as RECxxxx.csv set in the column of the attribute table.

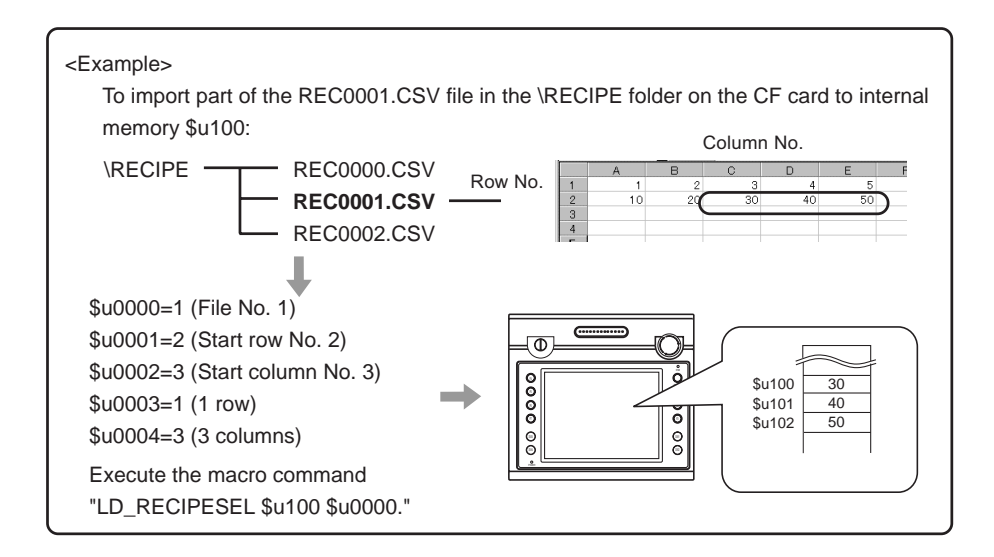

#### **c. Creating a CSV File**

Data in the V6 internal memory can be saved as a CSV file in the \RECIPE folder.

◆ Setting Item

```
\circledcirc System Setting \rightarrow Attribute Table
```
**It is necessary to set the attribute table (that contains the display format information) on V-SFT Editor.**

**For the setting procedure of attribute tables, see page 3-18.**

 $\oslash$  Macro Command "SV\_RECIPE"

Data of "F1" words from the "F0" memory is saved as a file No. "F2" in the \RECIPE folder.

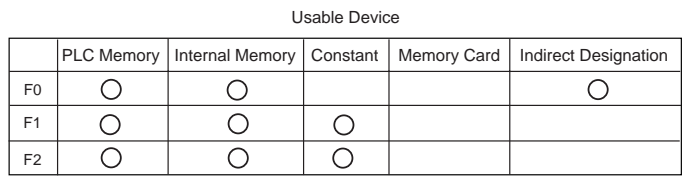

SV\_RECIPE F0 F1 F2

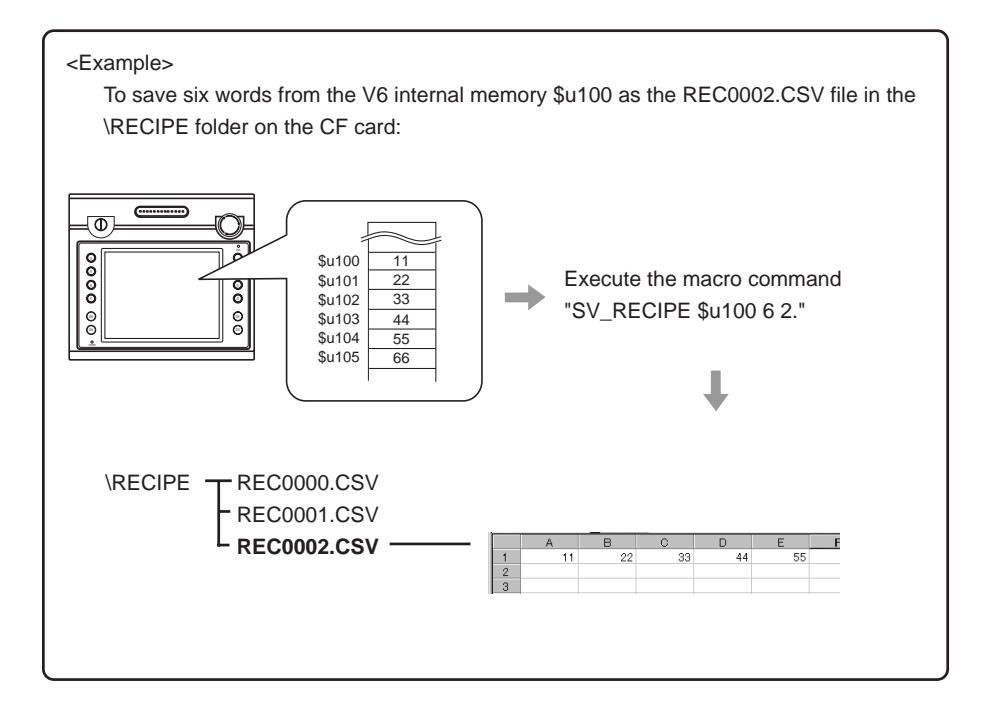

# **9. Attribute Table**

To convert a BIN file into a CSV file, information about the display format and the word length (single-word or double-word) is required, and should be set on the attribute table of V-SFT Editor.

To use the following functions, the attribute table should be set:

- a. To convert an SMPxxxx.BIN file in the \SAMPLE folder into a CSV file
- b. To transfer a RECxxxx.CSV file to the V6/PLC memory, or to save data in the V6 internal memory as a RECxxxx.CSV file

# **CF Attribute (Attribute Table)**

#### $\blacklozenge$  Starting

Select [System Setting] from the menu bar and click the [Attribute Table]. The [CF Attribute] window is opened.

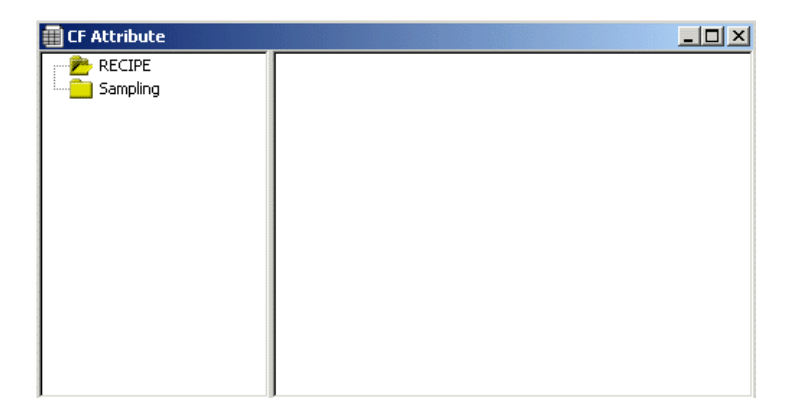

#### $\blacklozenge$  Exiting

Click the upper left of the screen and select [Close] from the menu. Or click the [X] box at the upper right corner.

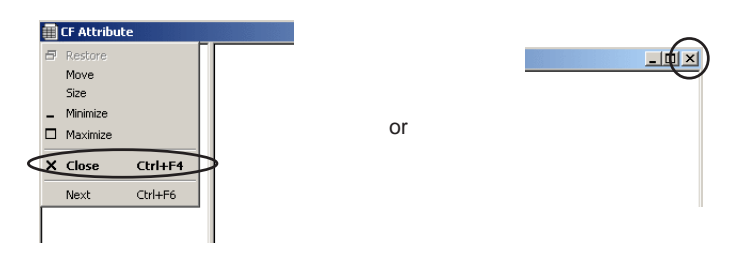

#### **a. Converting an SMPxxxx.BIN File into a CSV File**

♦ Setting Item

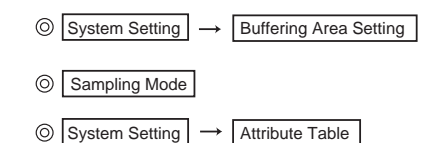

CF Attribute (Attribute Table)

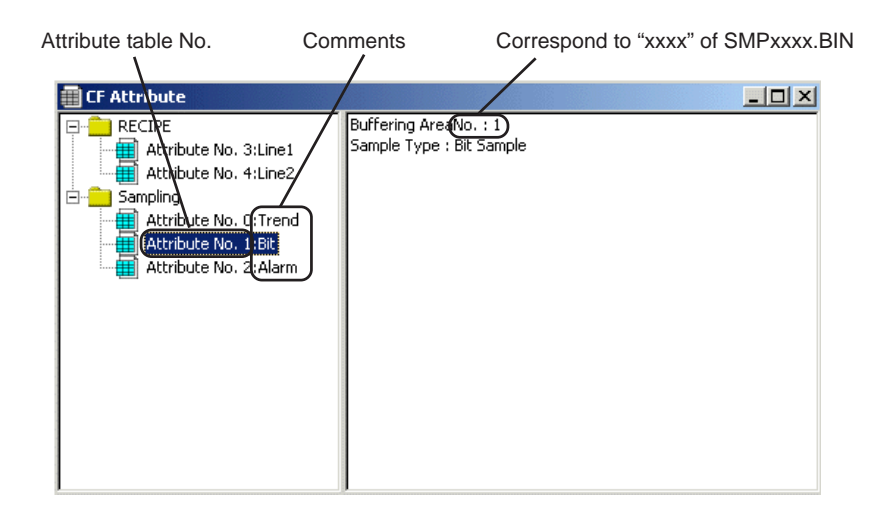

**Procedure to enter comments ED** CF Attribute RECIPE Buffering AreaNo. :<br>Sample Type : Consi ALCOHOL<br>EXPLANSIVE No. 3:<br>EXPLANSIVE No. 4: 1. Specify the attribute table No. to write down Sampling<br>
Sampling<br>
Attribute N<br>
Attribute N<br>
Elle Attribute N<br>
Attribute N comments. New Table 2. Right-click to select [Name Change], and New Group write down comments.  $\frac{y}{x}$  Cut  $Ctrl + X$ **Le Copy**  $Ctrl + C$ **B** Past  $CtrI+V$ \* Up to 16 characters can be used for a Delete Name Change comment.

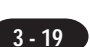

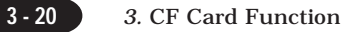

Attribute Setting

1. Select the attribute No. for attribute setting.

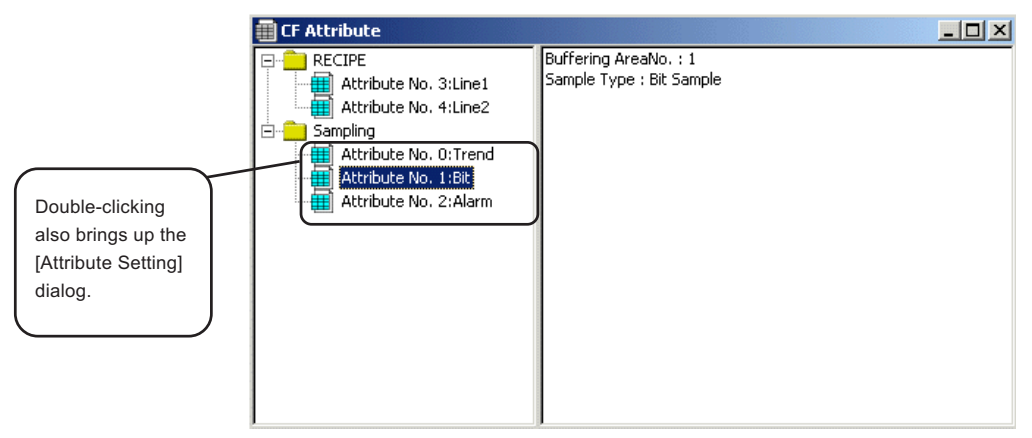

2. Click [Attribute Setting] from the [Edit] menu. Or, right-click and select [Attribute Setting].

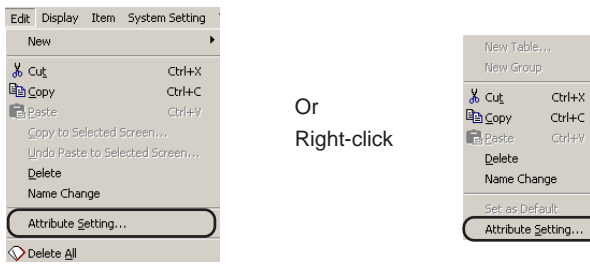

- 3. The [Attribute Setting] dialog is displayed.
- $\diamondsuit$  Constant Sample/Bit Synchronize/Temp. Control Net/PLC2

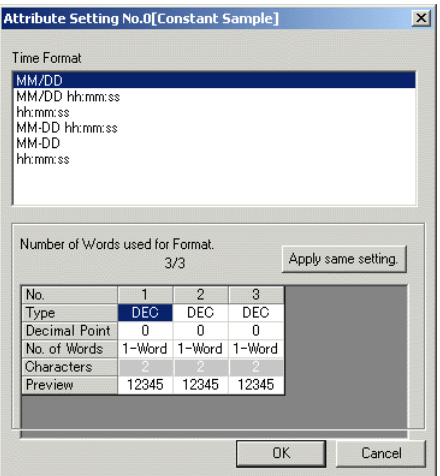

#### [Time Format] field

Set the display format of data and time.

[Setting of each data format]

Make setting for each data format. The items shown in the diagram below can be set.

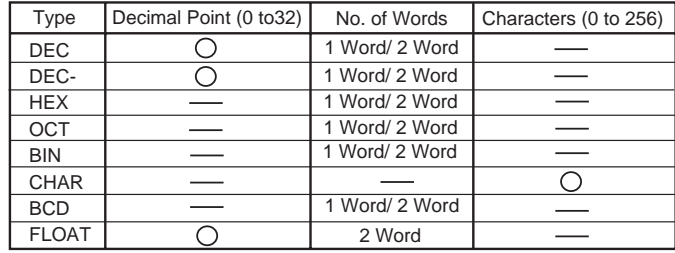

Characters : the number of bytes

[Apply same setting]

Applies the format of the currently selected data to all.

#### $\diamondsuit$  Bit Sampling

Set the display format of date and time, and items for the sampling mode.

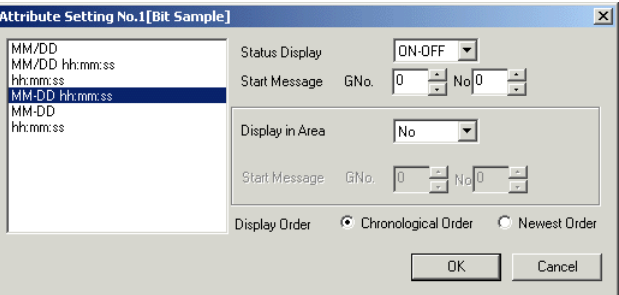

#### $\Diamond$  Alarm Function

Set the display mode, the display format of date and time, etc.

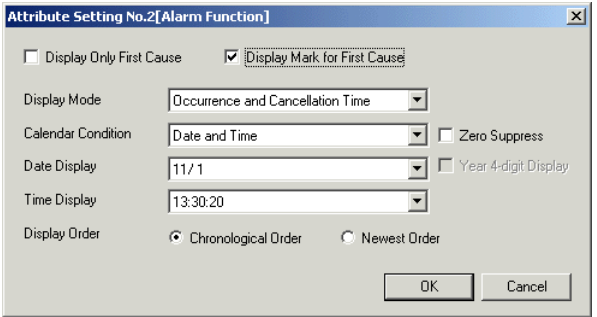

Δ

# **CSV File Examples**

Examples of CSV files created using the macro command "SMPL\_CSV" are shown below:

 $\Diamond$  Bit Synchronize

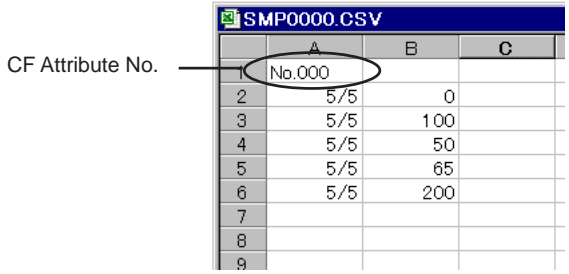

 $\diamondsuit$  Bit Sampling

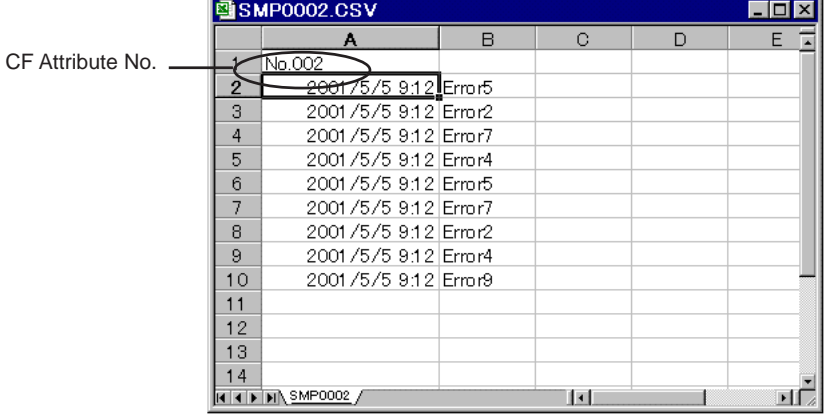

 $\diamondsuit$  Alarm Function

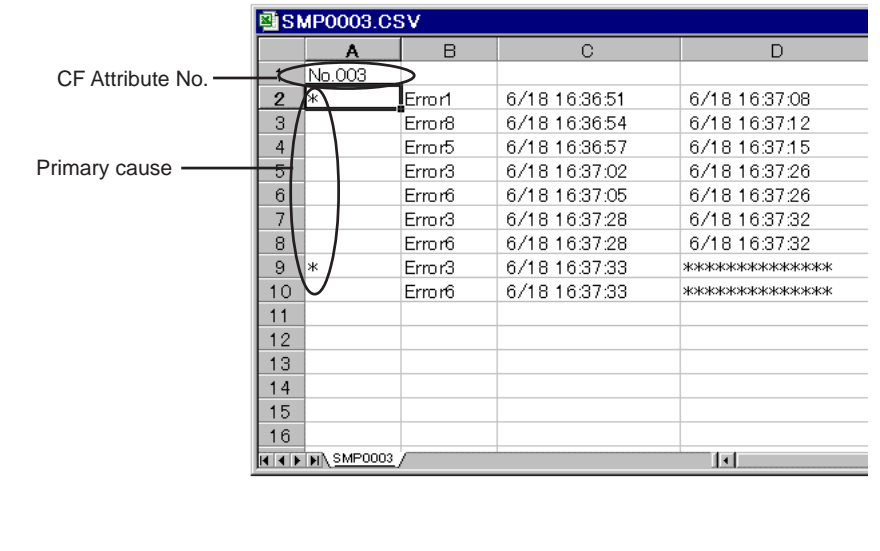

# **b. Transferring a RECxxxx.CSV File to V6 Internal Memory, or Saving V6 Internal Memory Data as a RECxxxx.CSV File**

Setting Item

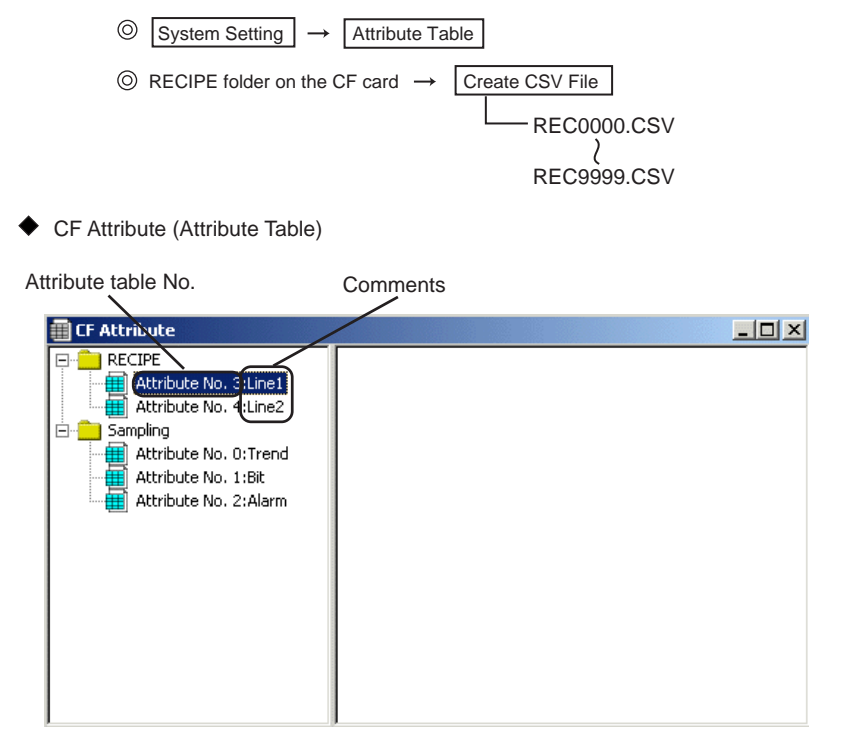

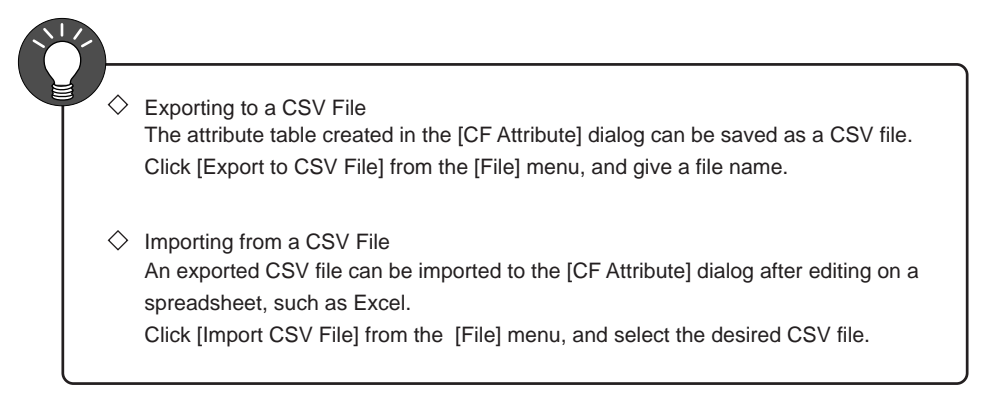

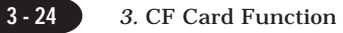

#### ◆ Attribute Setting

E

 $\triangleleft$ 

1. Select the attribute No. for attribute setting.

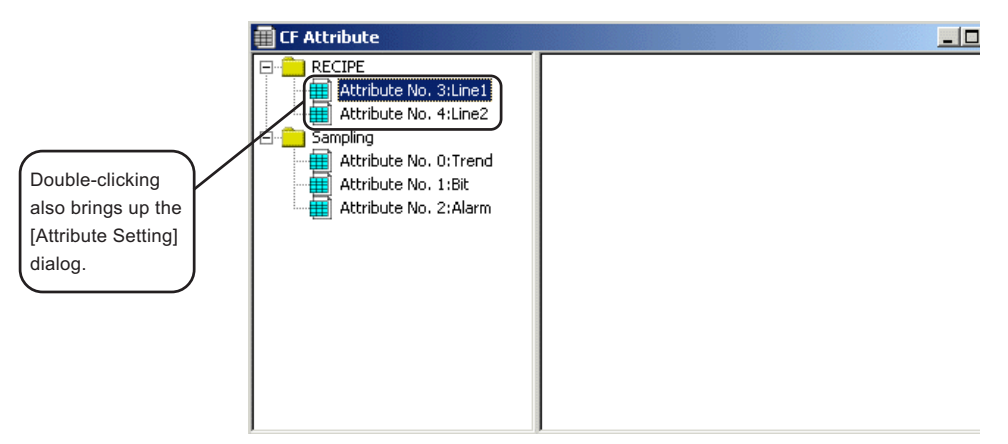

2. Click [Attribute Setting] from the [Edit] menu . Or, right-click and select [Attribute Setting].

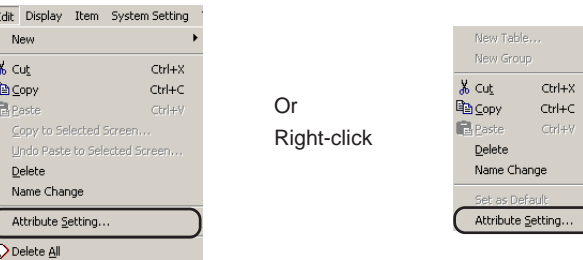

3. The [Attribute Setting] dialog is displayed.

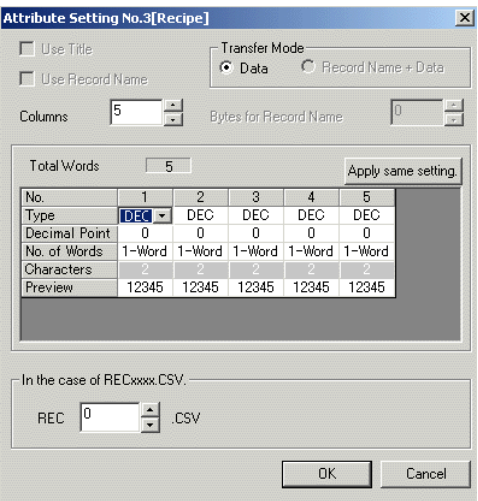

#### [The number of Column] (1 to 4096)

Set the number of columns in CSV files.

- \* The maximum number of columns is [4096]. However, depending on the setting contents of each data, the number is automatically limited if the [Total Words] reaches to [4096] words.
- \* The maximum number of columns to handle CSV files on Excel is [256].

[Setting of each data format]

Make setting for each data format. The items shown in the diagram below can be set.

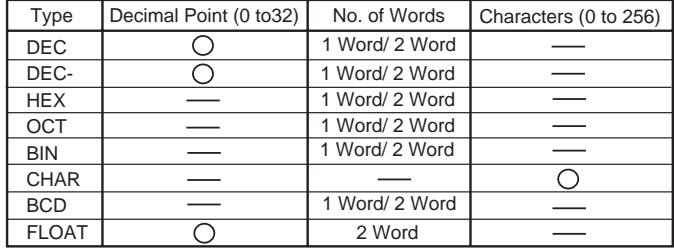

Characters : the number of bytes

After making all the settings shown above, the [Total Words] (1 to 4096) is automatically displayed.

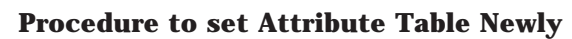

1. Click the [Attribute Table] from the [System Setting], and the [CF Attribute] is displayed.

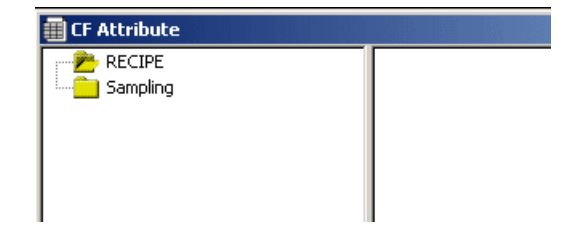

2. Select the [RECIPE] folder, and right-click to display the following menu. Click the [New Table].

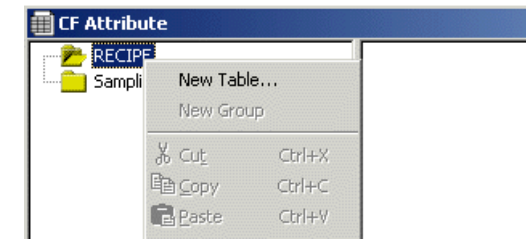

3. The [Attribute Setting No.0] dialog is displayed. For the setting items in this window, see page 3-25.

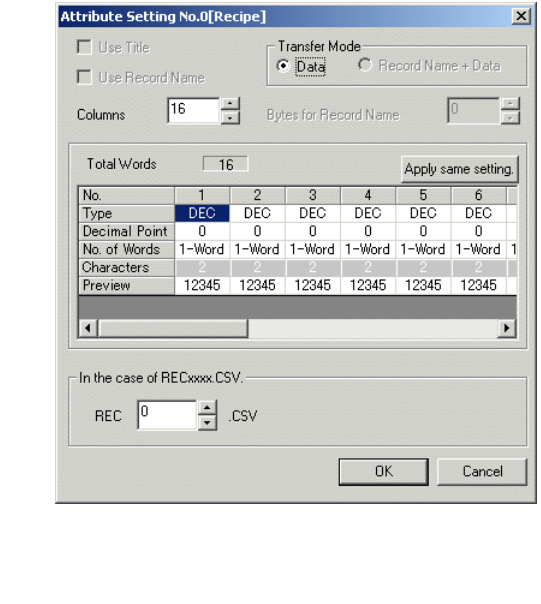

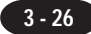

# 5 System Memory

Statuses of the deadman switch, the key switch, external output switches, and the CF card are output to the system memory (\$s).

The contents of \$s490 to 499 and \$s780 are explained in this section.

For information on other memory areas, refer to "Appendix 1" in "Reference Manual (Function)."

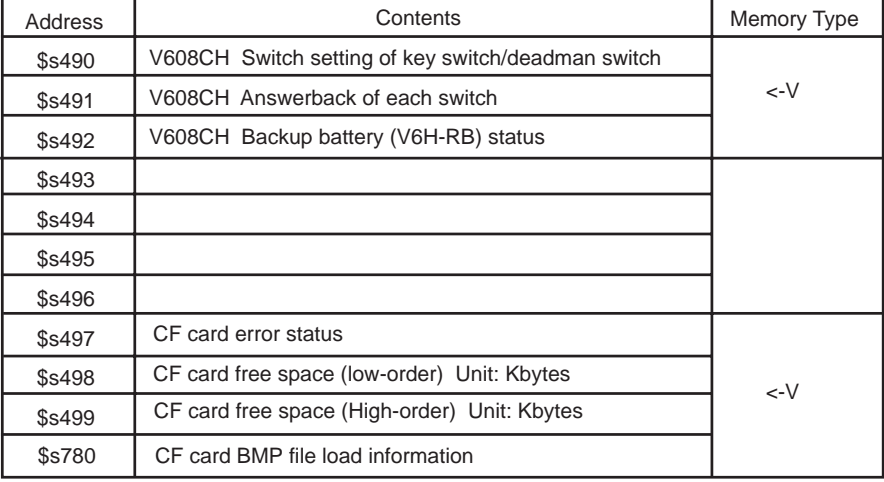

#### **List of System Memory Contents**

# **Address Details**

Ss490

Information on whether or not the deadman switch, the key switch and the ENB lamp are valid is output.

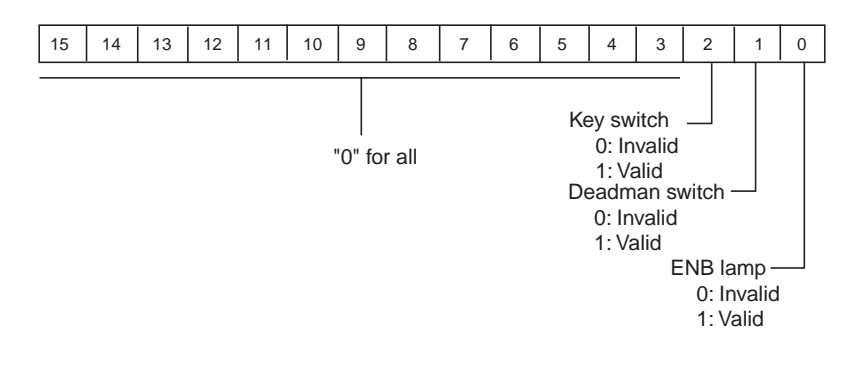

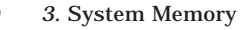

#### **8s491**

Answerbacks of the output switches, the deadman switch and the key switch are output.

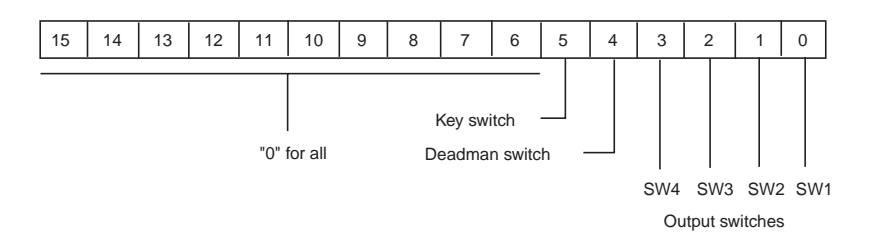

# Ss492

The status of built-in clock backup battery (V6H-RB) is output.

- 0: Normal
- 1: Battery voltage drop (Replace the battery.)

#### Ss497

The result of access to the CF card is output.

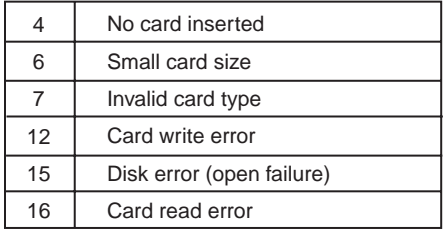

#### Ss498 to 499

Free capacity (kbyte) of the CF card is stored.

#### Ss780

The bitmap file loading information is output.

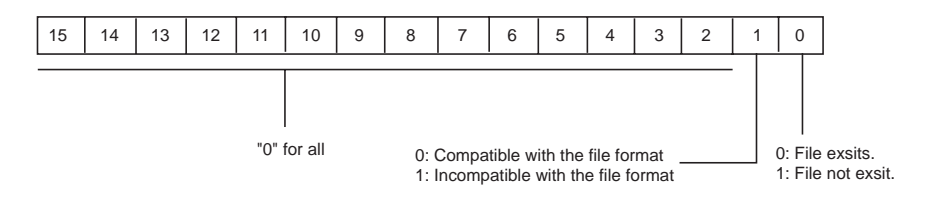

# **CF Card Manager**

To perform data transfer between V-SFT Editor and the CF card, convert files with the extensions of [.V6] or [.bmp] into a file format so that the unit can read the data, and then save it on the CF card.

Also, it is required to convert a file into the file with the extension of [.V6] or [.bmp] in order to see the data in the card on computer.

CF Card Manager enables to convert these files described above.

- A. Starting CF Card Manager (page 3-29)
- B. Writing Data into CF Card (page 3-30)
- C. Copying CF Card (page 3-33)
- D. Back-up of CF Card (page 3-34)
- E. Converting a BIN File back to the Original Format (page 3-35)
- F. Others (Property) (page 3-36)

# **A. Starting CF Card Manager**

- 1. Click [CF Card Manager] from the [File] menu.
- 2. The following dialog is displayed. Select the CF card drive and click [OK]. Not only the CF card drive but other drives can be selected in this window.

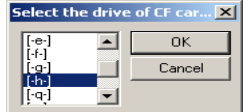

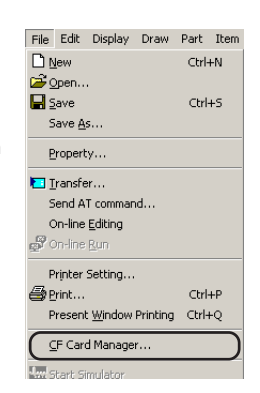

3. [CF Card Manager] is started.

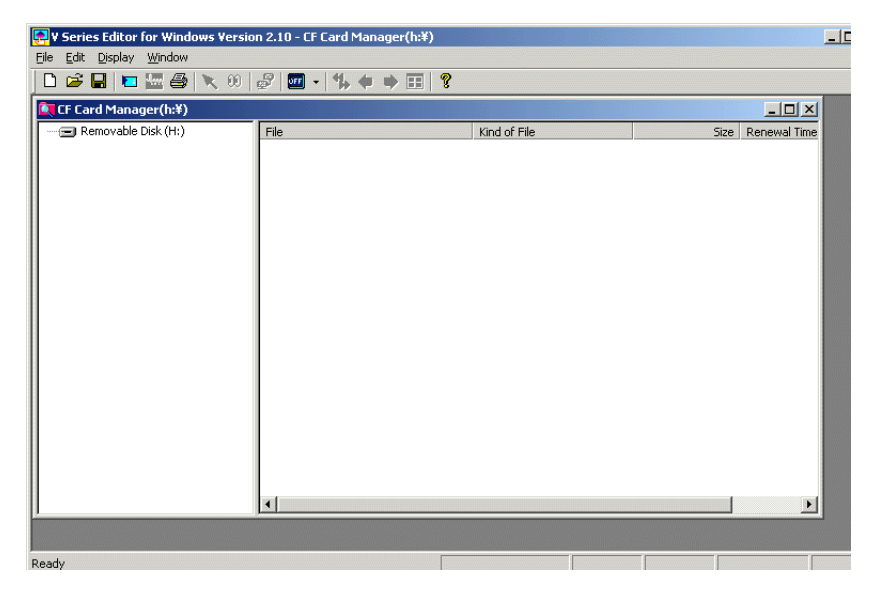

# **B. Writing Data into CF Card**

Screen Data (.V6)

Convert the selected screen data into the BIN file format so that the unit can read the data, and then write it to CF card.

- 1. Click the [Write to CF Card] from the [File] menu.
- 2. The [Write to CF Card] is displayed.

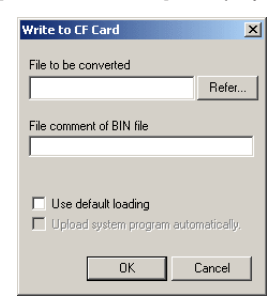

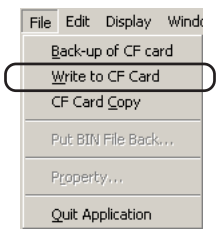

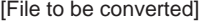

Click the [Refer], and specify the file to be written to CF card.

Select the [Screen Data File(\*.V6)] as Files of type.

[File comment of BIN file] This area is used to give a comment to the file (BIN file) written to CF card.

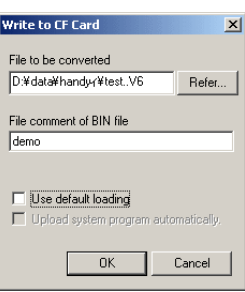

Click the [OK].

3. A folder set in the [Access Folder Name] is created on the CF card.

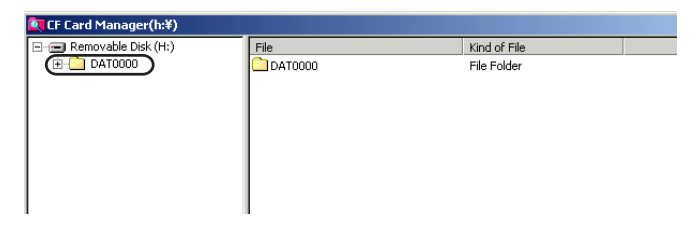

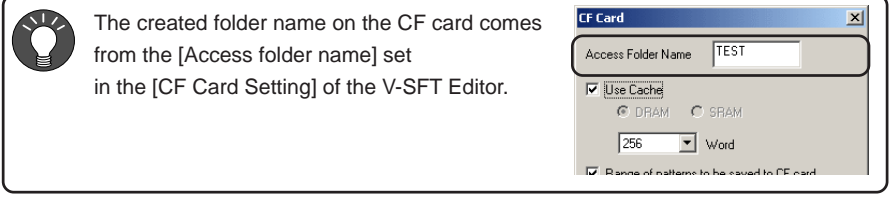

#### Memory Card Data (.mcd)

Convert the selected memory card data into the BIN file format so that the unit can read the data, and then write it to CF card.

- 1. Click the [Write to CF Card] from the [File] menu.
- 2. The [Write to CF Card] is displayed.

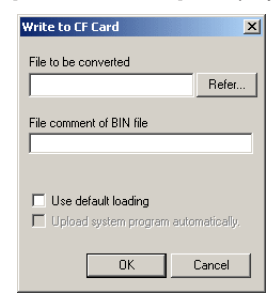

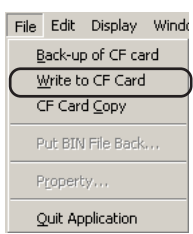

**3 - 31**

[File to be converted]

Click the [Refer], and specify the file to be written to CF card.

Select the [Memory Card File(\*.mcd)] as Files of type.

[File comment of BIN file]

This area is used to give a comment to the file (BIN file) written to CF card.

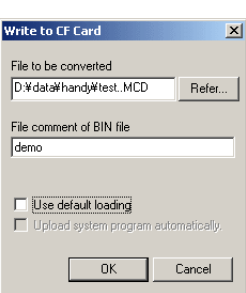

Click the [OK].

3. The [Specify Save Target] dialog is displayed. Enter an access folder name to save a mcd file, and click the [OK].

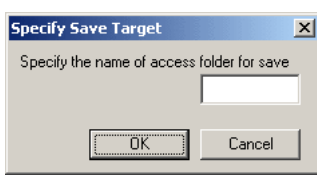

4. A folder is created in the CF card.

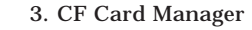

There are 8 folders shown in the following diagram under an access folder name in CF card.

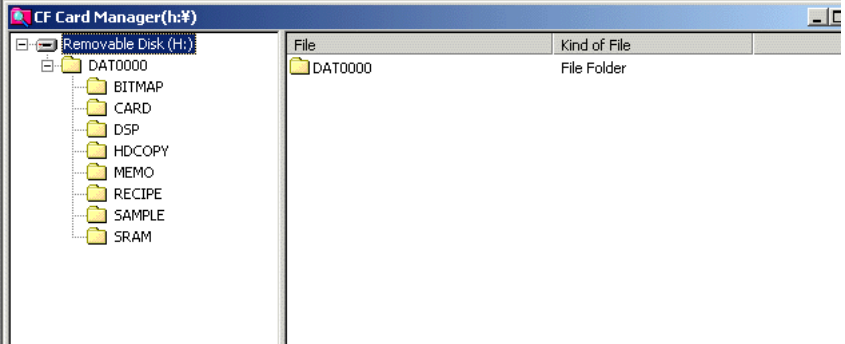

#### [BITMAP]

The item of [Range of patterns to be saved to CF card] can be set on V-SFT in order to save the size of screen data. (Relevant to page 3-8) Pattern data set in this window is saved in CF card.

#### [CARD]

Both recipe data and sampling data stored in SRAM are saved in a file. (Relevant to page 3-9)

#### [DSP]

Screen data, sys. program, I/F driver, and font data are saved in a file.

#### [HDCOPY]

Data when the [HDCOPY] macro is executed in the unit is saved. (Relevant to page 3-7)

#### [MEMO]

Memo pad data in the unit can be saved.

#### [RECIPE]

CSV files to execute [LD\_RECIPE] and [LD\_RECIPPESEL] macro are saved in this folder. (Relevant to page 3-15, 16) Also, CSV files when [SV\_RECIPE] macro is executed are saved. (Relevant to page 3-17)

#### [SAMPLE]

Sampling data stored in [CF Card] is saved every buffering area here. (Relevant to page 3-10 )

#### [SRAM] This folder is not available for V608CH.

# **C. Copying CF Card**

1. Click [CF Card Copy] from the [File] menu.

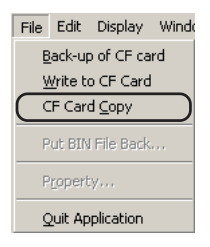

2. Select the CF card drive and click [OK].

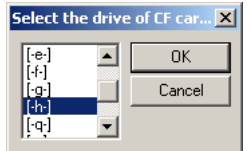

3. The following dialog is displayed. Click [OK].

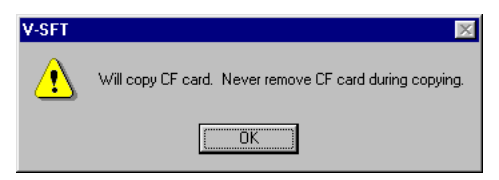

4. Remove the source CF card from the computer and insert the target CF card. Click [OK].

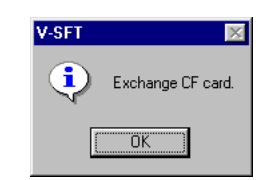

5. The following dialog is displayed. Click [OK] in the dialog.

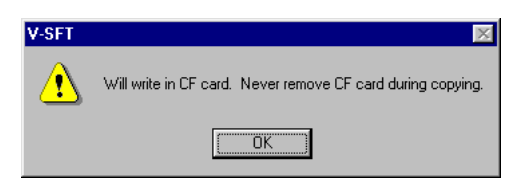

6. When copying has been completed, the following dialog is displayed. Copy operation is complete.

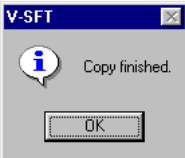

# **D. Back-up of CF Card**

Data on the CF card is saved as back-up.

The target place where back-up is saved can be selected freely.

- 1. Click [Back-up of CF card] from the [File] menu.
- 2. The [Back-up of CF card] dialog is displayed. Click the [Refer] in order to specify the place where the data is copied.

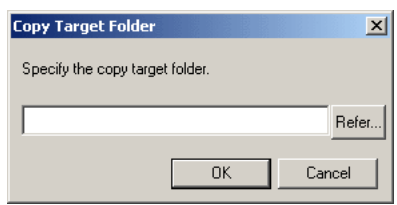

#### <Example>

When data is saved in the My Document of C Drive.

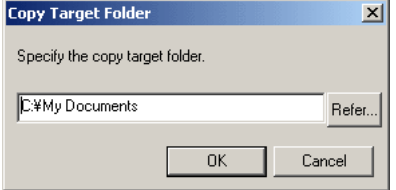

3. Click [OK], and the following dialog is displayed.

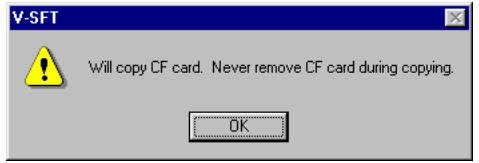

4. Click [OK]. The data on the CF card is copied to the target copy. When copying has been completed, the following dialog is displayed to finish this operation.

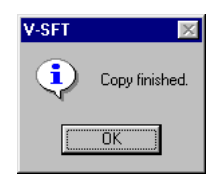

5. Check that data is copied on the Explorer.

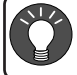

The functions of copy and paste are also available to copy the data on a CF card to Hard Disk.

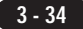

# **E. Converting a BIN File back to the Original Format**

All the data written to CF card has the same extension of [.BIN] after executing [B. Write to CF card]. (See page 3-29.)

BIN files can be converted back to the original file format.

The following files can be converted.

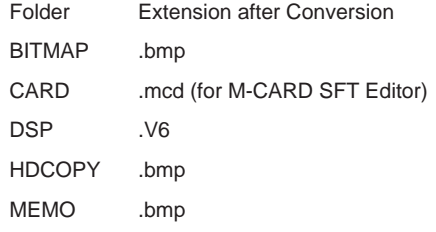

#### ◆ Procedure

- 1. Select the file to be converted.
- 2. Click [Put BIN File Back] from the [File] menu. Or, right-click and select [Put BIN File Back].

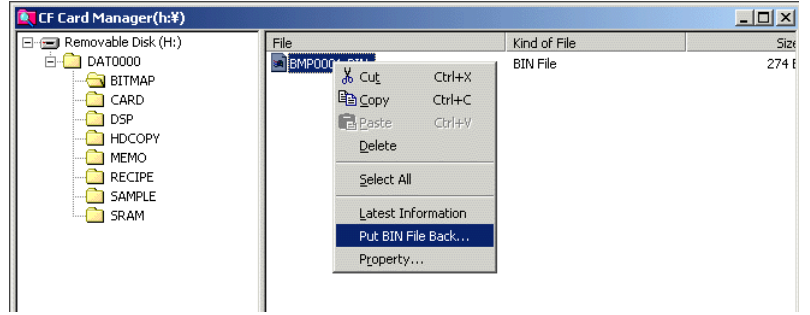

3. The [Save As] dialog is displayed. Select the location, give a file name, and click [Save].

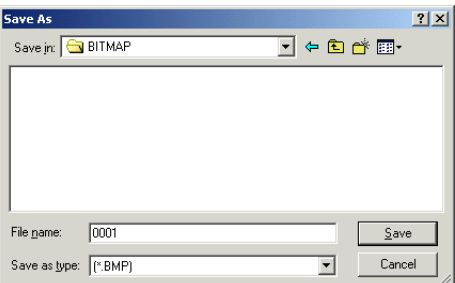

4. A file with ".BMP" extension is created.

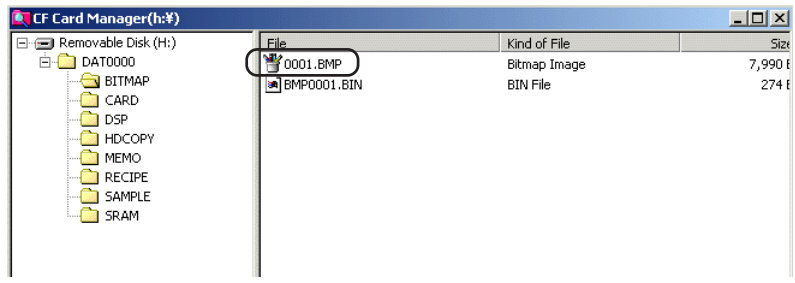

# **F. Others**

#### BIN File Property

Select a BIN file, right-click, and select [Property]. The file information is displayed.

#### <Example>

BMPxxxx.BIN/HDxxxx.BIN/MEMxxxx.BIN The bipmap image is displayed.

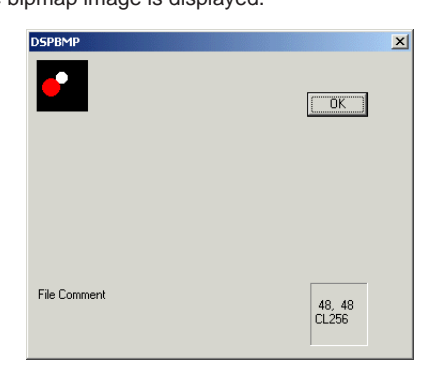

#### O DSPxxx.BIN

The file type, version number, etc. can be displayed on the [Detail] tab window.

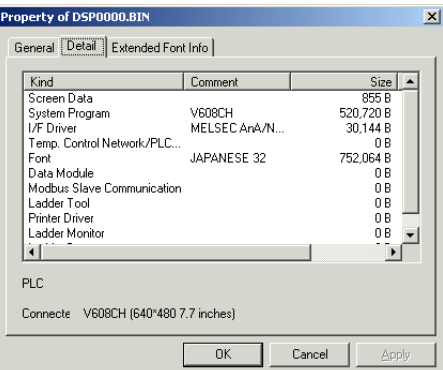

The [File comment] entered at the time when [Write to CF card] is executed can be displayed on the [General] tab window.

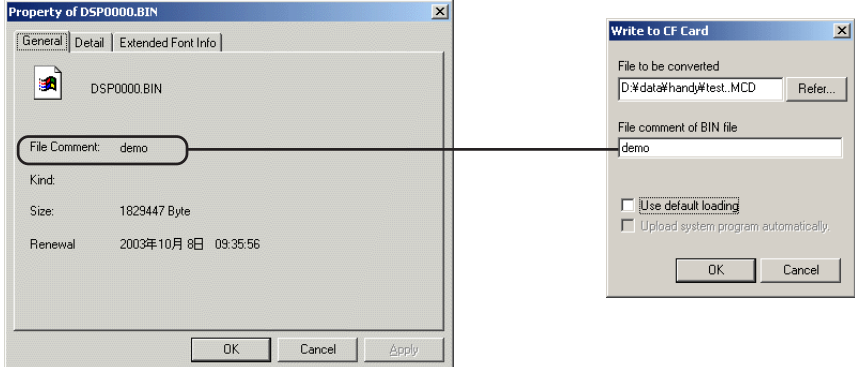

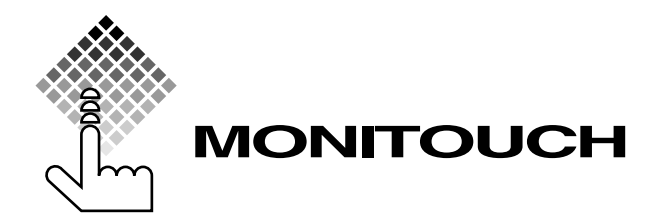

# **Hakko Electronics Co., Ltd.**

**890-1, Kamikashiwano-machi, Matto-shi, Ishikawa, 924-0035 Japan Sales TEL: +81-76-274-2144**